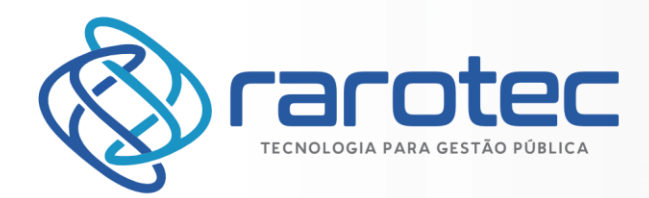

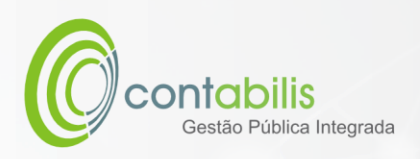

# **MANUAL DE UTILIZAÇÃO DO USUÁRIO**

**ATUALIZADO EM:** 30 DE NOVEMBRO DE 2022

**MÓDULO:** RECURSOS HUMANOS

**VERSÃO:** 1.0

#### **PREÂMBULO**

Este manual técnico foi criado como guia que transmite informações instrutivas para utilização do Módulo de Recursos Humanos do Sistema Contabilis, incluindo os procedimentos necessários para o correto andamento da rotina de trabalho dos servidores da área de Gestão de Pessoas.

Tal documento possui o passo a passo detalhado de como funcionam os principais itens trabalhos dentro do setor indicado. Deve-se utilizar este manual preferencialmente quando de dúvidas, erros ou como forma de aprendizado para novos usuários.

#### **CONTEÚDO**

- Instruções detalhadas de utilização do módulo de Recursos Humanos do Sistema Contabilis
- Imagens ilustrativas para todos os procedimentos
- Notas extras do Criador do Manual

#### **ORGANIZADOR DO MANUAL**

Juan Miguel Andrade Obinu Gonzalez

Gerente de Tecnologia da Rarotec

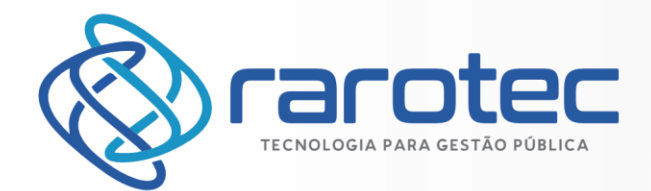

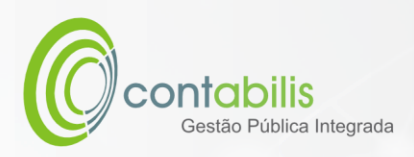

# Sumário

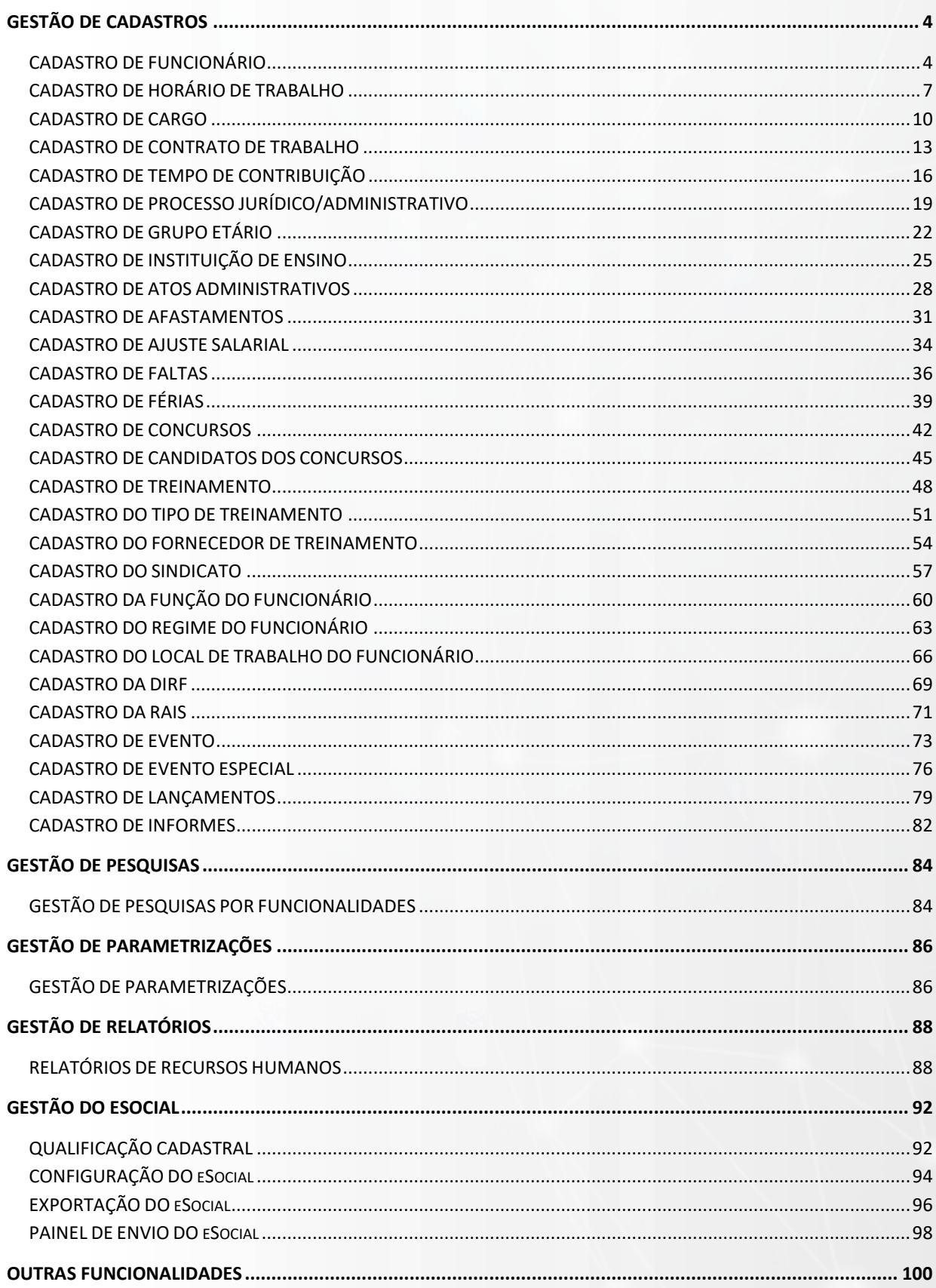

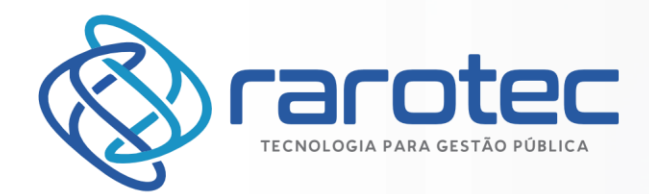

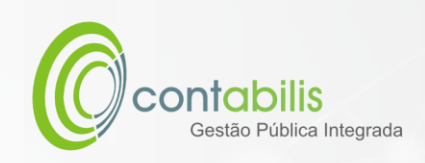

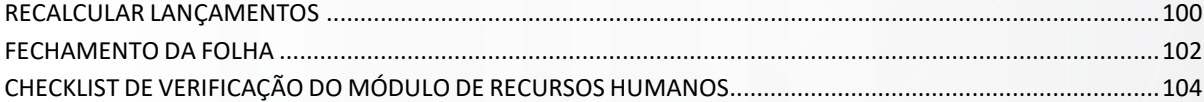

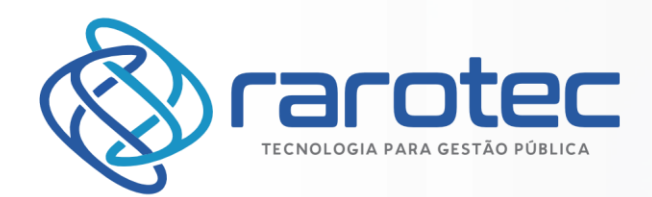

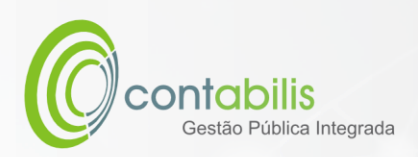

Página

4

# <span id="page-3-0"></span>GESTÃO DE CADASTROS

# <span id="page-3-1"></span>CADASTRO DE FUNCIONÁRIO

# **NOTA INICIAL DO ORGANIZADOR:**

O CADASTRO DE FUNCIONÁRIO POSSUI COMO FINALIDADE O CADASTRAMENTO DOS FUNCIONÁRIOS DO ÓRGÃO.

#### **1º PASSO:**

DEVE-SE ACESSAR O AMBIENTE "PESSOAL" NA ABA PRINCIPAL DO MÓDULO DE RECURSOS HUMANOS. EM SEGUIDA, DEVERÁ SER ACESSADO O AMBIENTE "FUNCIONÁRIO".

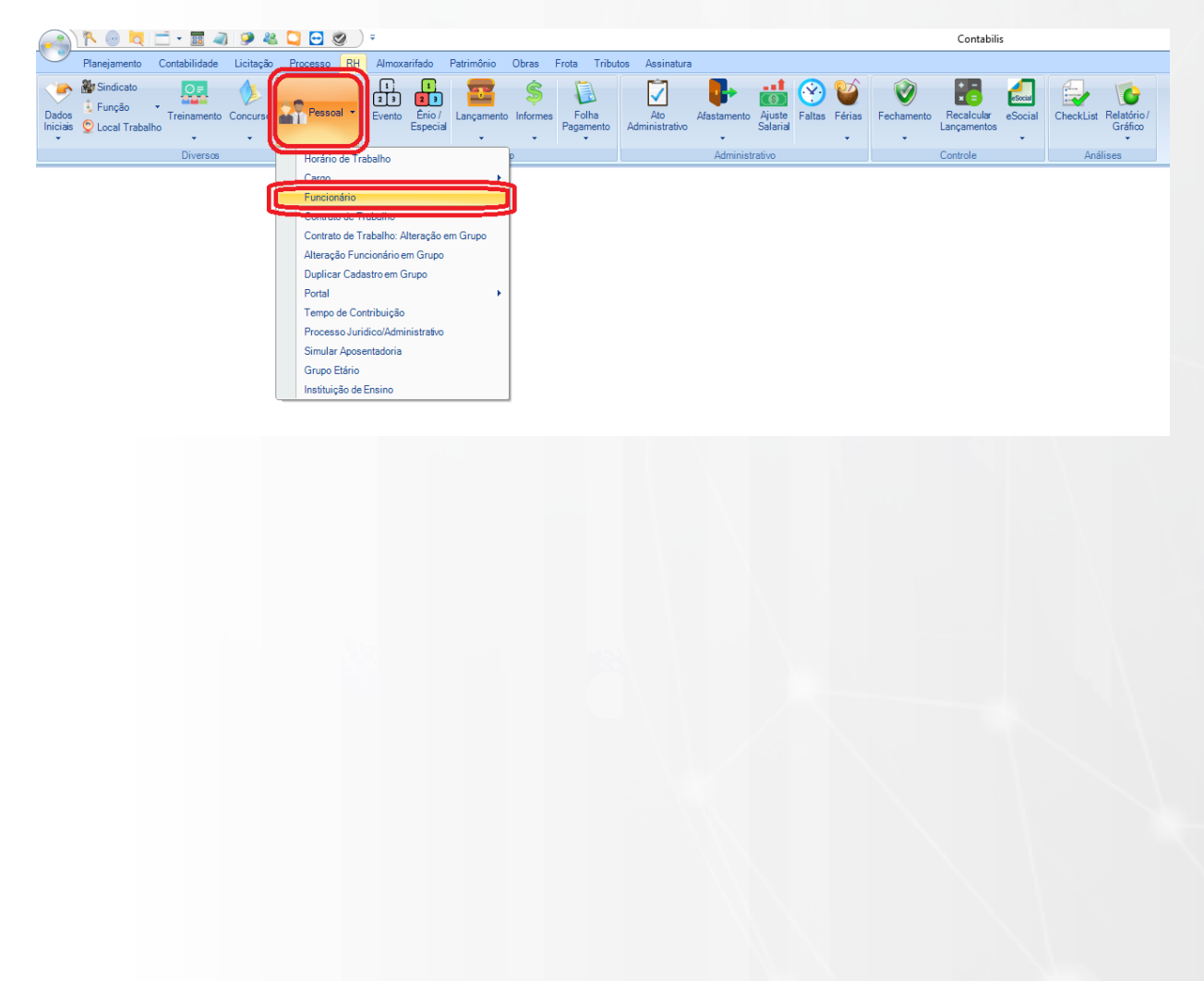

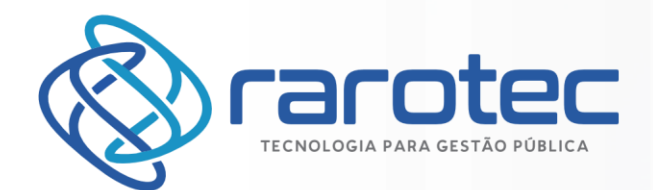

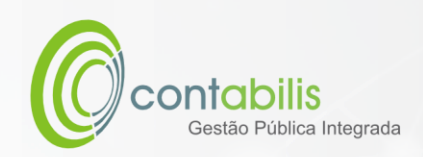

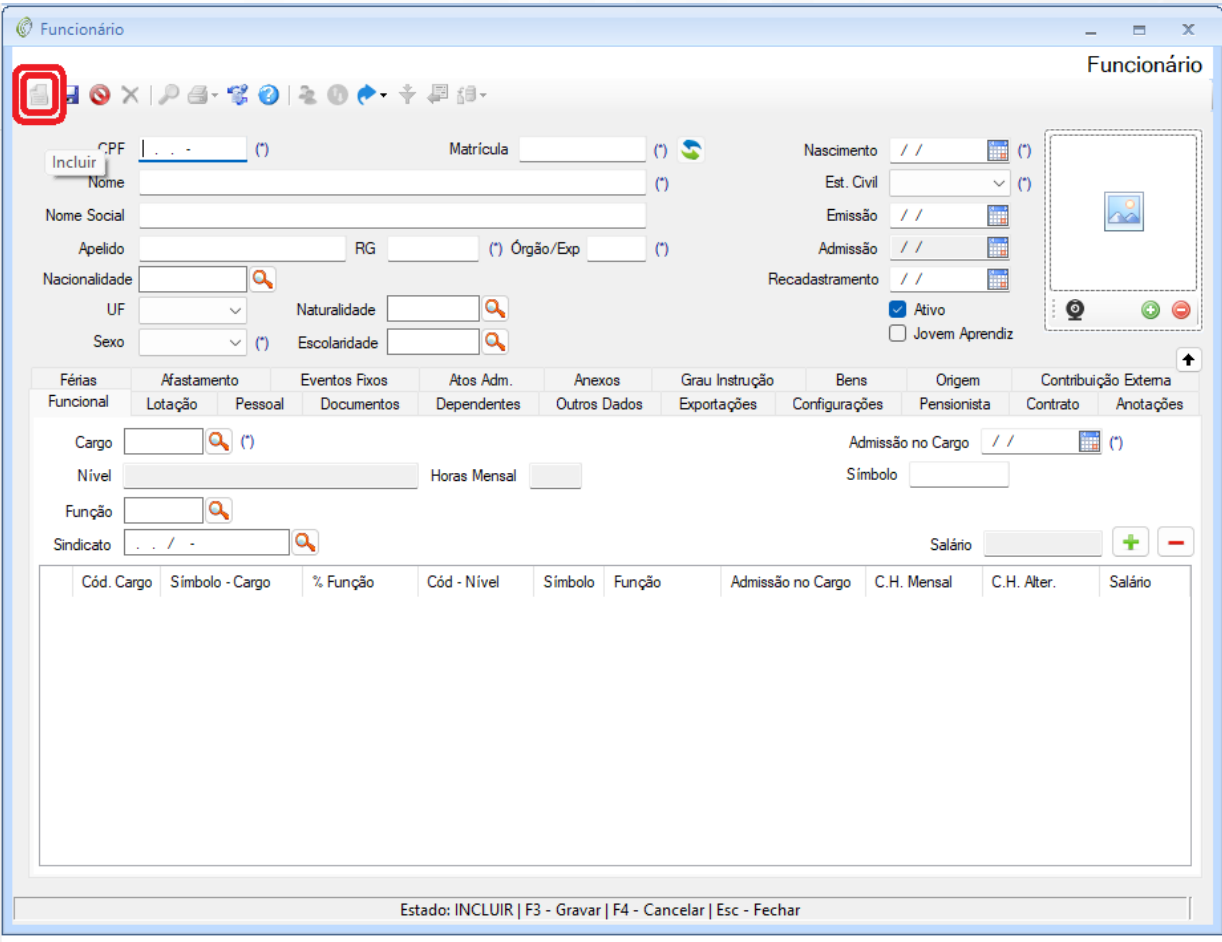

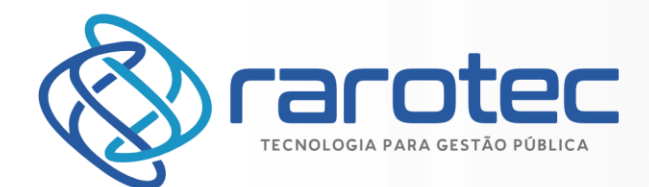

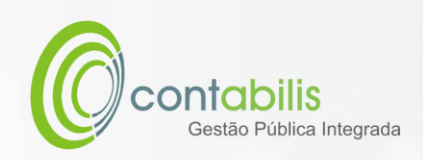

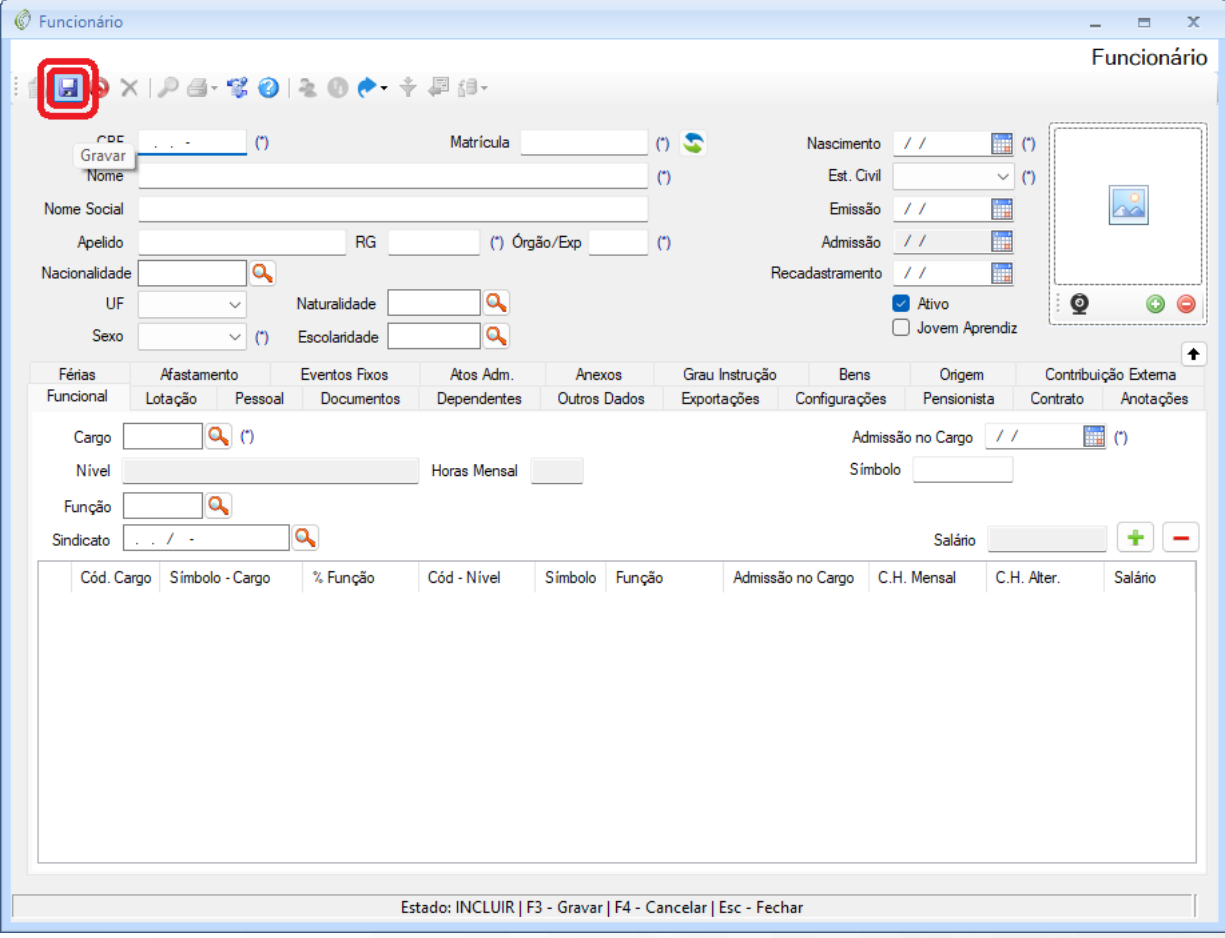

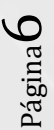

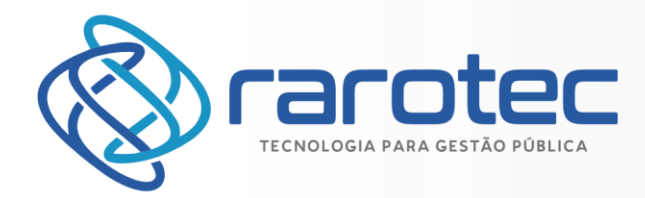

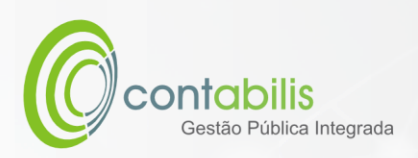

# <span id="page-6-0"></span>CADASTRO DE HORÁRIO DE TRABALHO

#### **NOTA INICIAL DO ORGANIZADOR:**

O CADASTRO DE HORÁRIO DE TRABALHO POSSUI COMO FINALIDADE O CADASTRAMENTO DOS HORÁRIOS DE EXPEDIENTE DOS FUNCIONÁRIOS DO ÓRGÃO.

#### **1º PASSO:**

DEVE-SE ACESSAR O AMBIENTE "PESSOAL" NA ABA PRINCIPAL DO MÓDULO DE RECURSOS HUMANOS. EM SEGUIDA, DEVERÁ SER ACESSADO O AMBIENTE "HORÁRIO DE TRABALHO".

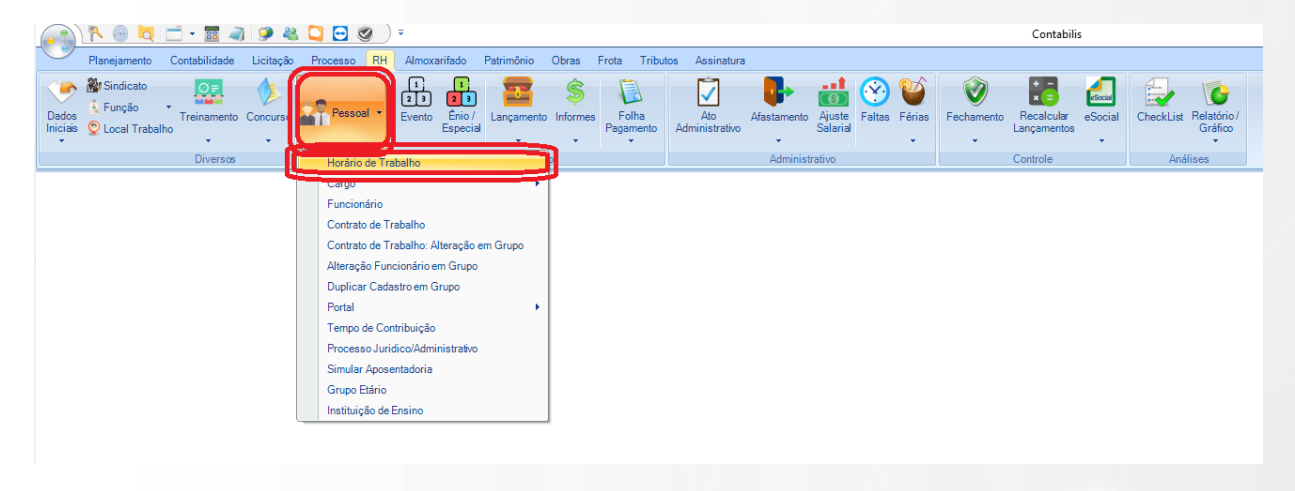

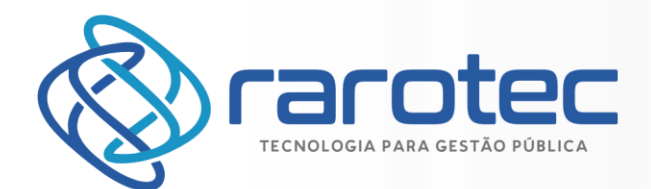

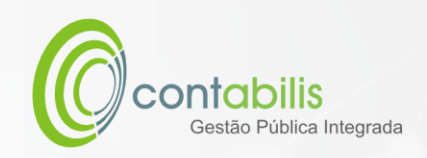

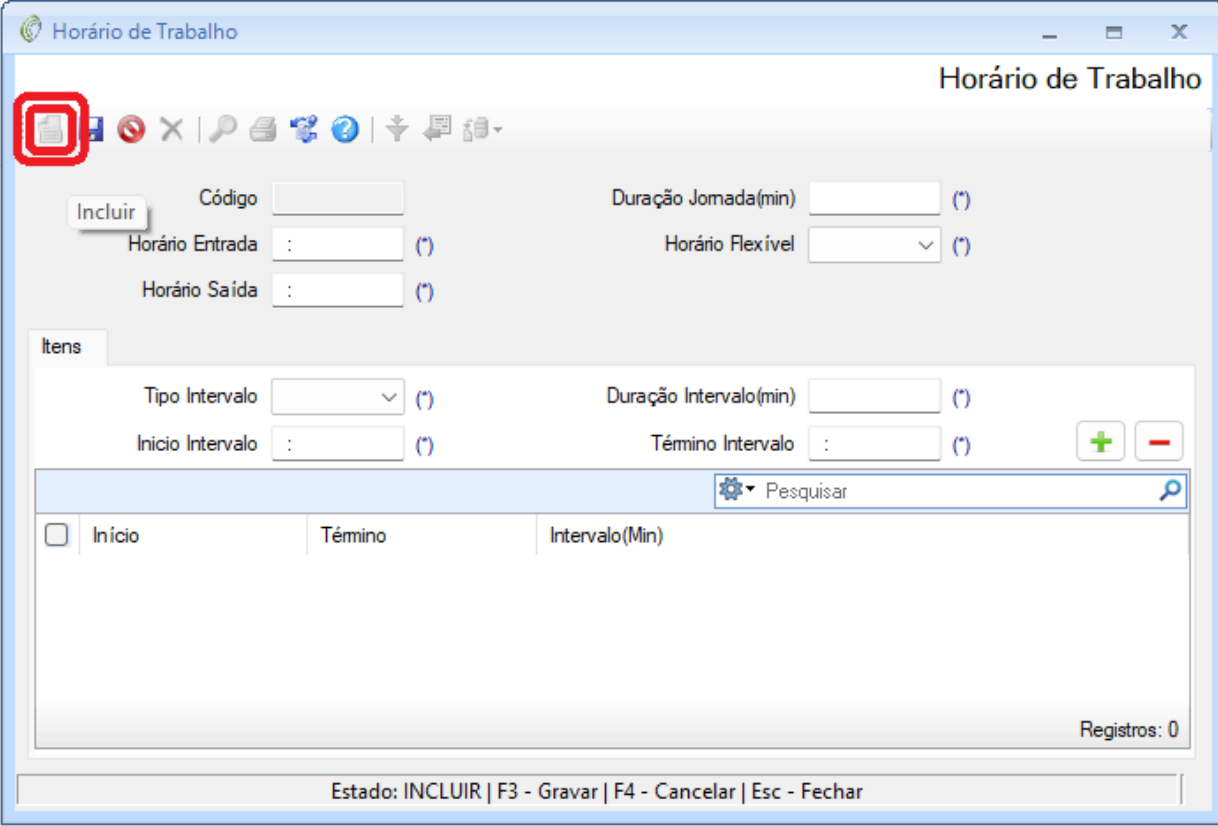

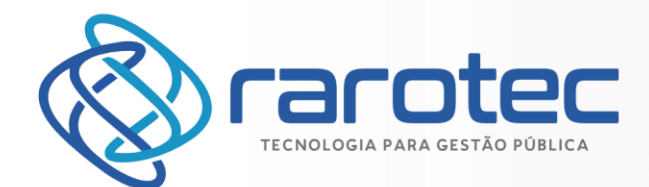

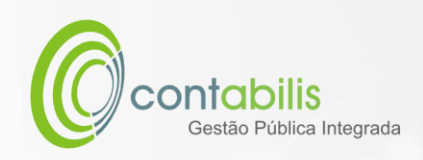

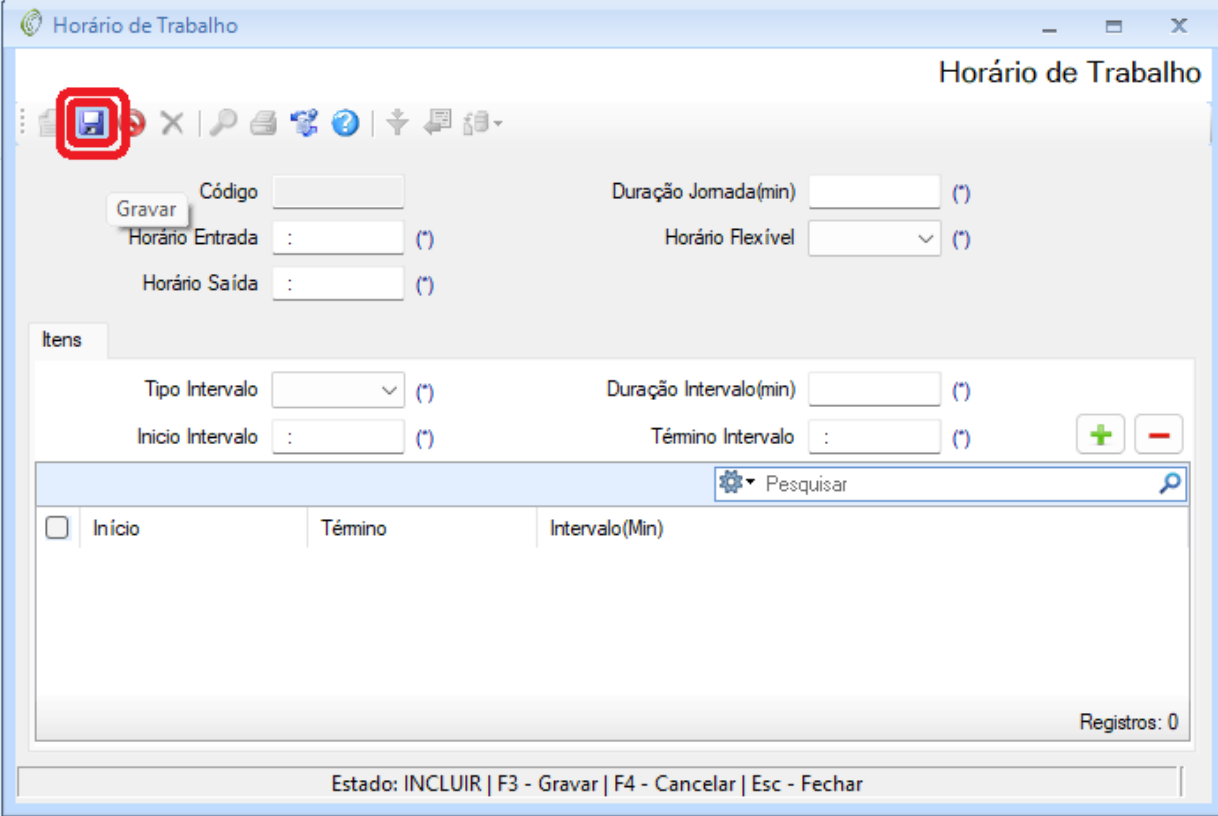

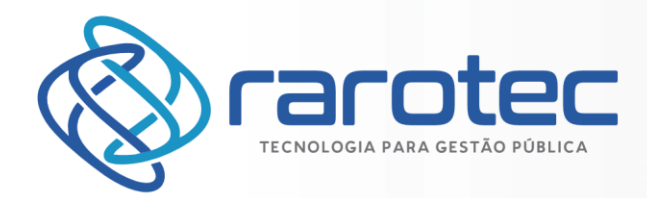

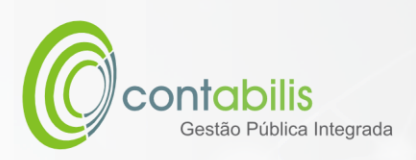

# <span id="page-9-0"></span>CADASTRO DE CARGO

#### **NOTA INICIAL DO ORGANIZADOR:**

O CADASTRO DE CARGO POSSUI COMO FINALIDADE O CADASTRAMENTO DOS CARGOS DOS FUNCIONÁRIOS DO ÓRGÃO.

#### **1º PASSO:**

DEVE-SE ACESSAR O AMBIENTE "PESSOAL" NA ABA PRINCIPAL DO MÓDULO DE RECURSOS HUMANOS. EM SEGUIDA, DEVERÁ SER ACESSADO O AMBIENTE "CARGO -> CADASTRO".

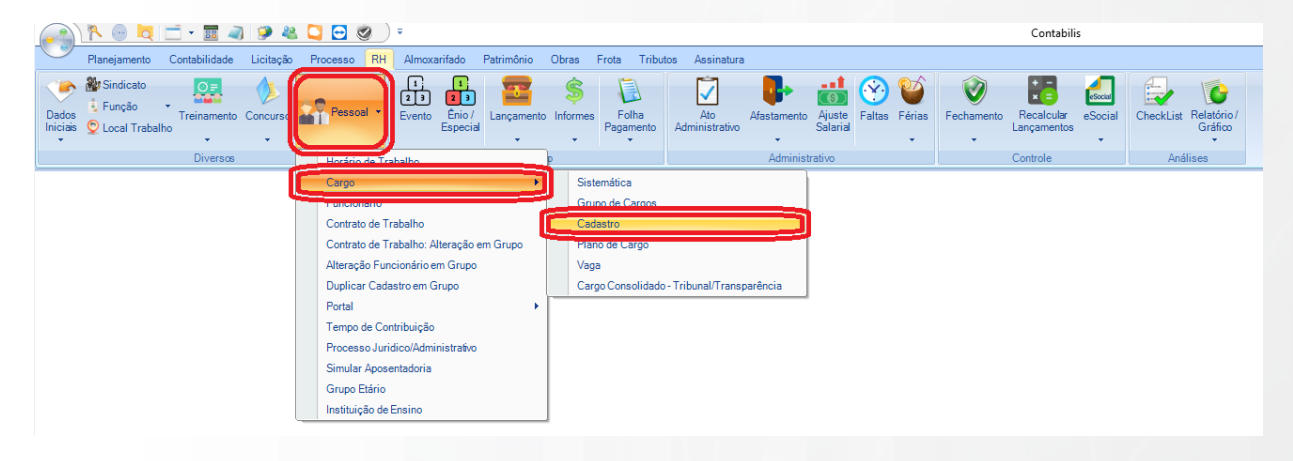

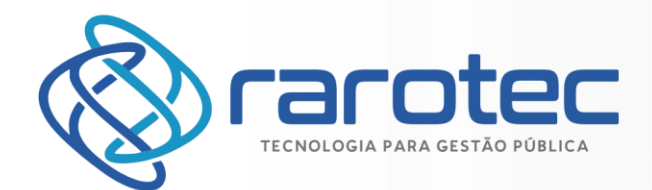

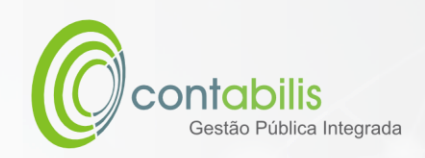

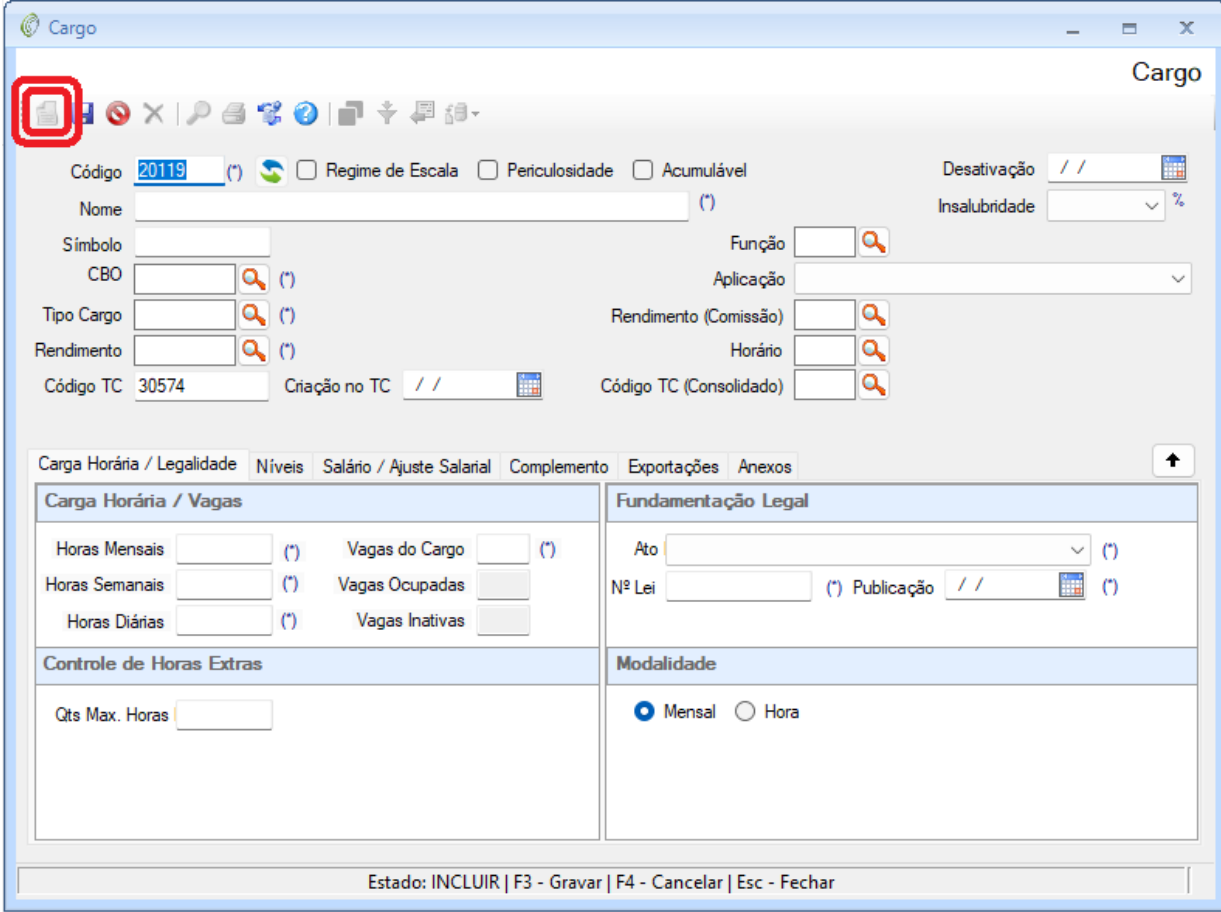

Página $11$ 

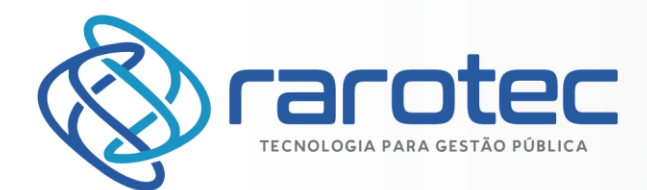

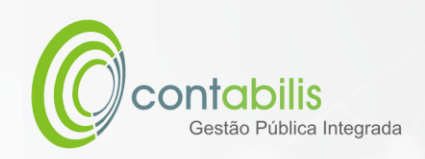

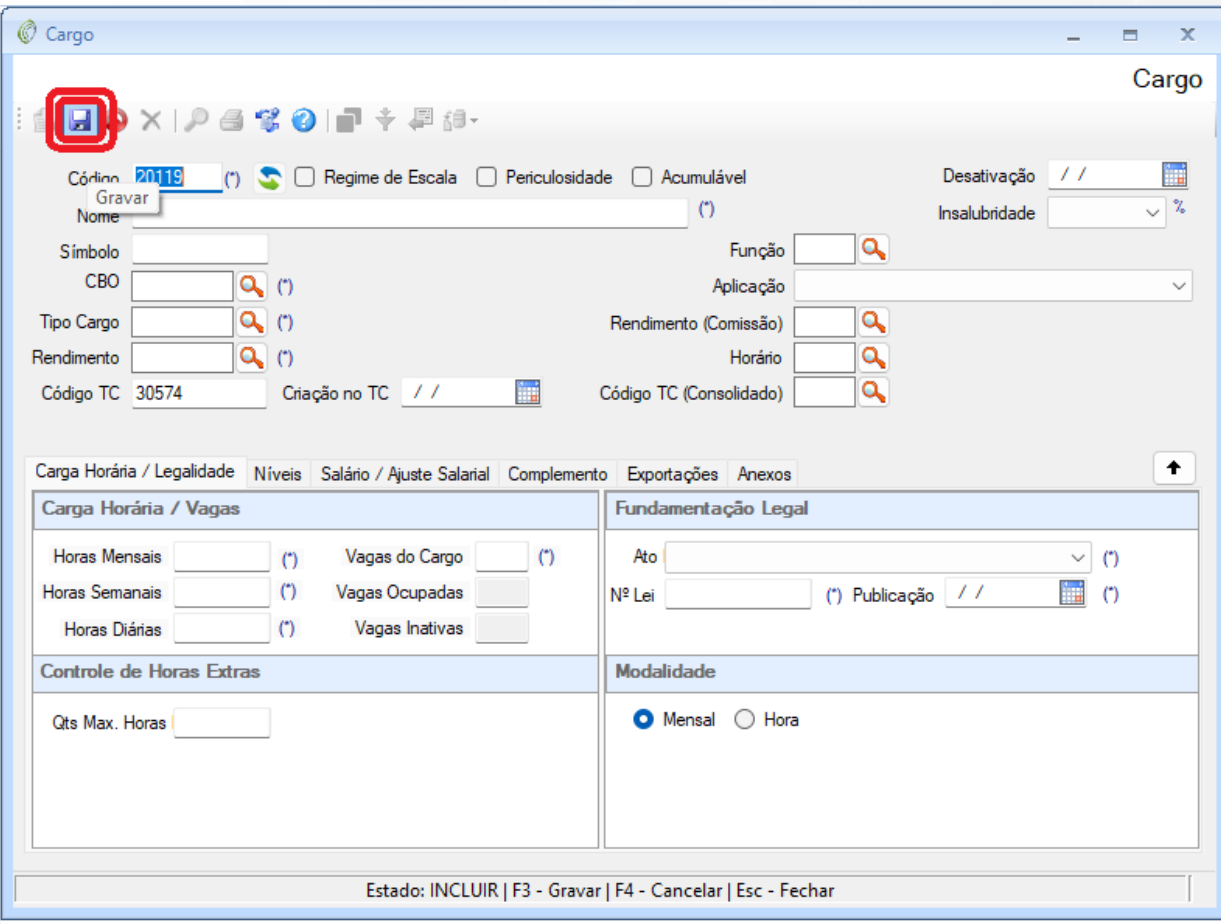

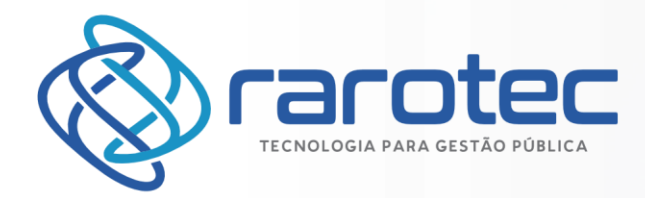

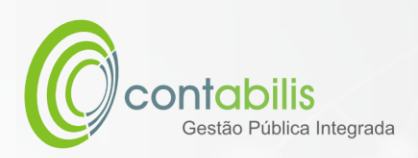

# <span id="page-12-0"></span>CADASTRO DE CONTRATO DE TRABALHO

#### **NOTA INICIAL DO ORGANIZADOR:**

O CADASTRO DE CONTRATO DE TRABALHO POSSUI COMO FINALIDADE O CADASTRAMENTO DOS CONTRATOS DE TRABALHO DOS FUNCIONÁRIOS DO ÓRGÃO.

#### **1º PASSO:**

DEVE-SE ACESSAR O AMBIENTE "PESSOAL" NA ABA PRINCIPAL DO MÓDULO DE RECURSOS HUMANOS. EM SEGUIDA, DEVERÁ SER ACESSADO O AMBIENTE "CONTRATO DE TRABALHO".

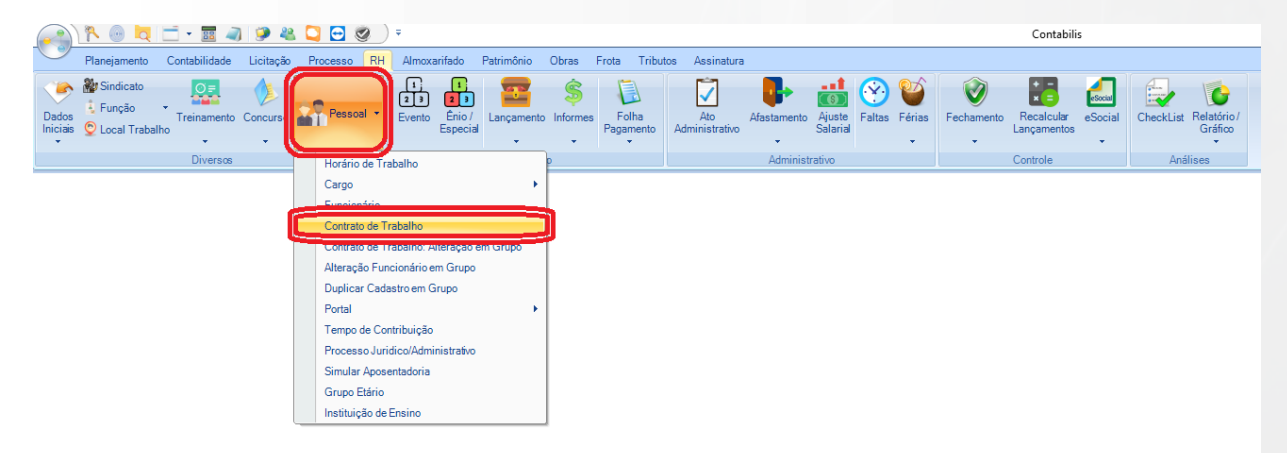

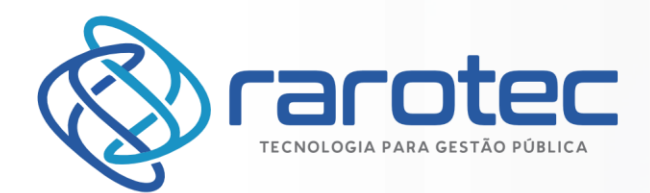

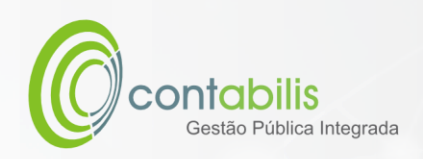

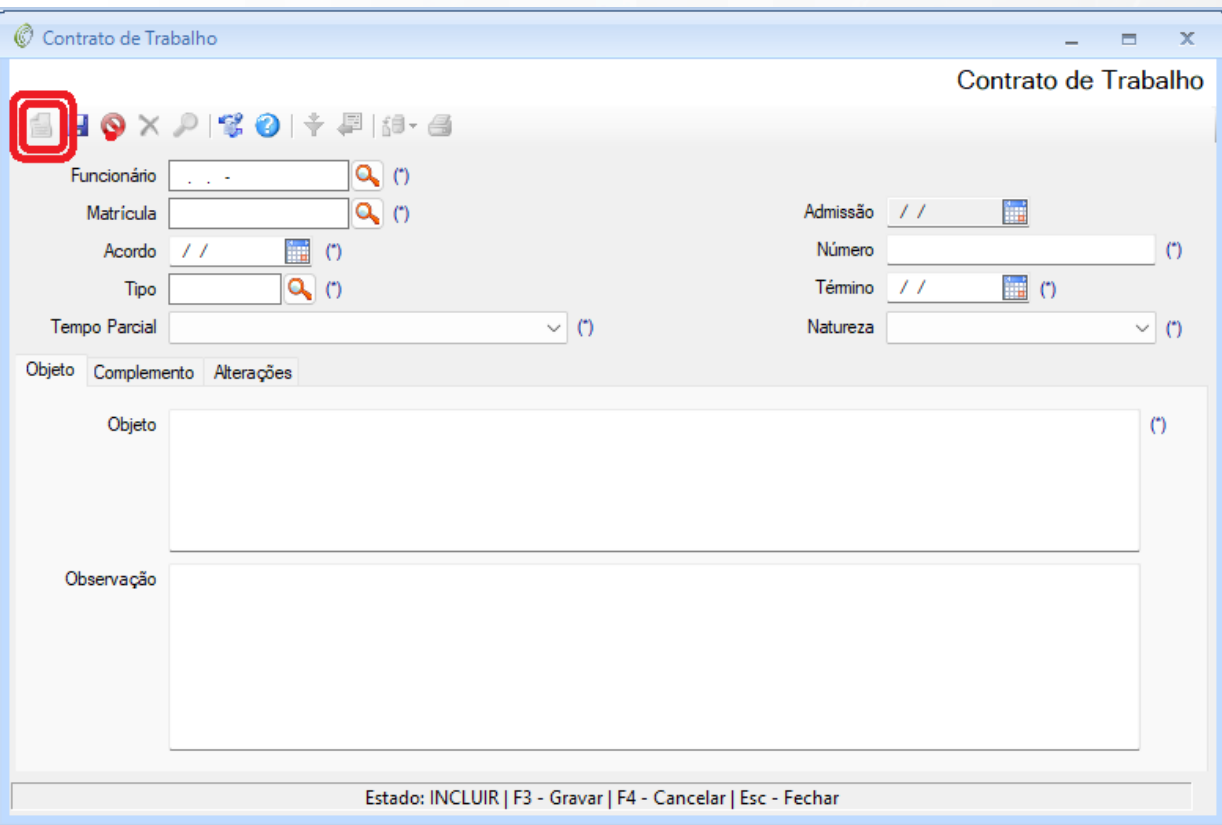

Página $14$ 

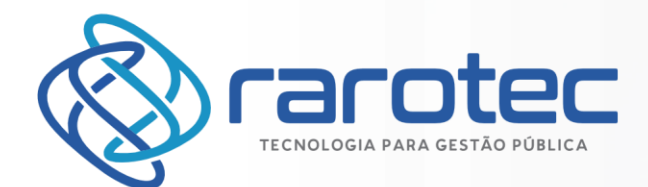

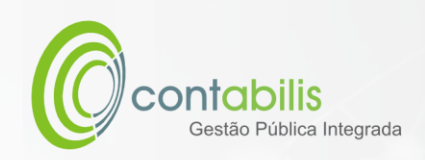

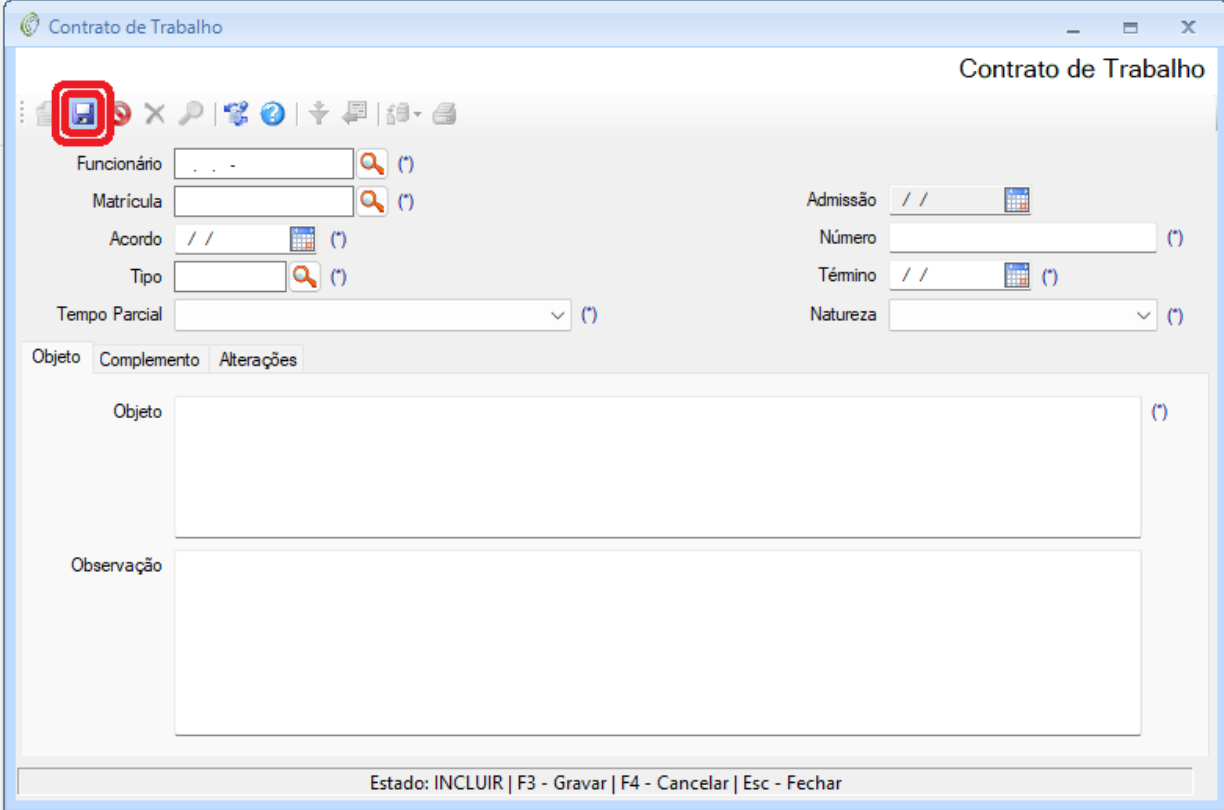

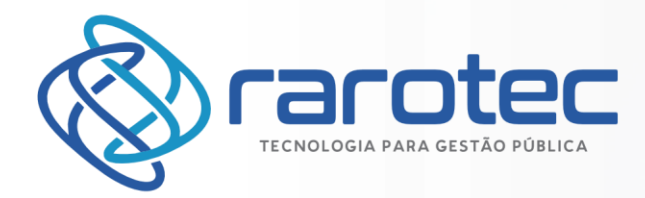

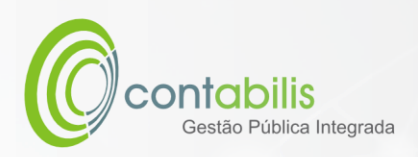

# <span id="page-15-0"></span>CADASTRO DE TEMPO DE CONTRIBUIÇÃO

#### **NOTA INICIAL DO ORGANIZADOR:**

O CADASTRO DE TEMPO DE CONTRIBUIÇÃO POSSUI COMO FINALIDADE O CADASTRAMENTO DOS TEMPOS DE CONTRIBUIÇÃO DOS FUNCIONÁRIOS DO ÓRGÃO.

#### **1º PASSO:**

DEVE-SE ACESSAR O AMBIENTE "PESSOAL" NA ABA PRINCIPAL DO MÓDULO DE RECURSOS HUMANOS. EM SEGUIDA, DEVERÁ SER ACESSADO O AMBIENTE "TEMPO DE CONTRIBUIÇÃO".

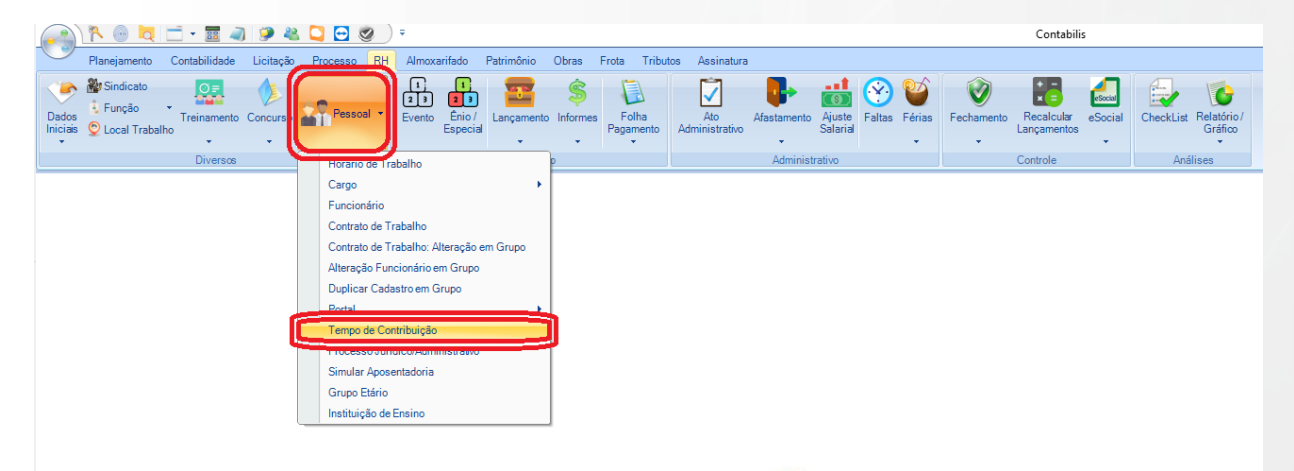

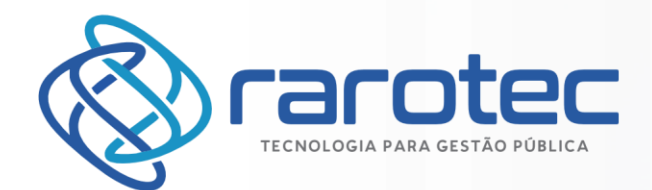

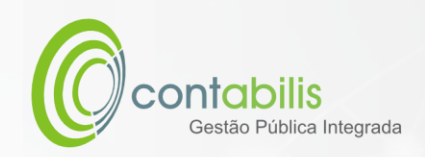

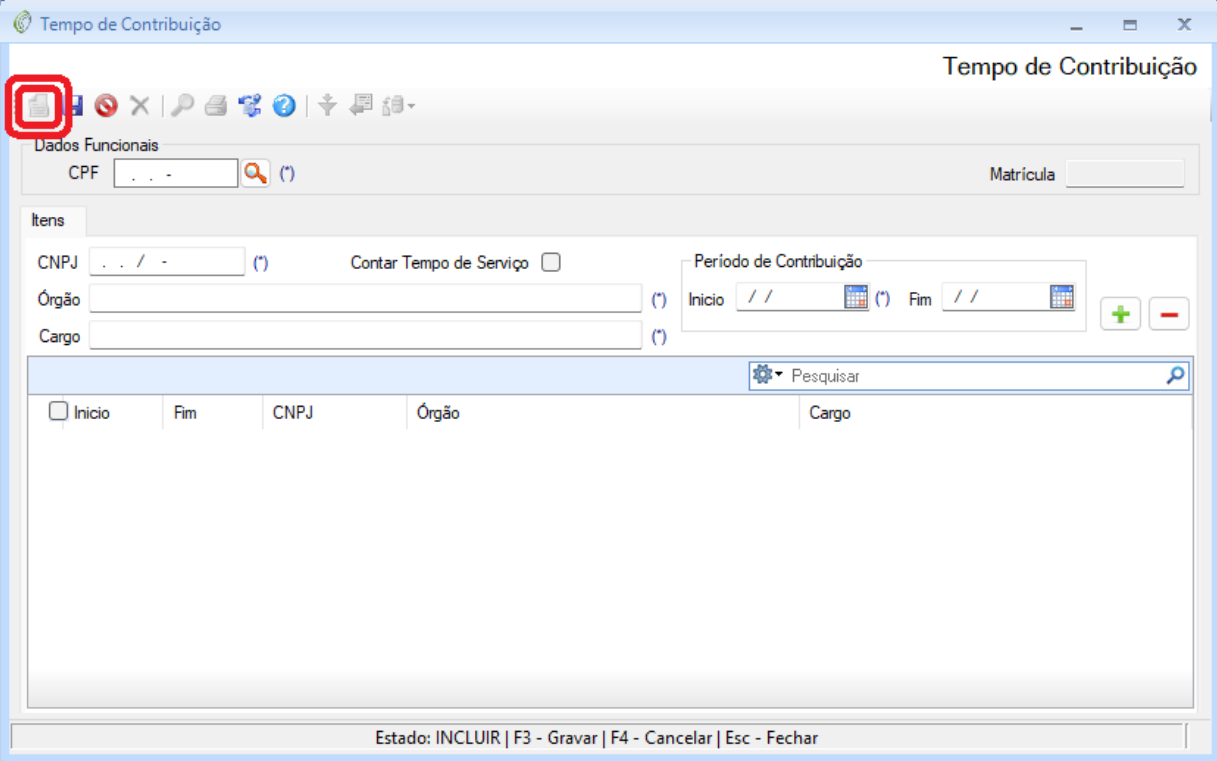

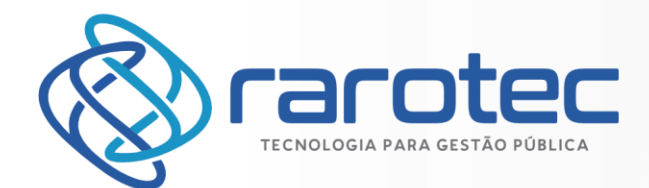

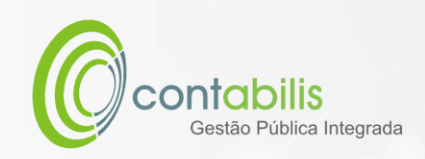

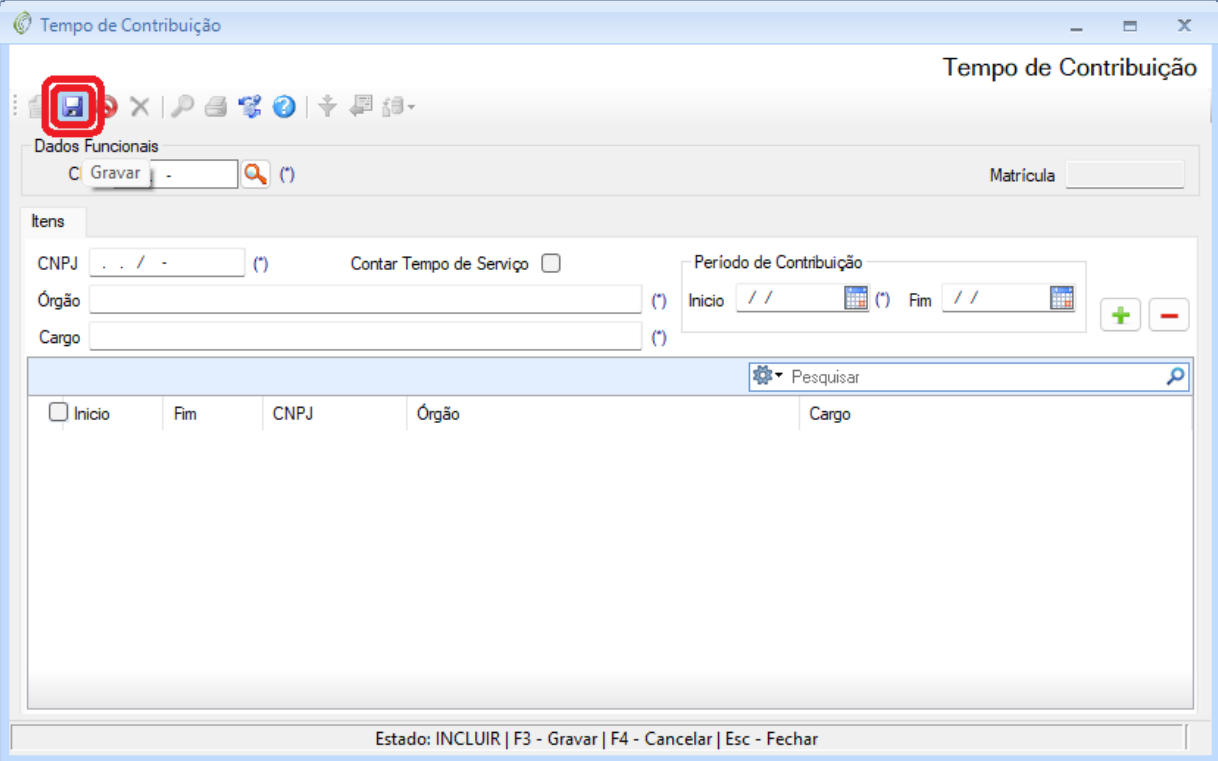

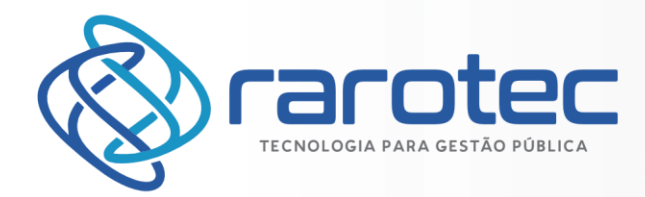

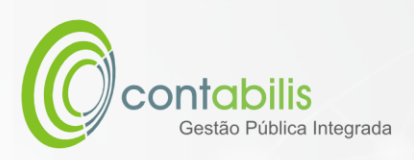

# <span id="page-18-0"></span>CADASTRO DE PROCESSO JURÍDICO/ADMINISTRATIVO

#### **NOTA INICIAL DO ORGANIZADOR:**

O CADASTRO DE PROCESSO JURÍDICO/ADMINISTRATIVO POSSUI COMO FINALIDADE O CADASTRAMENTO DOS PROCESSOS JURÍDICOS/ADMINISTRATIVOS DO ÓRGÃO.

#### **1º PASSO:**

DEVE-SE ACESSAR O AMBIENTE "PESSOAL" NA ABA PRINCIPAL DO MÓDULO DE RECURSOS HUMANOS. EM SEGUIDA, DEVERÁ SER ACESSADO O AMBIENTE "PROCESSO JURÍDICO/ADMINISTRATIVO".

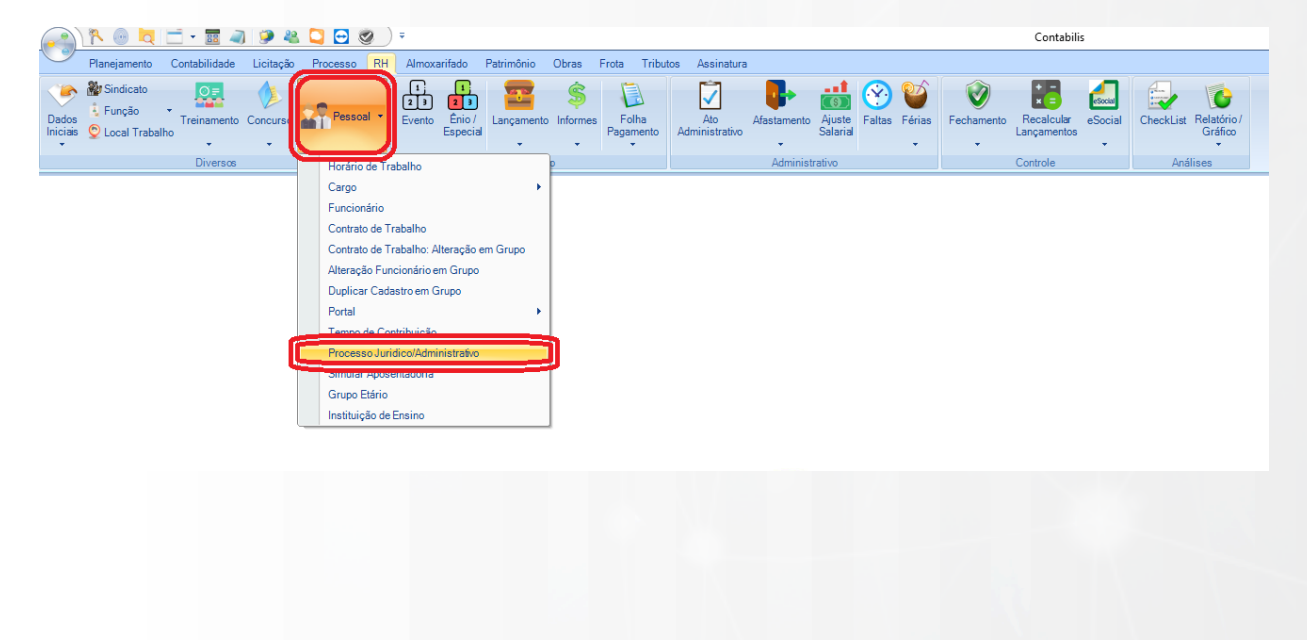

Página $1$ 5

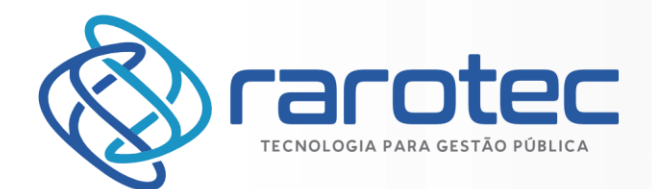

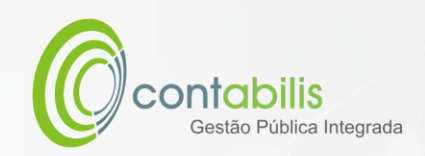

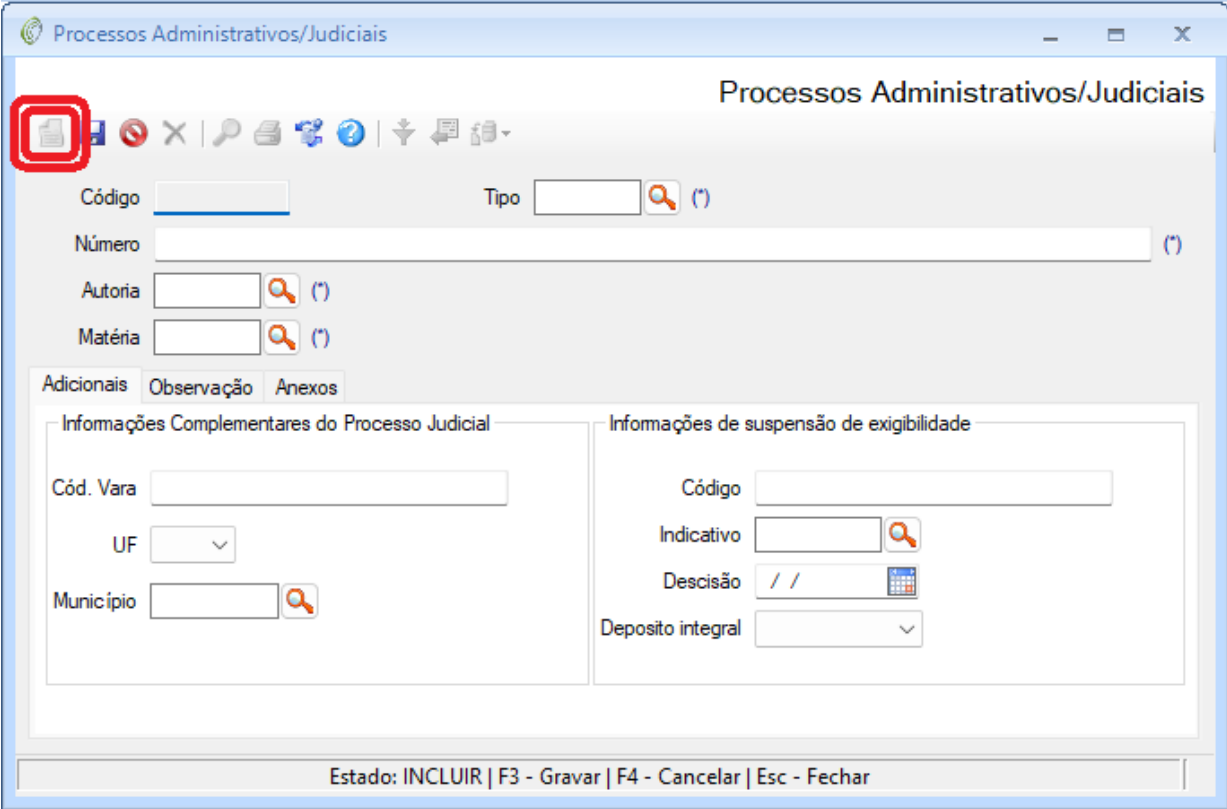

Página20

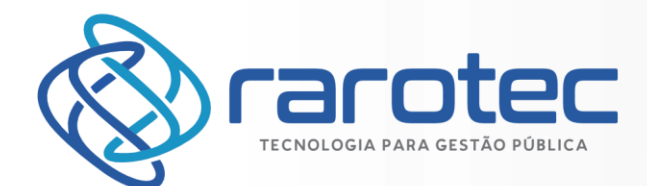

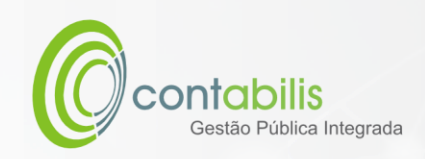

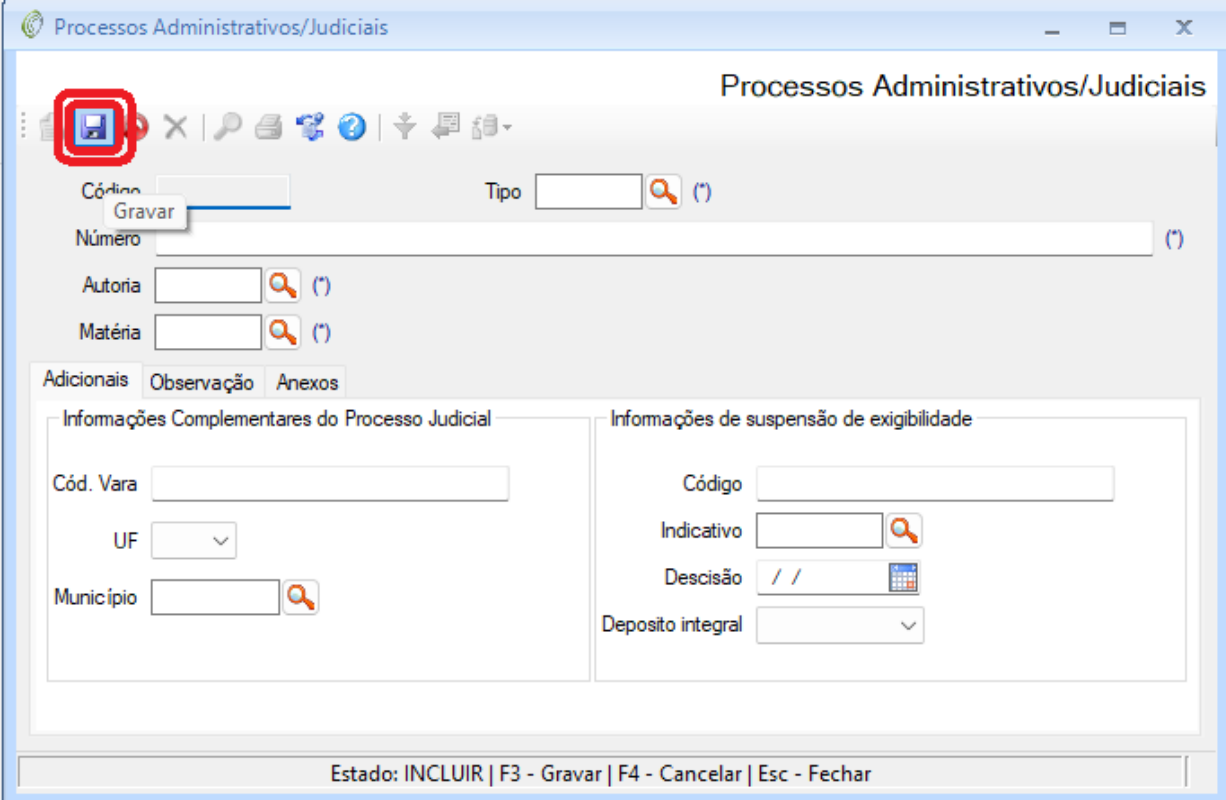

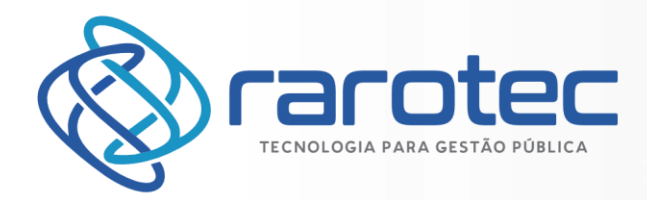

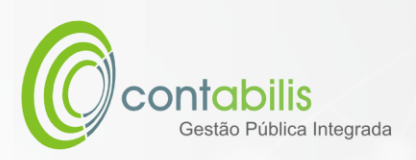

# <span id="page-21-0"></span>CADASTRO DE GRUPO ETÁRIO

#### **NOTA INICIAL DO ORGANIZADOR:**

O CADASTRO DE GRUPO ETÁRIO POSSUI COMO FINALIDADE O CADASTRAMENTO DO GRUPO ETÁRIO DO ÓRGÃO.

#### **1º PASSO:**

DEVE-SE ACESSAR O AMBIENTE "PESSOAL" NA ABA PRINCIPAL DO MÓDULO DE RECURSOS HUMANOS. EM SEGUIDA, DEVERÁ SER ACESSADO O AMBIENTE "GRUPO ETÁRIO".

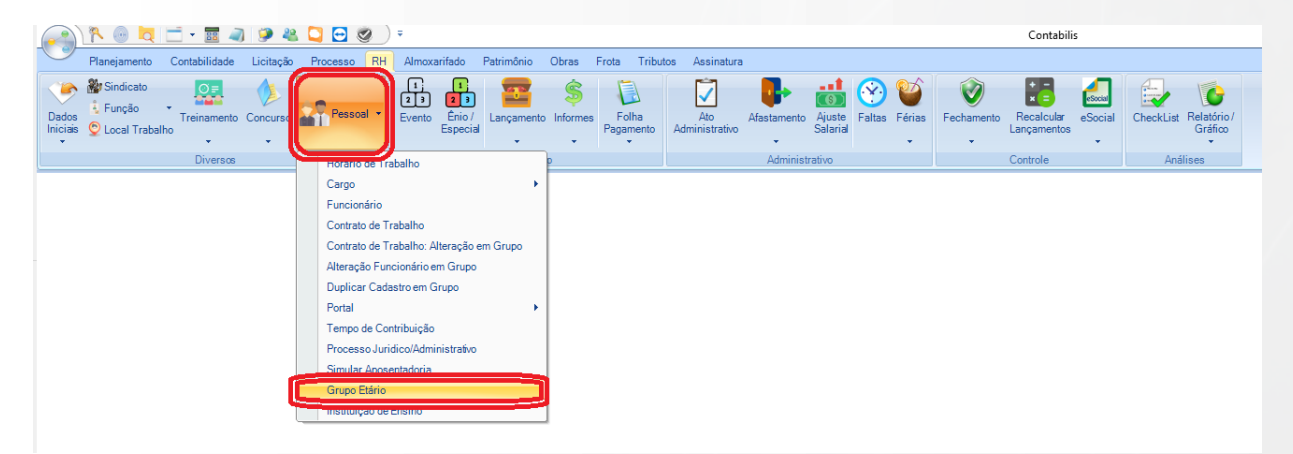

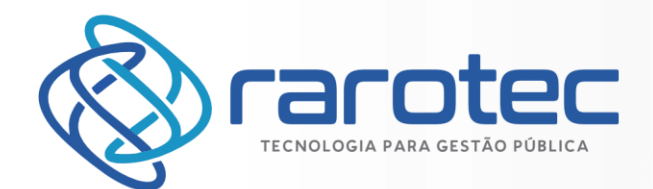

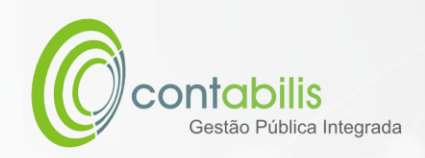

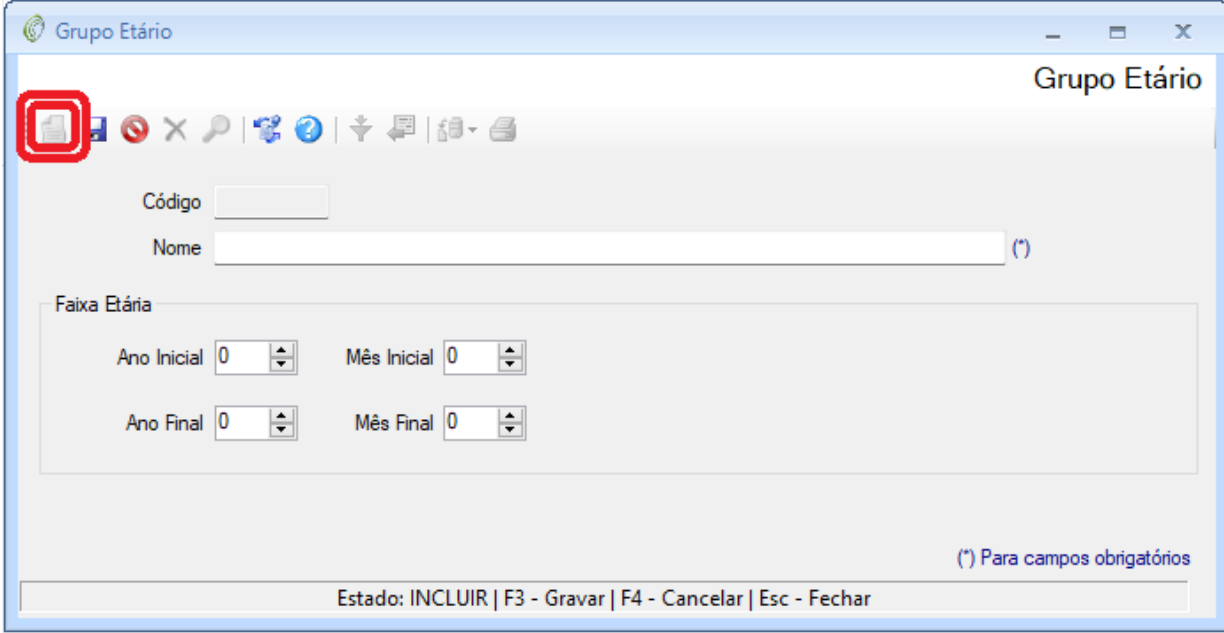

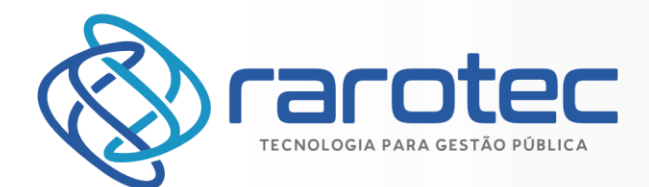

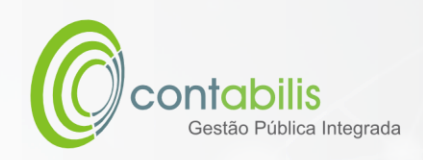

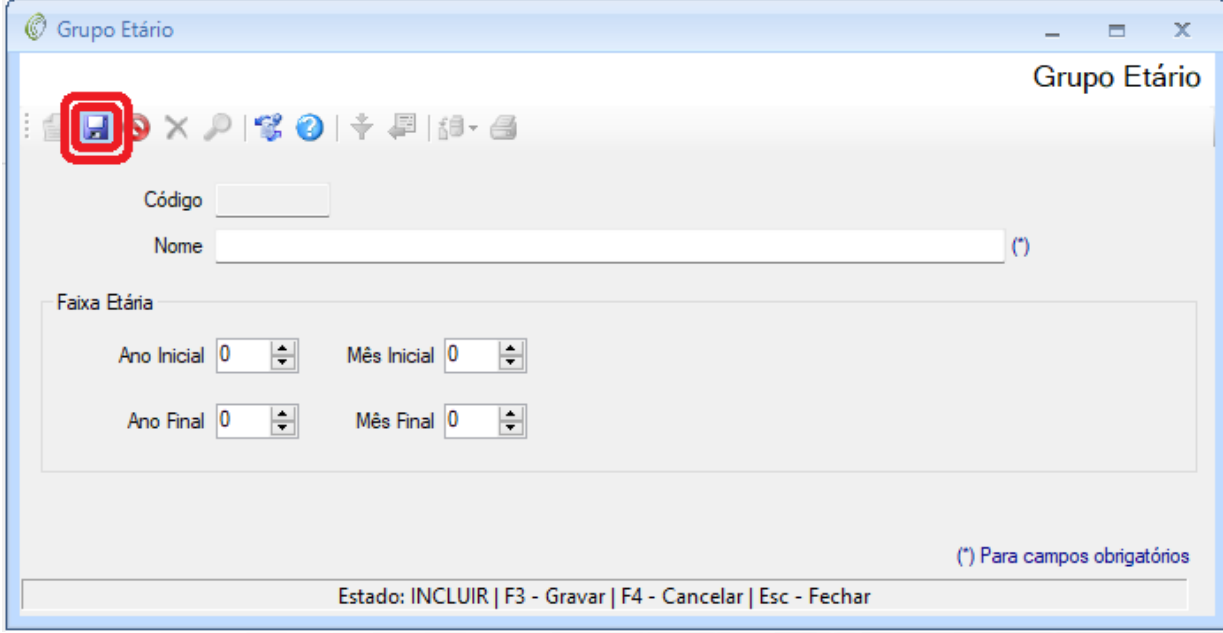

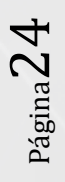

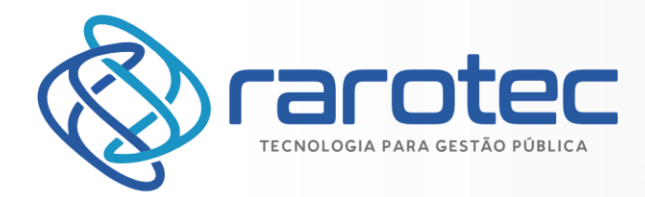

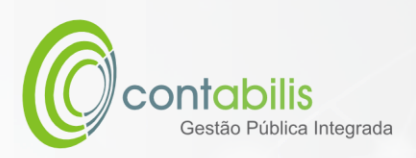

# <span id="page-24-0"></span>CADASTRO DE INSTITUIÇÃO DE ENSINO

#### **NOTA INICIAL DO ORGANIZADOR:**

O CADASTRO DE INSTITUIÇÃO DE ENSINO POSSUI COMO FINALIDADE O CADASTRAMENTO DE INSTITUIÇÕES DE ENSINO UTILIZADAS PELO ÓRGÃO.

#### **1º PASSO:**

DEVE-SE ACESSAR O AMBIENTE "PESSOAL" NA ABA PRINCIPAL DO MÓDULO DE RECURSOS HUMANOS. EM SEGUIDA, DEVERÁ SER ACESSADO O AMBIENTE "INSTITUIÇÃO DE ENSINO".

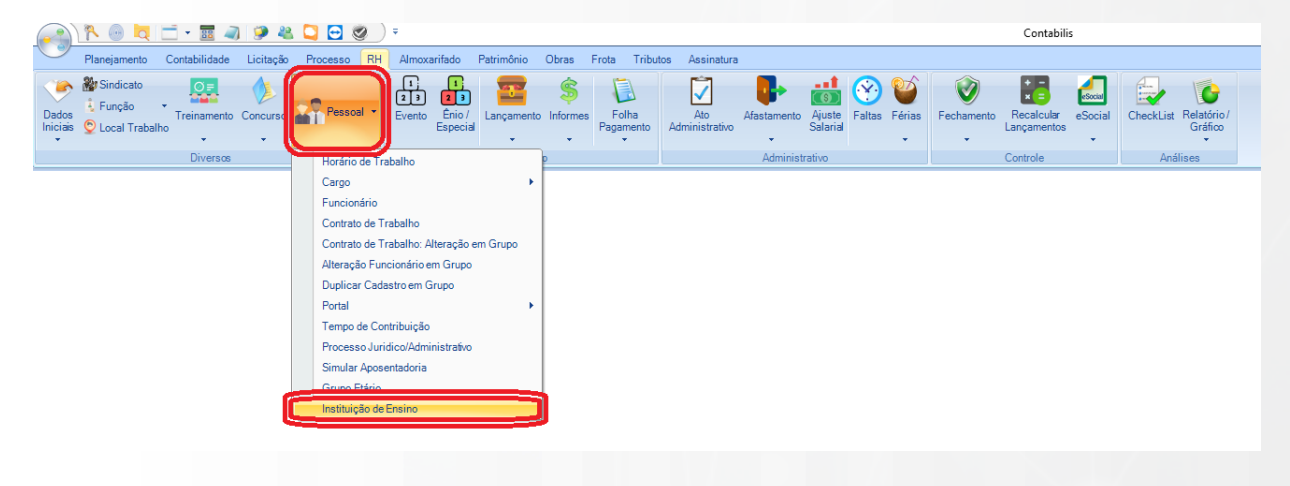

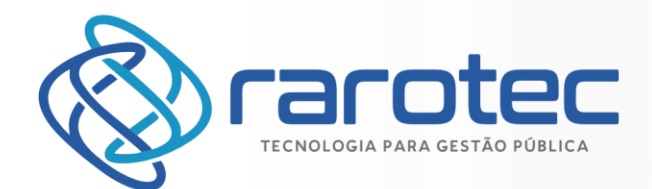

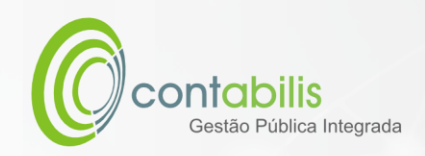

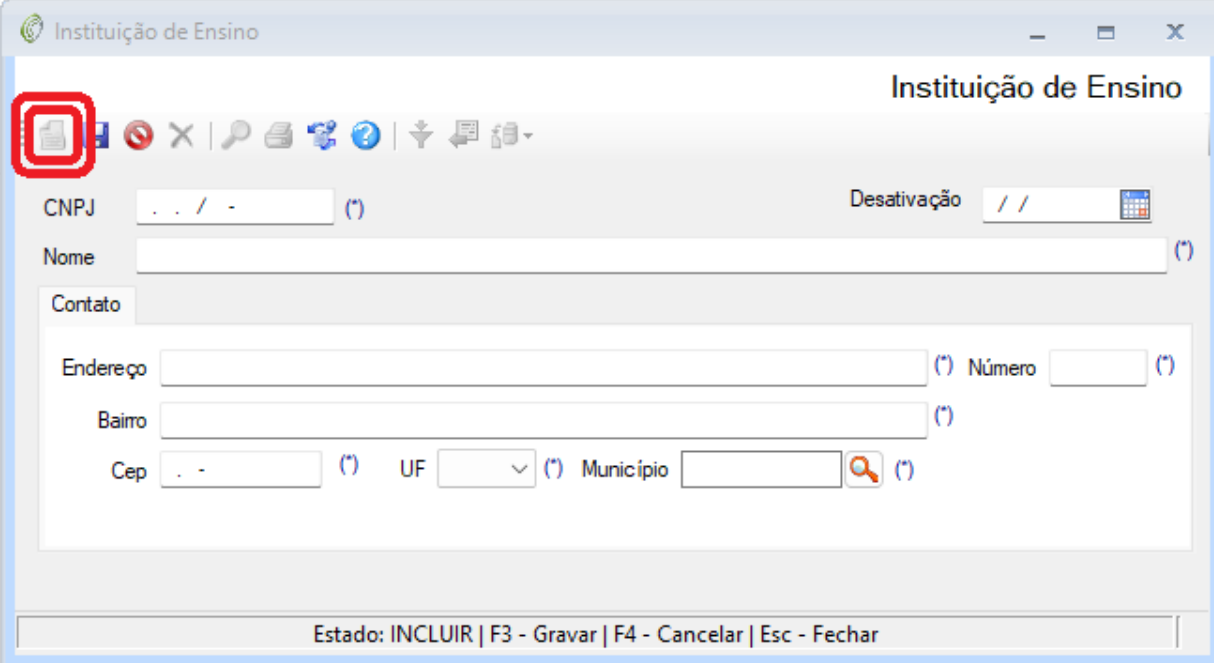

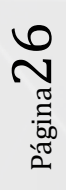

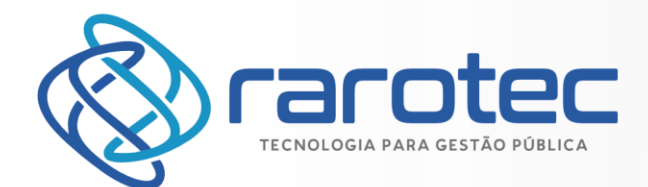

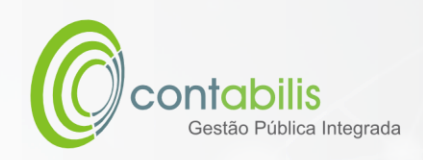

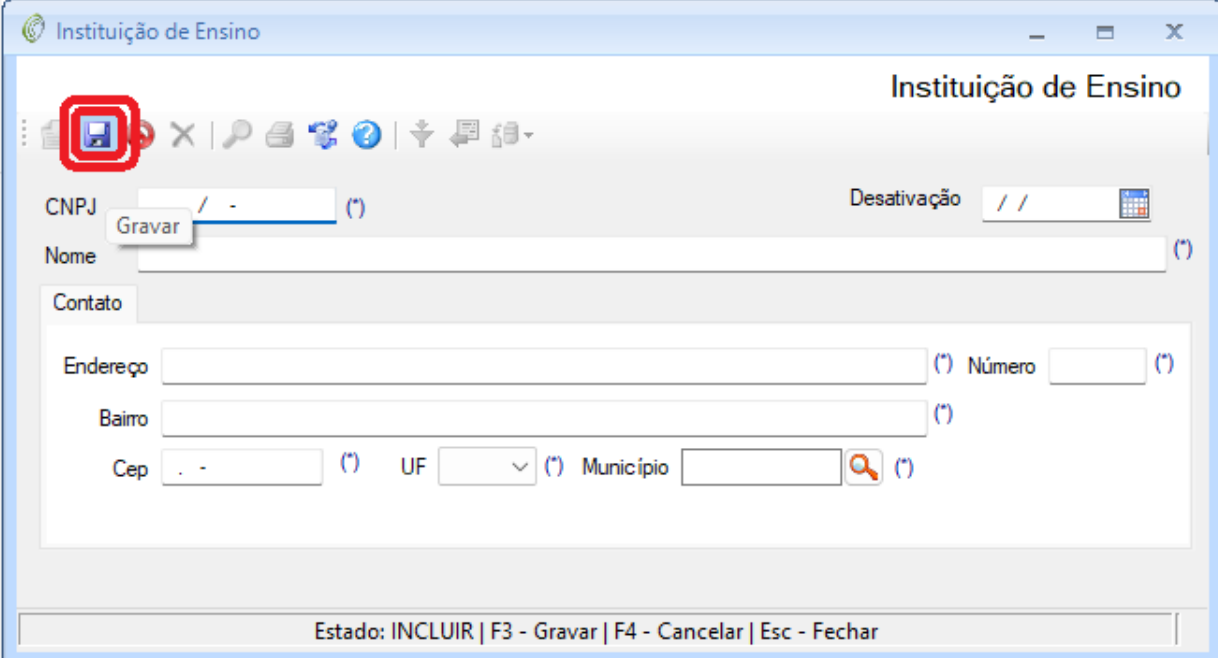

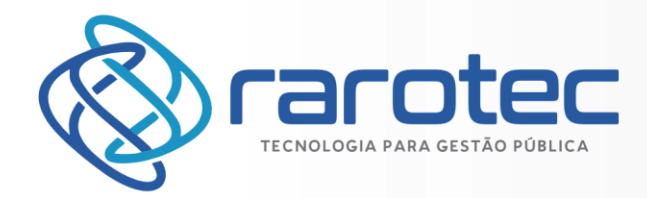

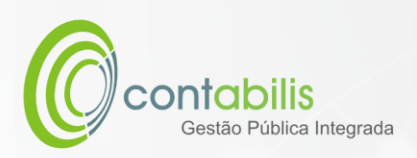

# <span id="page-27-0"></span>CADASTRO DE ATOS ADMINISTRATIVOS

#### **NOTA INICIAL DO ORGANIZADOR:**

O CADASTRO DE ATOS ADMINISTRATIVOS POSSUI COMO FINALIDADE O CADASTRAMENTO DE ATOS ADMINISTRATIVOS EXPEDIDOS PELO ÓRGÃO.

#### **1º PASSO:**

DEVE-SE ACESSAR O AMBIENTE "ATO ADMISTRATIVO" NA ABA PRINCIPAL DO MÓDULO DE RECURSOS HUMANOS.

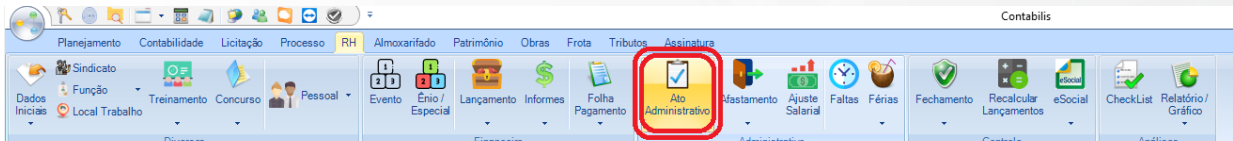

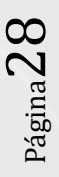

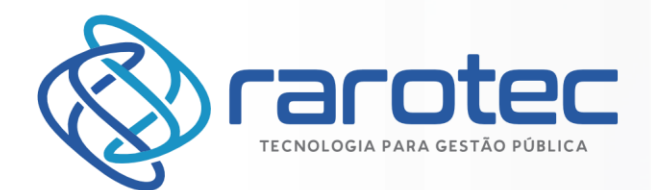

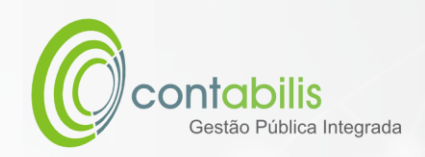

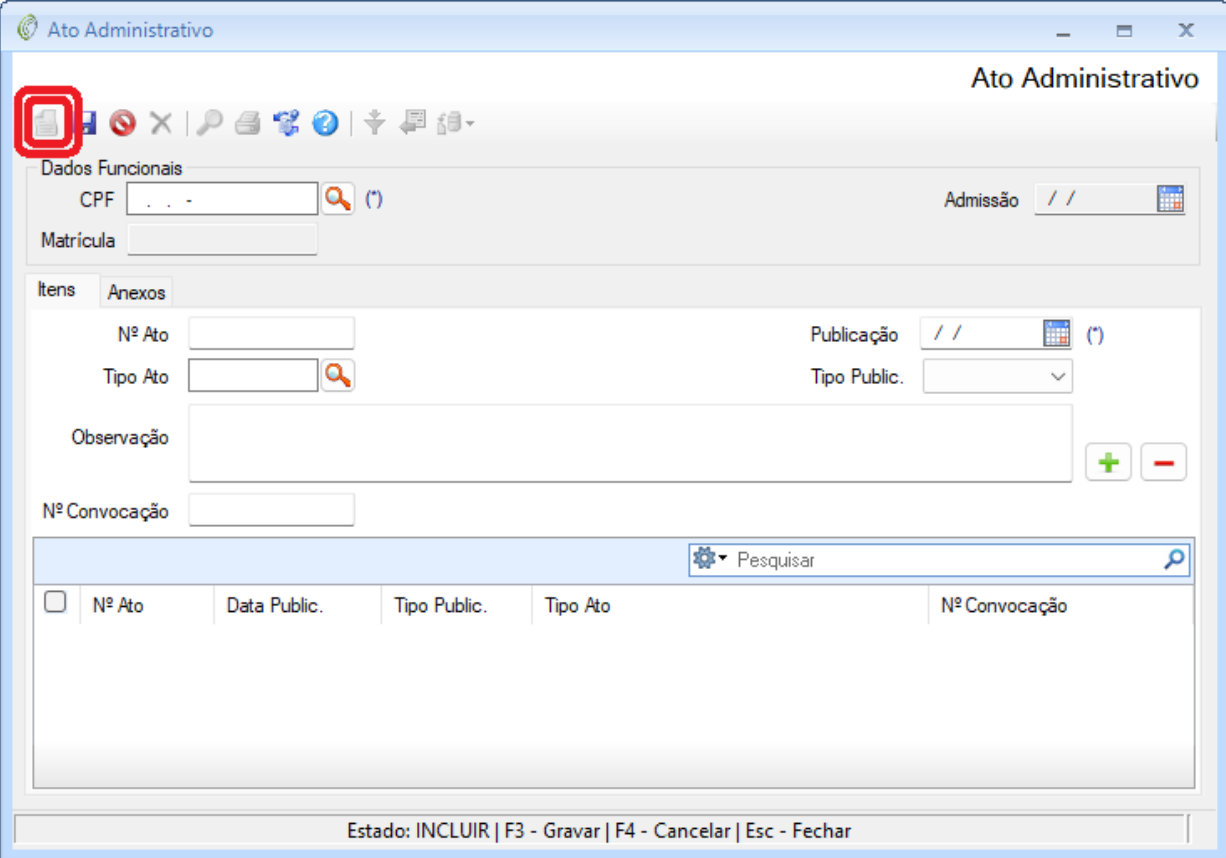

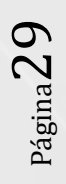

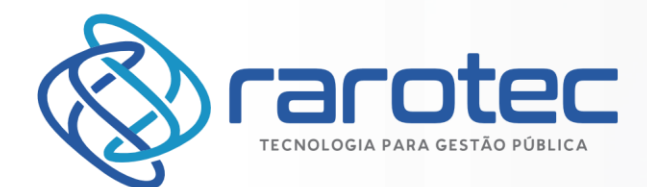

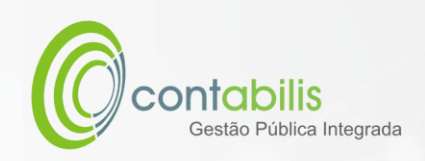

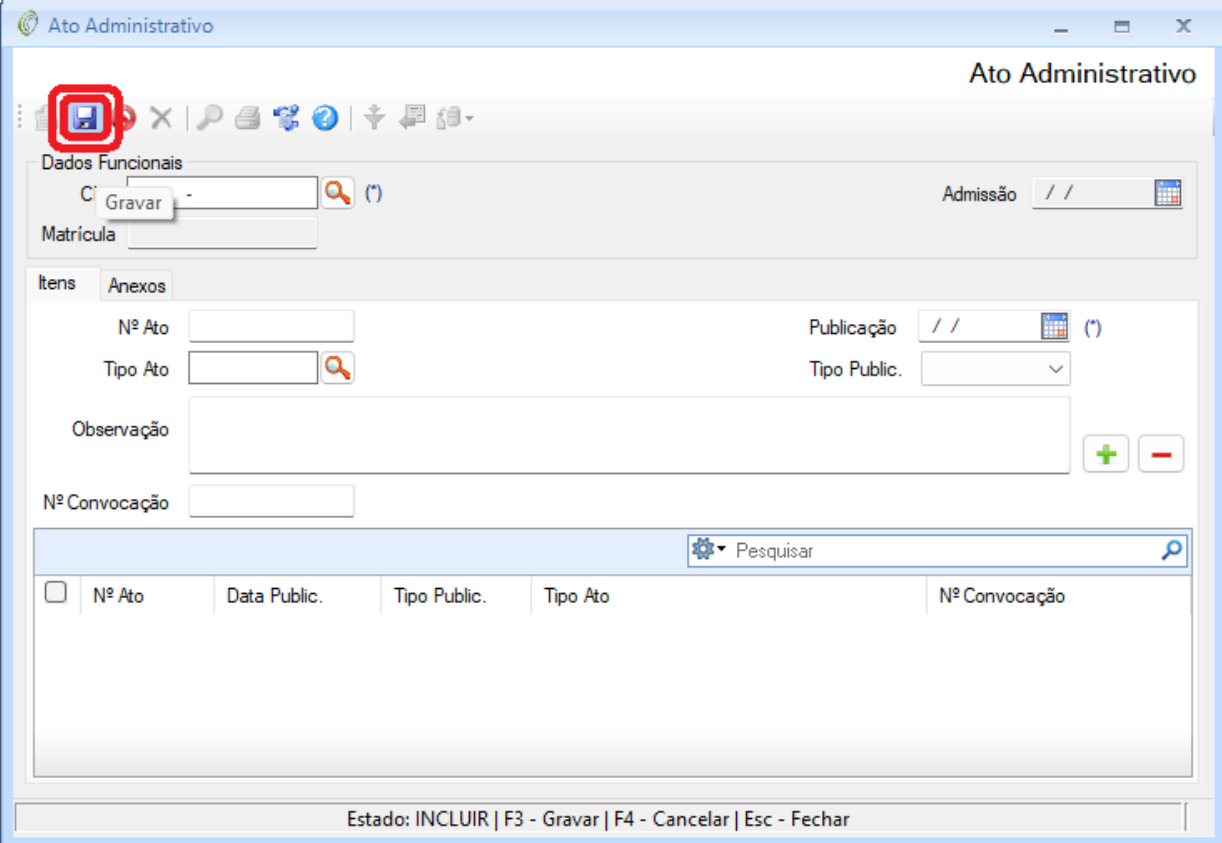

Página30

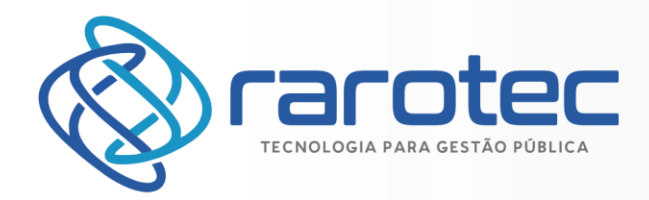

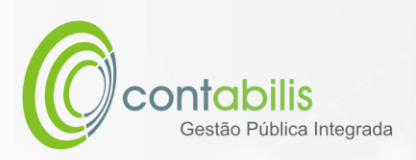

<span id="page-30-0"></span>CADASTRO DE AFASTAMENTOS

#### **NOTA INICIAL DO ORGANIZADOR:**

O CADASTRO DE AFASTAMENTOS POSSUI COMO FINALIDADE O CADASTRAMENTO DE AFASTAMENTOS ORDENADOS PELO ÓRGÃO.

#### **1º PASSO:**

DEVE-SE ACESSAR O AMBIENTE "AFASTAMENTO" NA ABA PRINCIPAL DO MÓDULO DE RECURSOS HUMANOS, EM SEGUIDA SELECIONE O BOTÃO "INDIVIDUAL" OU "COLETIVO".

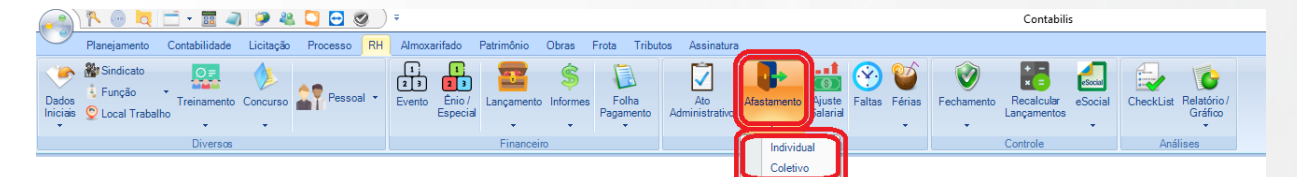

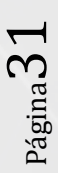

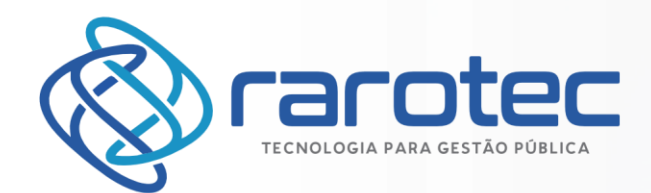

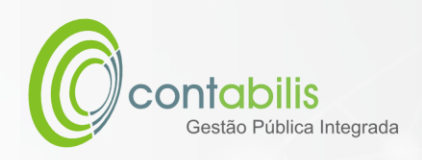

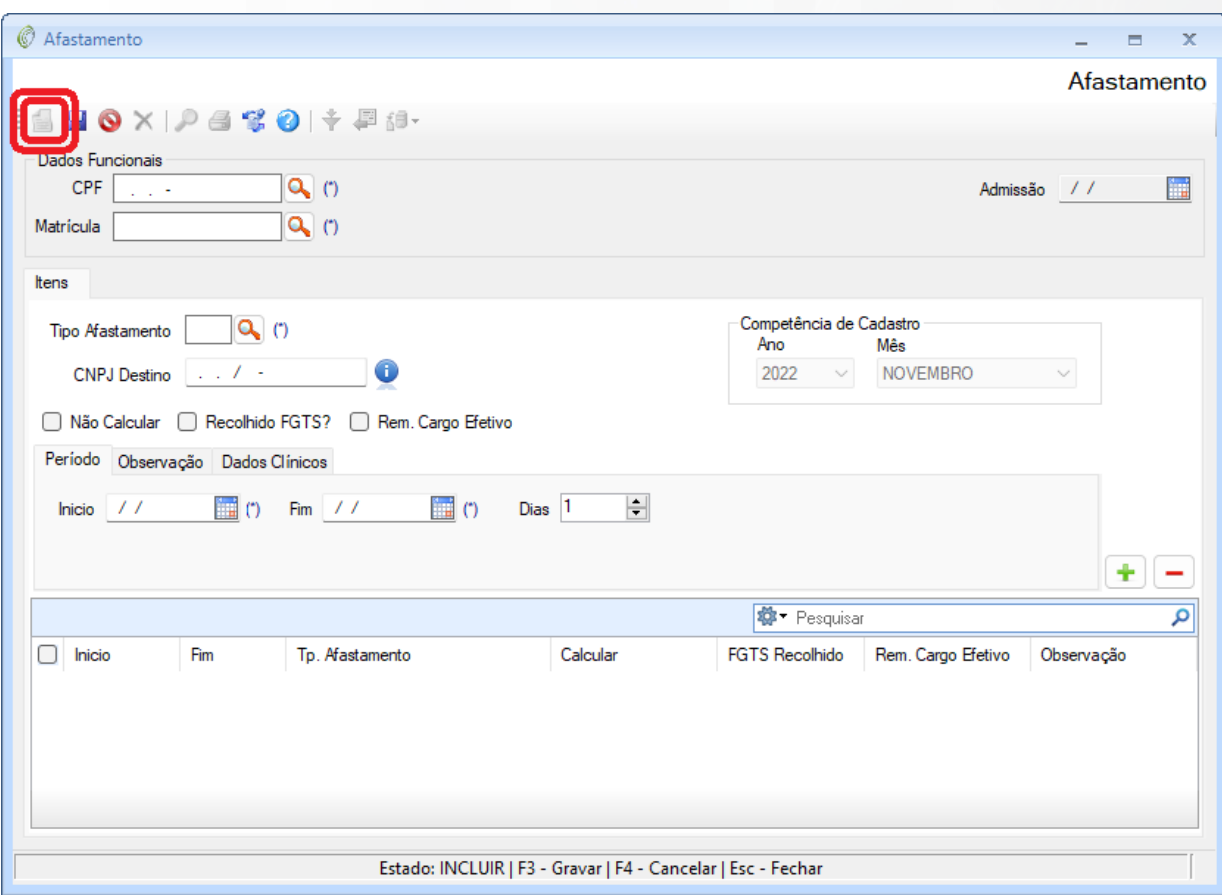

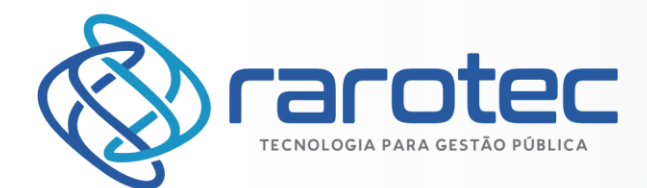

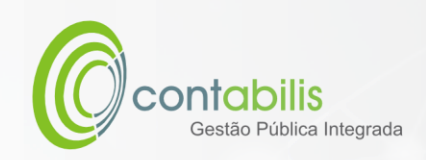

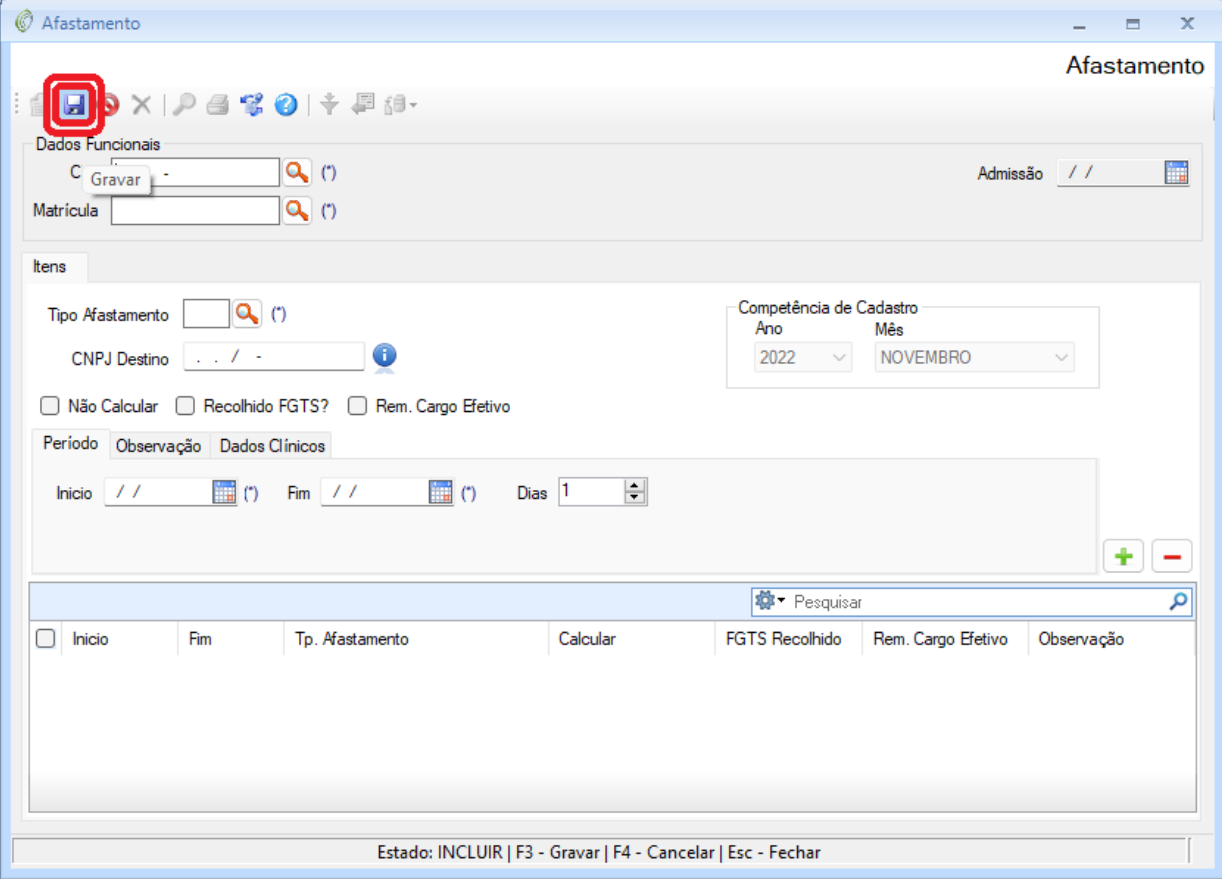

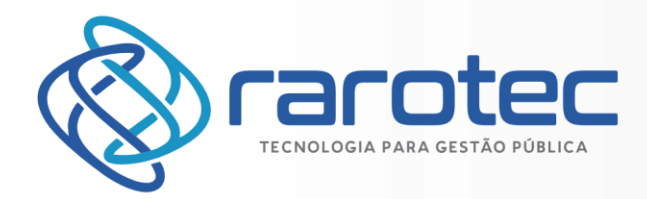

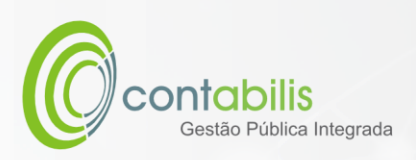

<span id="page-33-0"></span>CADASTRO DE AJUSTE SALARIAL

#### **NOTA INICIAL DO ORGANIZADOR:**

O CADASTRO DE AJUSTE SALARIAL POSSUI COMO FINALIDADE O CADASTRAMENTO DE AJUSTES SALARIAIS PELO ÓRGÃO.

#### **1º PASSO:**

DEVE-SE ACESSAR O AMBIENTE "AJUSTE SALARIAL" NA ABA PRINCIPAL DO MÓDULO DE RECURSOS HUMANOS.

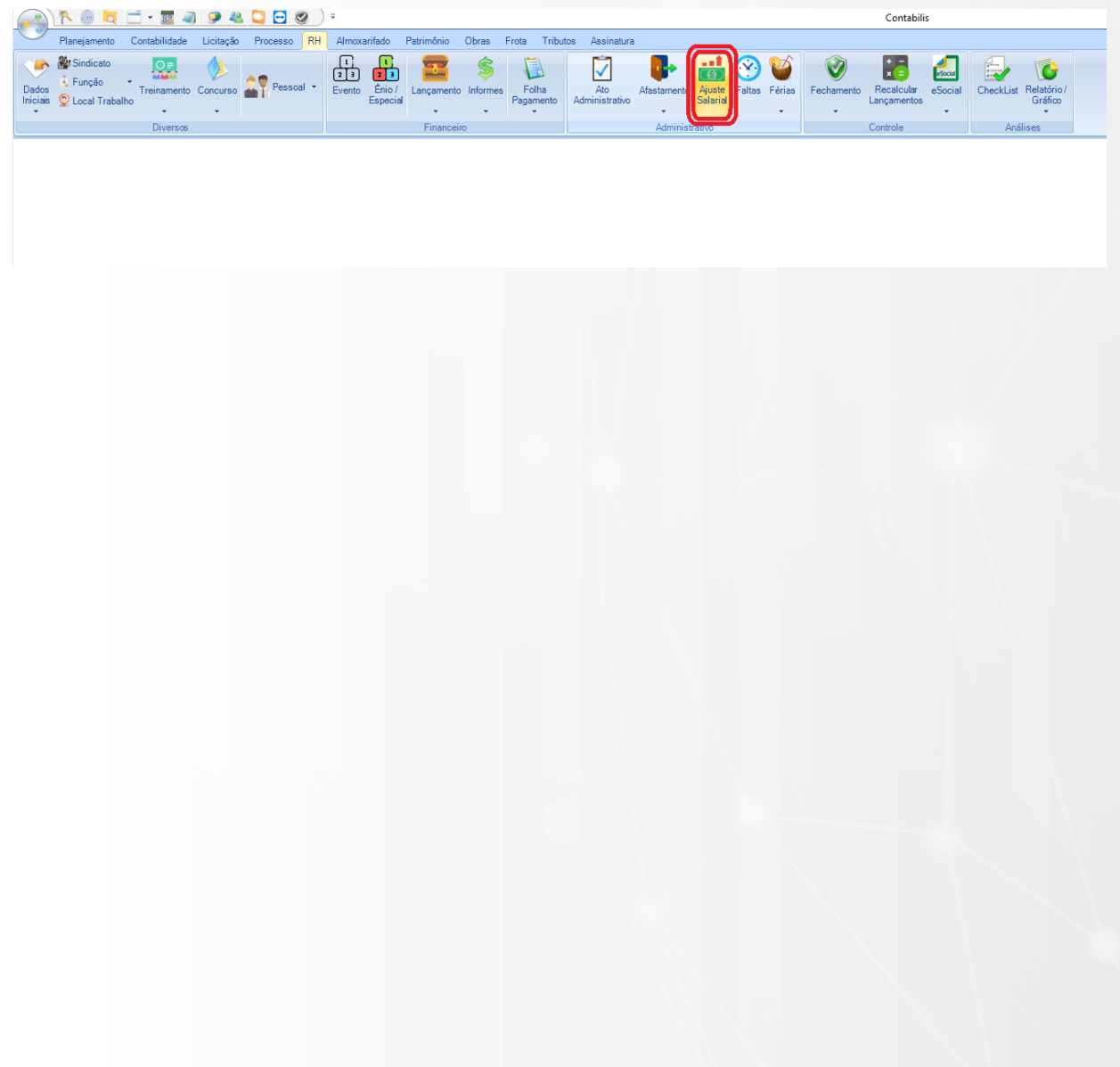

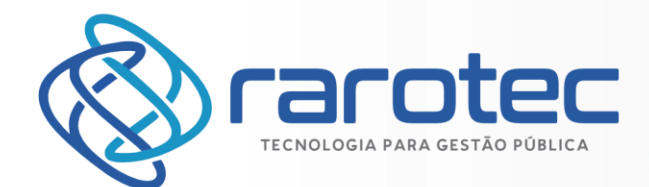

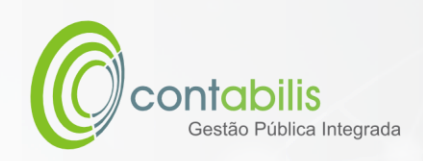

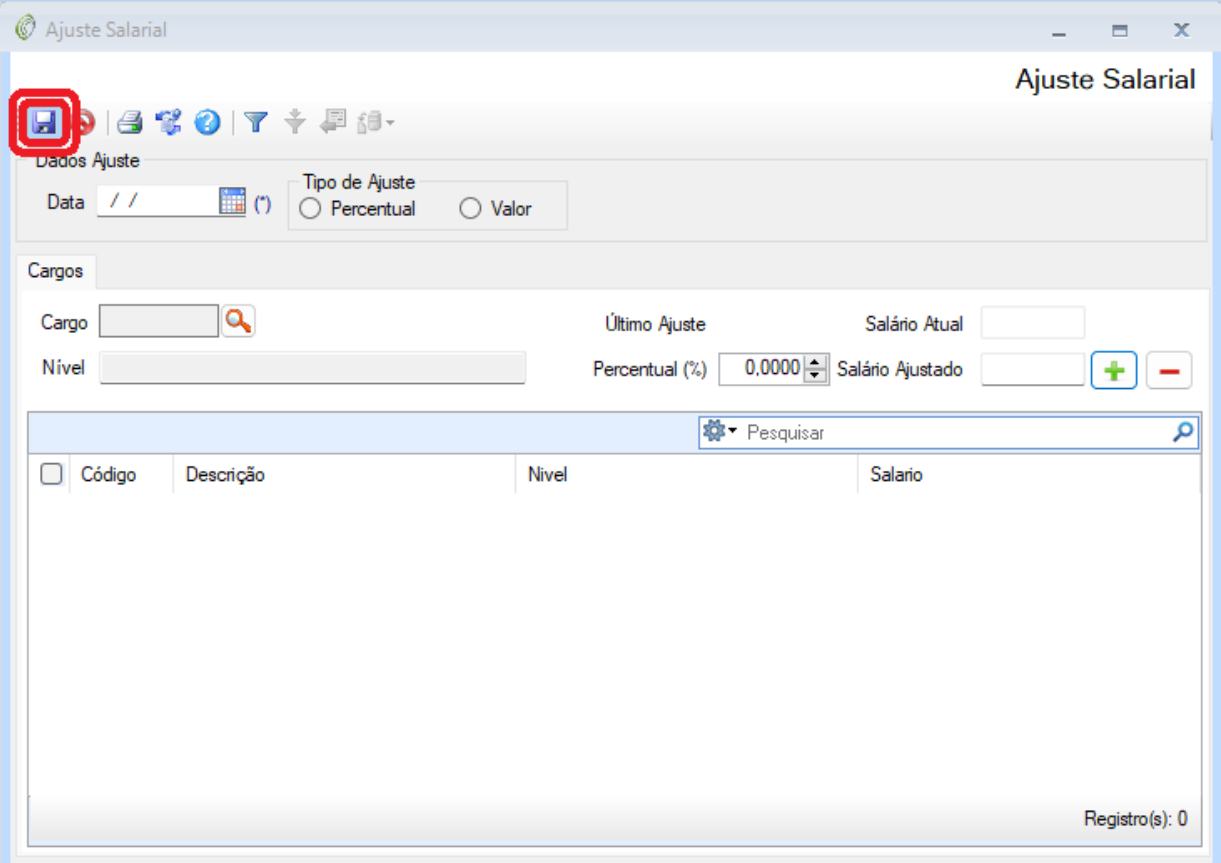

Página35

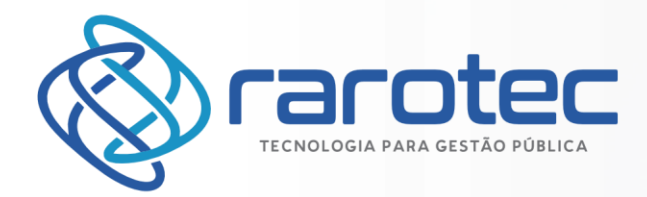

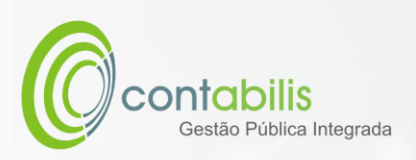

<span id="page-35-0"></span>CADASTRO DE FALTAS

#### **NOTA INICIAL DO ORGANIZADOR:**

O CADASTRO DE FALTAS POSSUI COMO FINALIDADE O CADASTRAMENTO DE FALTAS DOS FUNCIONÁRIOS NO ÓRGÃO.

#### **1º PASSO:**

DEVE-SE ACESSAR O AMBIENTE "FALTAS" NA ABA PRINCIPAL DO MÓDULO DE RECURSOS HUMANOS.

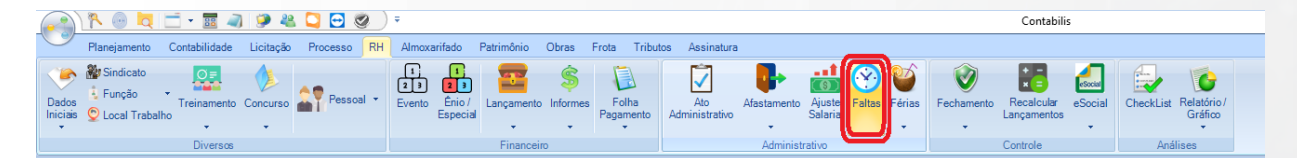

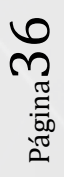
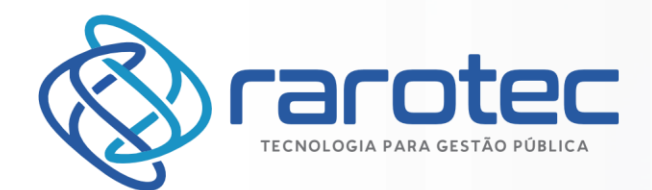

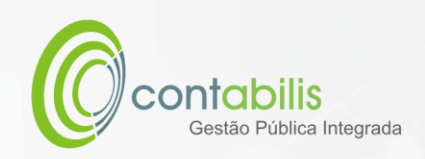

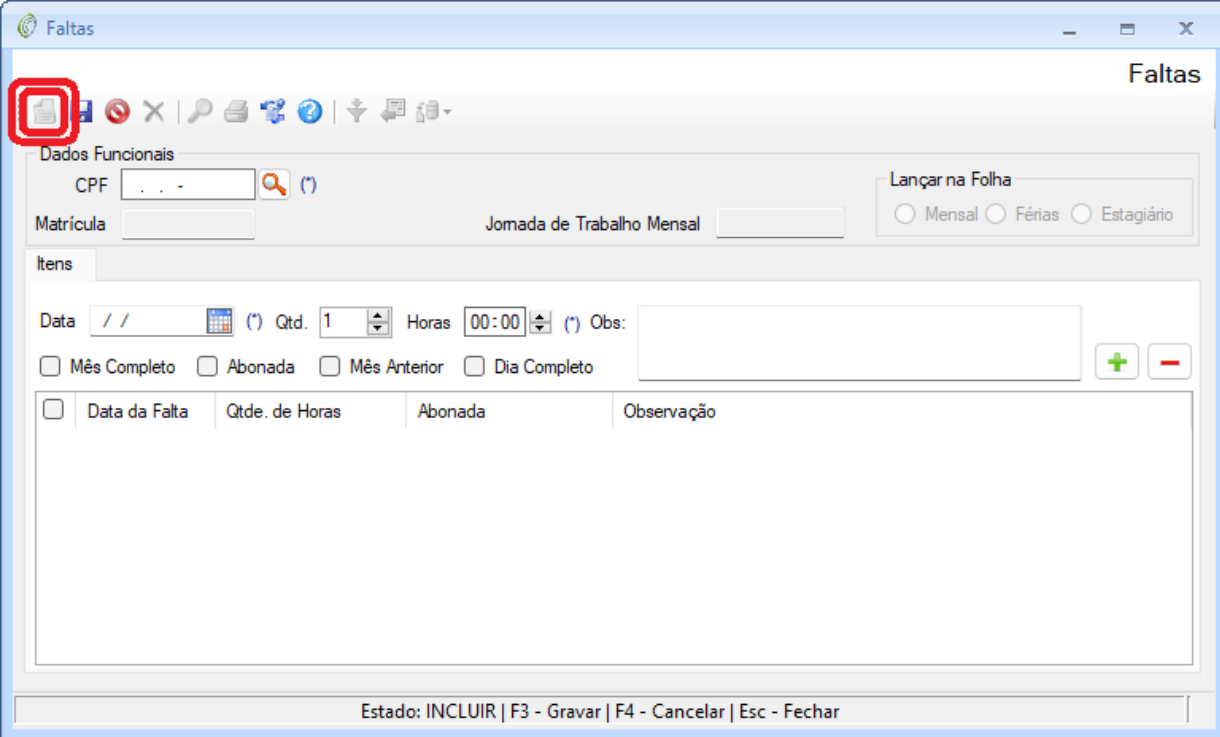

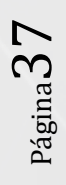

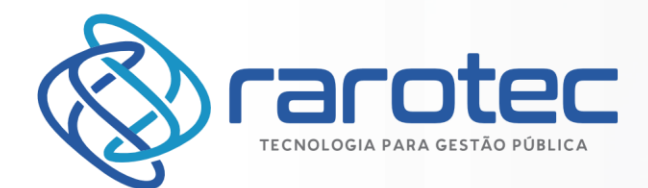

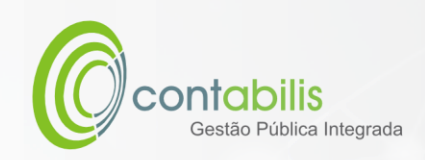

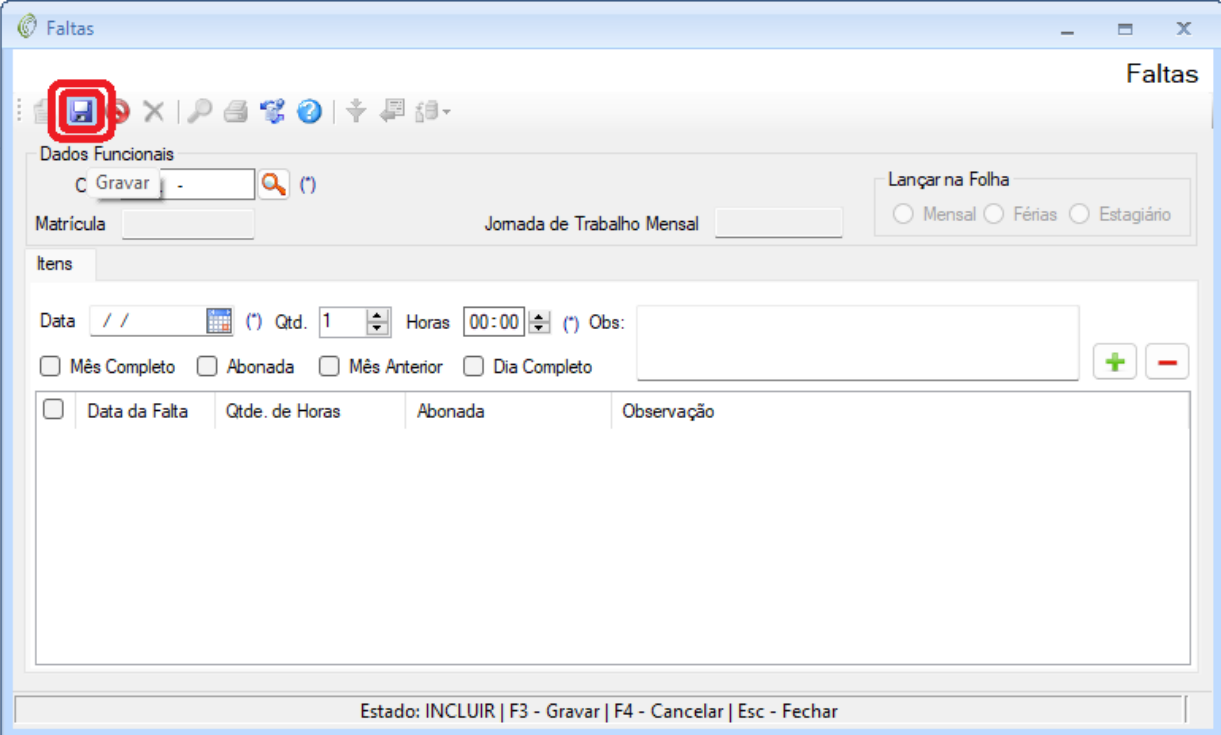

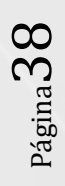

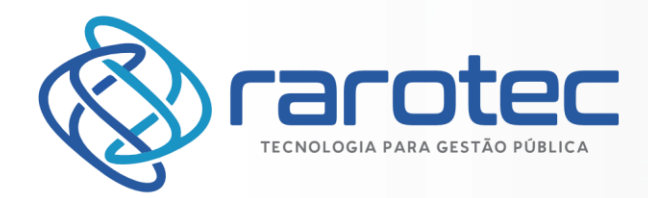

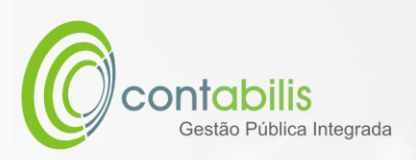

CADASTRO DE FÉRIAS

### **NOTA INICIAL DO ORGANIZADOR:**

O CADASTRO DE FÉRIAS POSSUI COMO FINALIDADE O CADASTRAMENTO DE FFÉRIAS DOS FUNCIONÁRIOS NO ÓRGÃO.

### **1º PASSO:**

DEVE-SE ACESSAR O AMBIENTE "FÉRIAS" NA ABA PRINCIPAL DO MÓDULO DE RECURSOS HUMANOS, EM SEGUIDA SELECIONE O TIPO, SENDO "INDIVIDUAIS", "COLETIVAS" E "FÉRIAS REQUISITADAS".

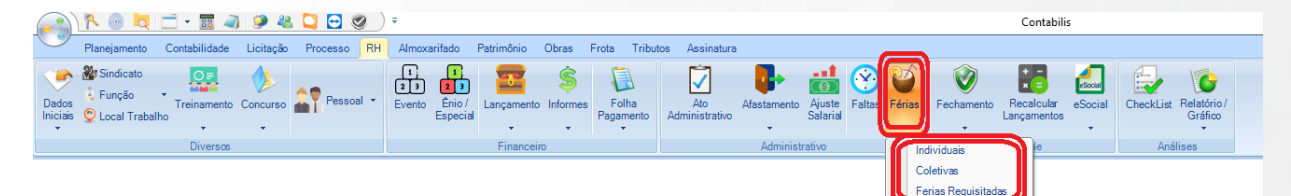

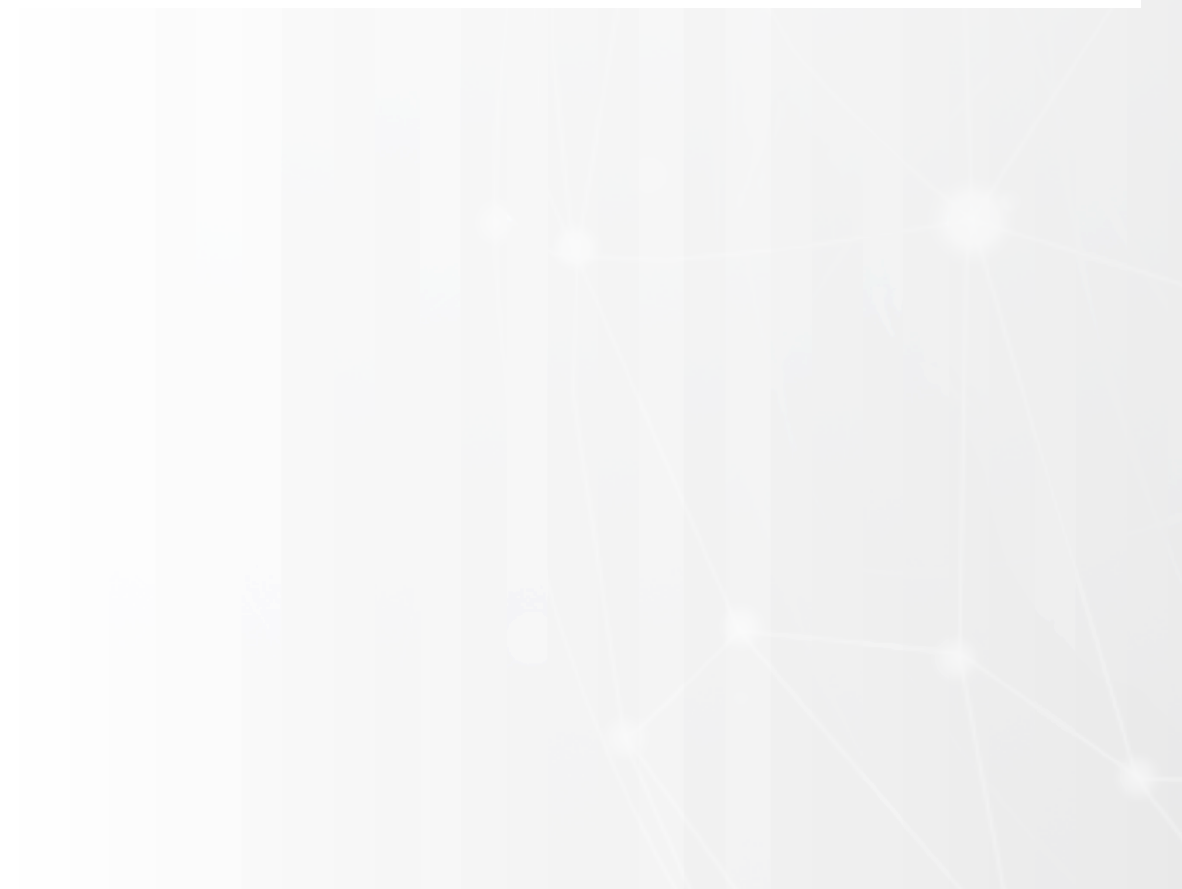

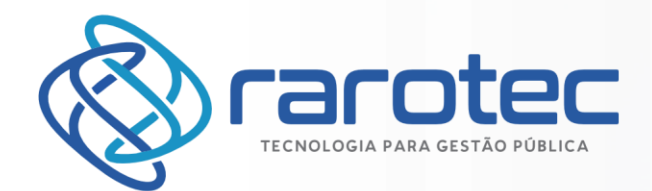

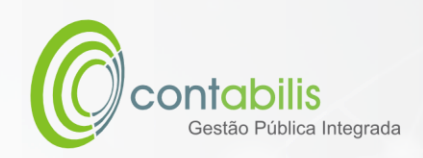

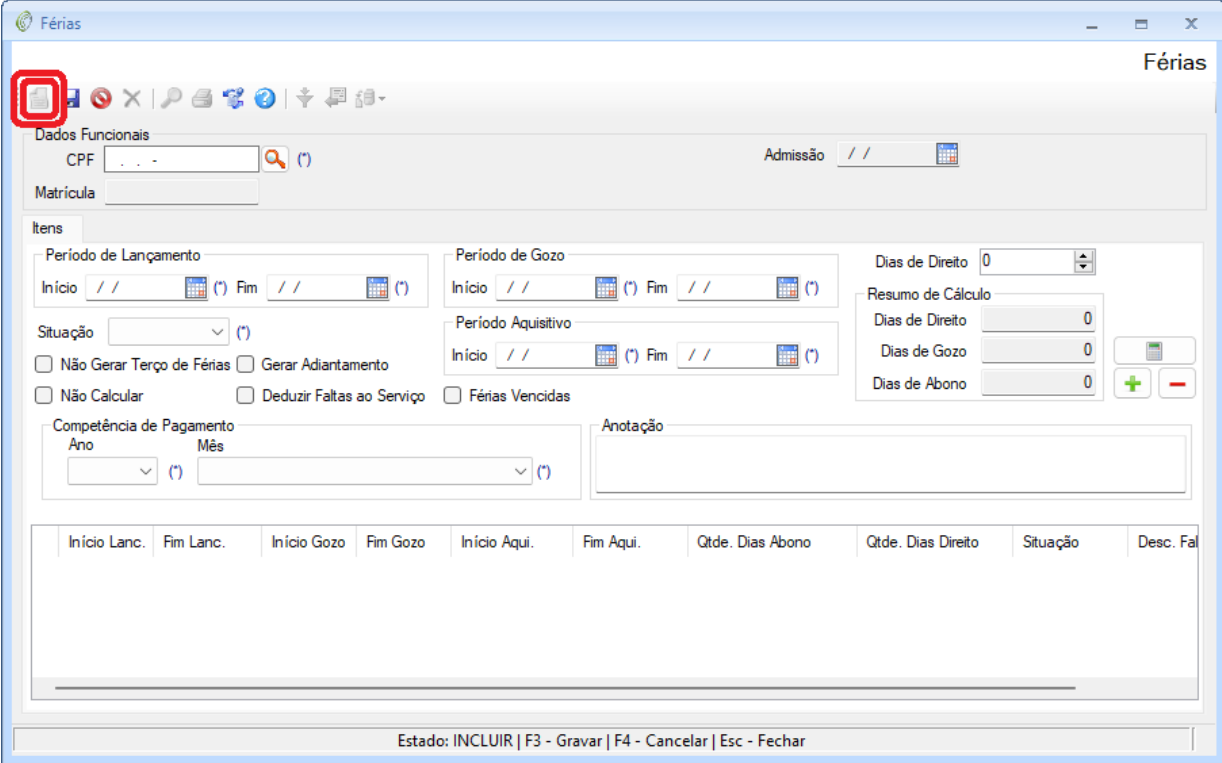

Página40

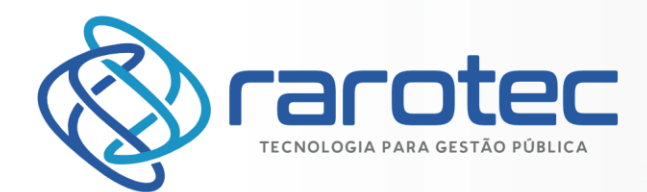

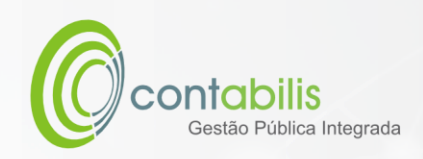

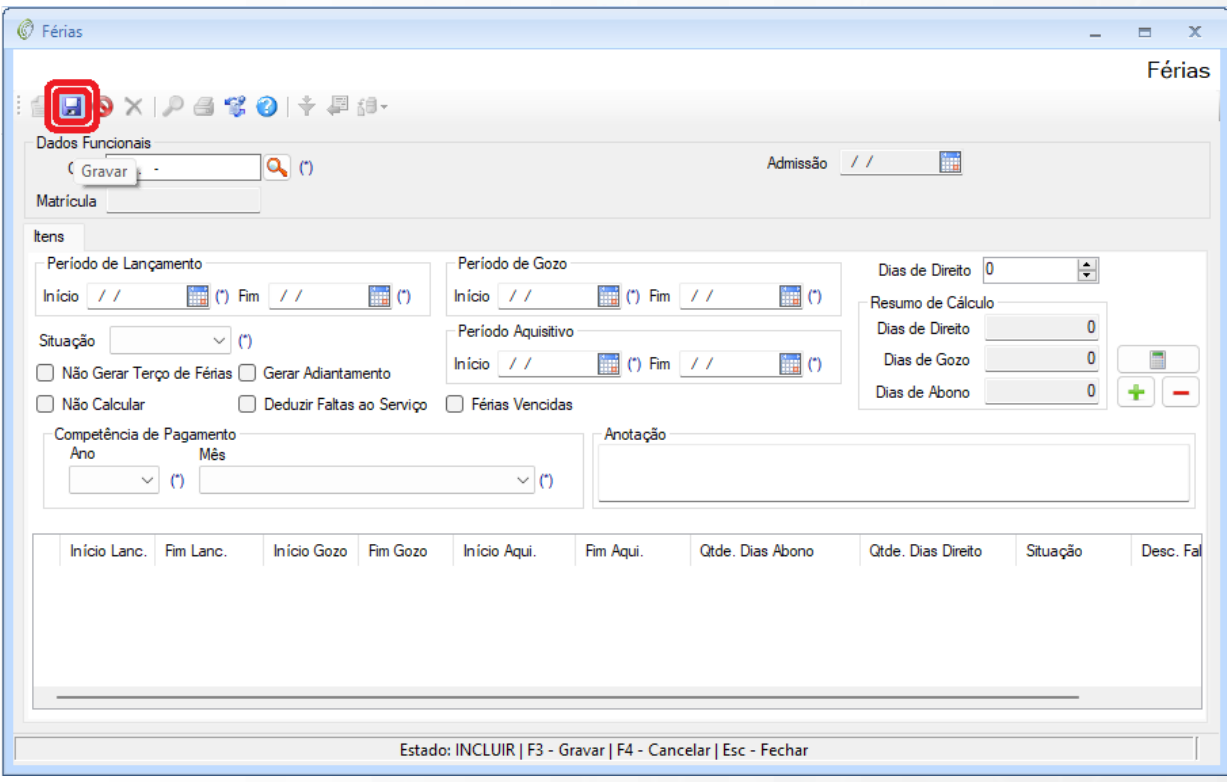

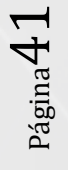

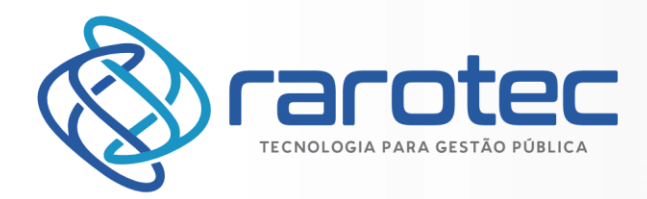

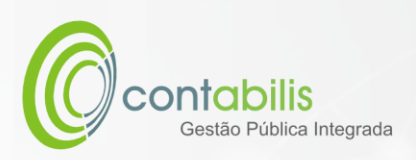

# CADASTRO DE CONCURSOS

### **NOTA INICIAL DO ORGANIZADOR:**

O CADASTRO DE CONCURSOS POSSUI COMO FINALIDADE O CADASTRAMENTO DE CONCURSOS DO ÓRGÃO.

#### **1º PASSO:**

DEVE-SE ACESSAR O AMBIENTE "CONCURSO" NA ABA PRINCIPAL DO MÓDULO DE RECURSOS HUMANOS, EM SEGUIDA CLIQUE EM "CADASTRO".

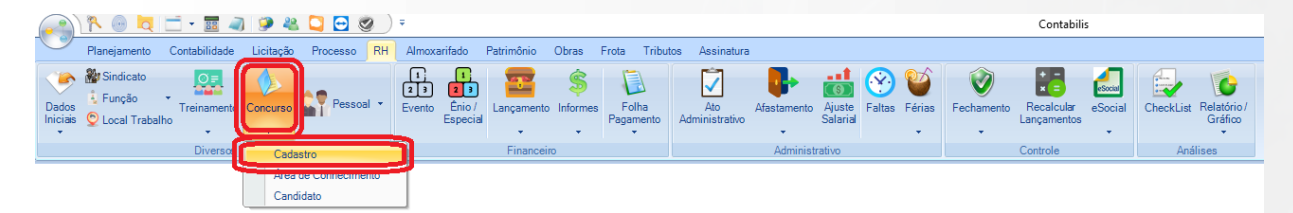

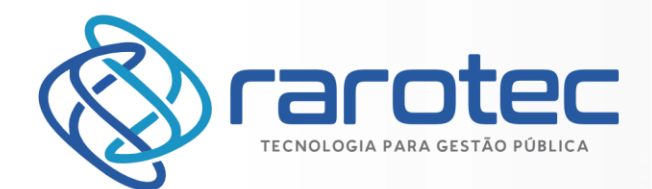

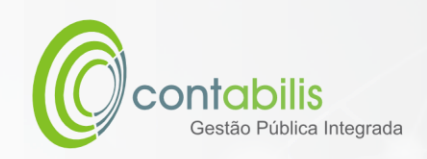

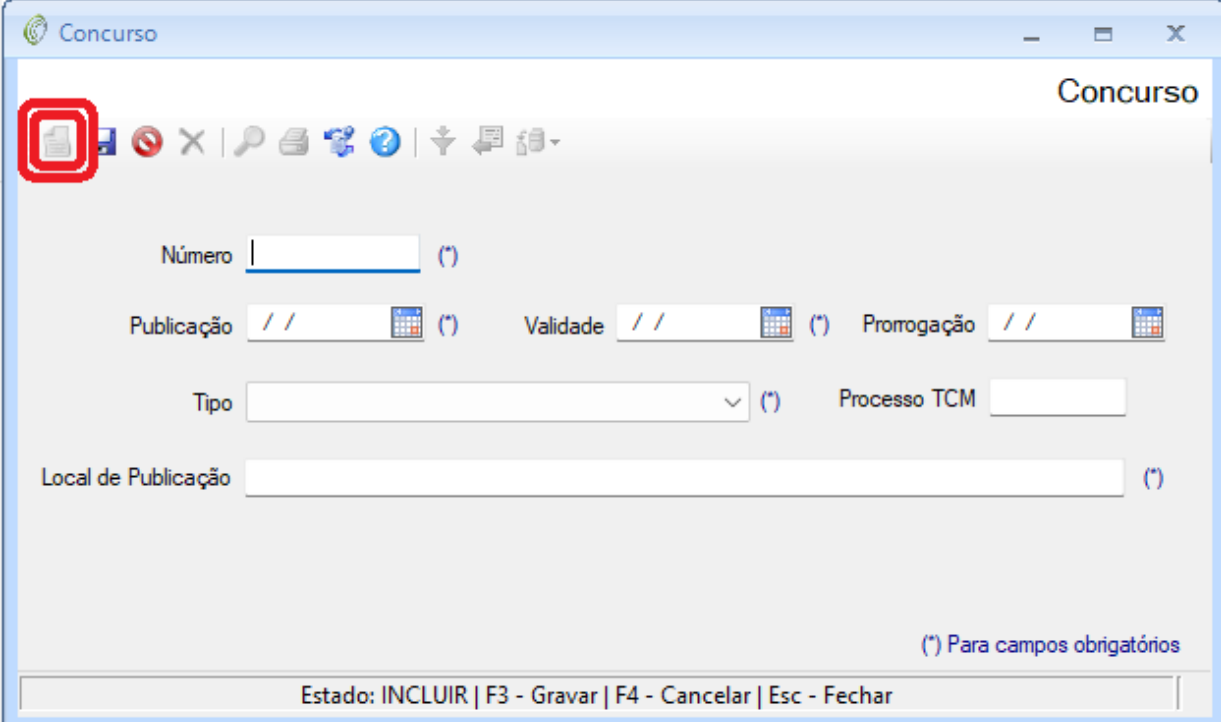

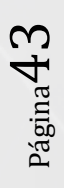

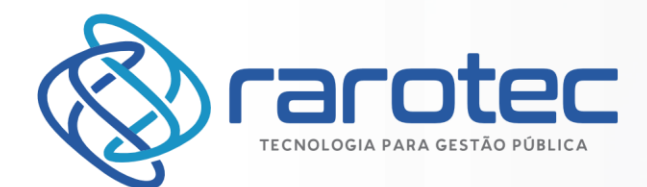

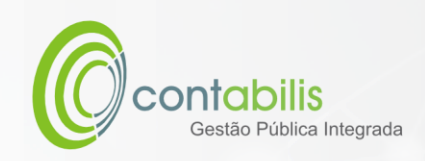

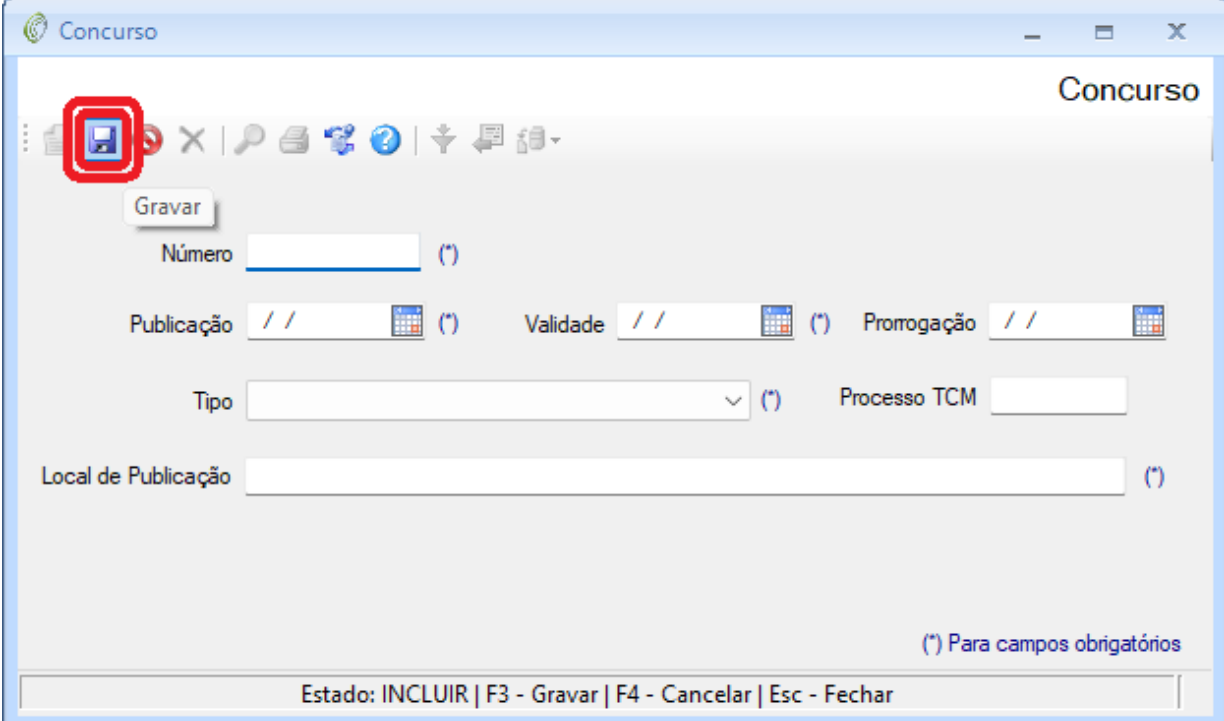

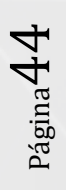

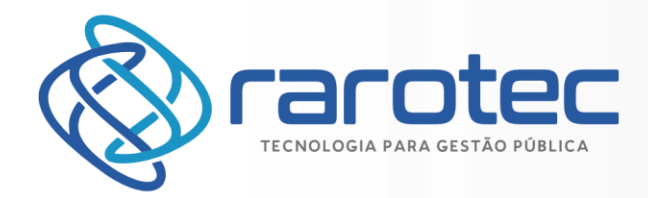

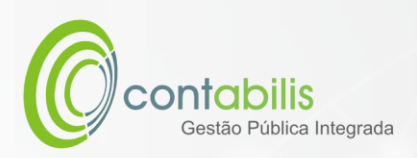

# CADASTRO DE CANDIDATOS DOS CONCURSOS

## **NOTA INICIAL DO ORGANIZADOR:**

O CADASTRO DE CANDIDATOS DOS CONCURSOS POSSUI COMO FINALIDADE O CADASTRAMENTO DOS CANDIDATOS DOS CONCURSOS DO ÓRGÃO.

### **1º PASSO:**

DEVE-SE ACESSAR O AMBIENTE "CONCURSO" NA ABA PRINCIPAL DO MÓDULO DE RECURSOS HUMANOS, EM SEGUIDA CLIQUE EM "CANDIDATO".

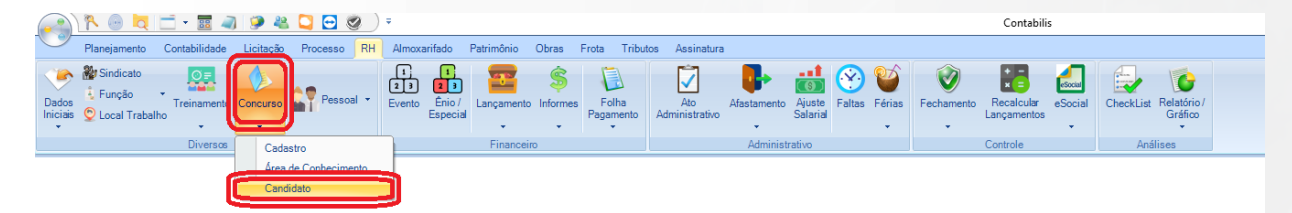

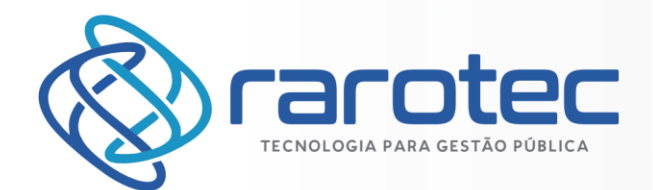

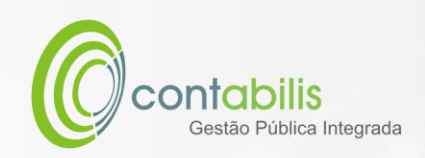

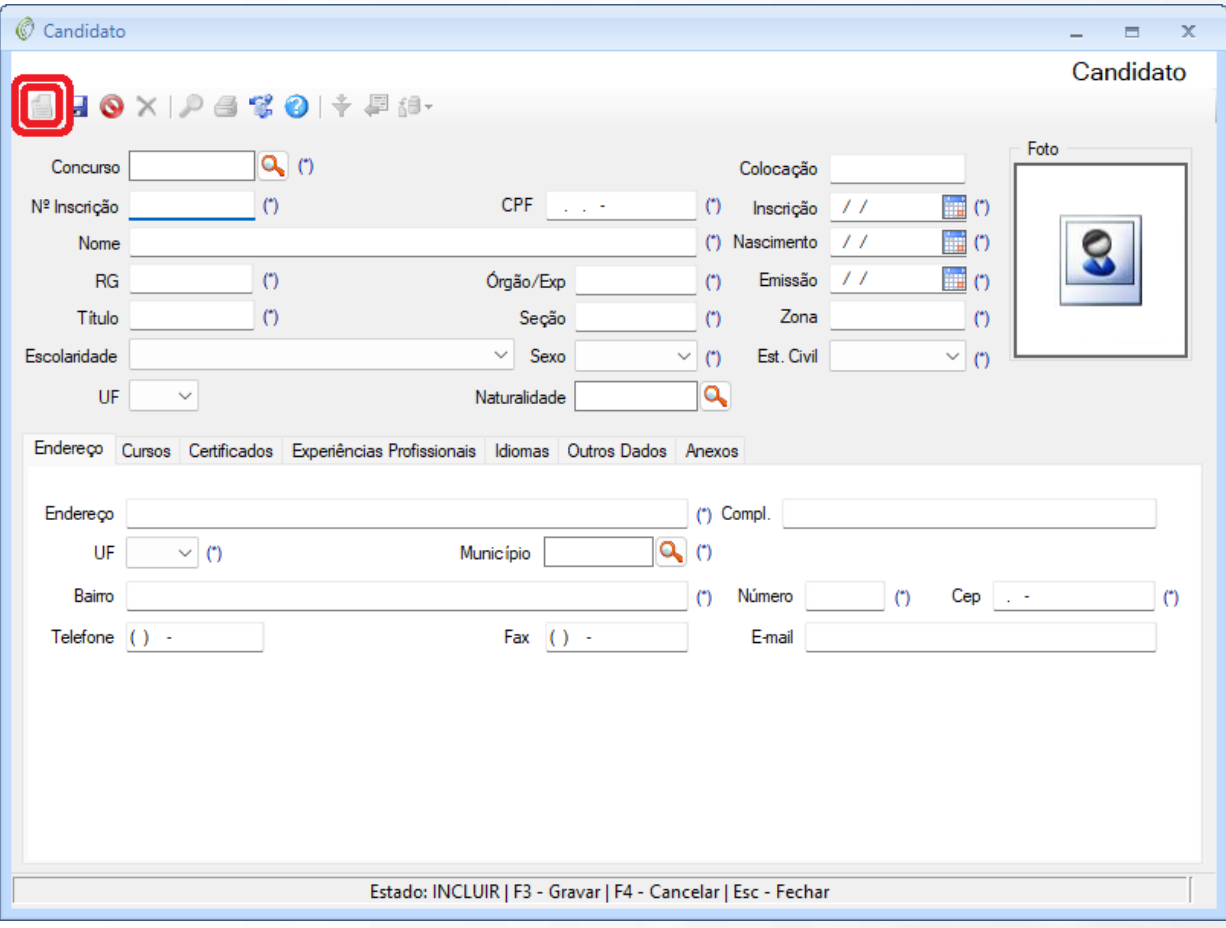

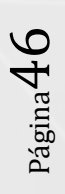

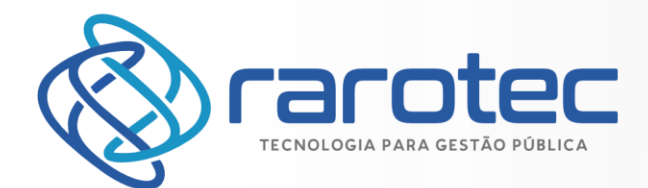

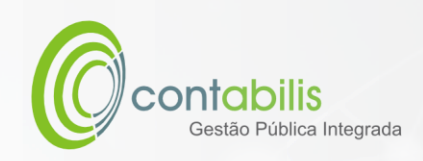

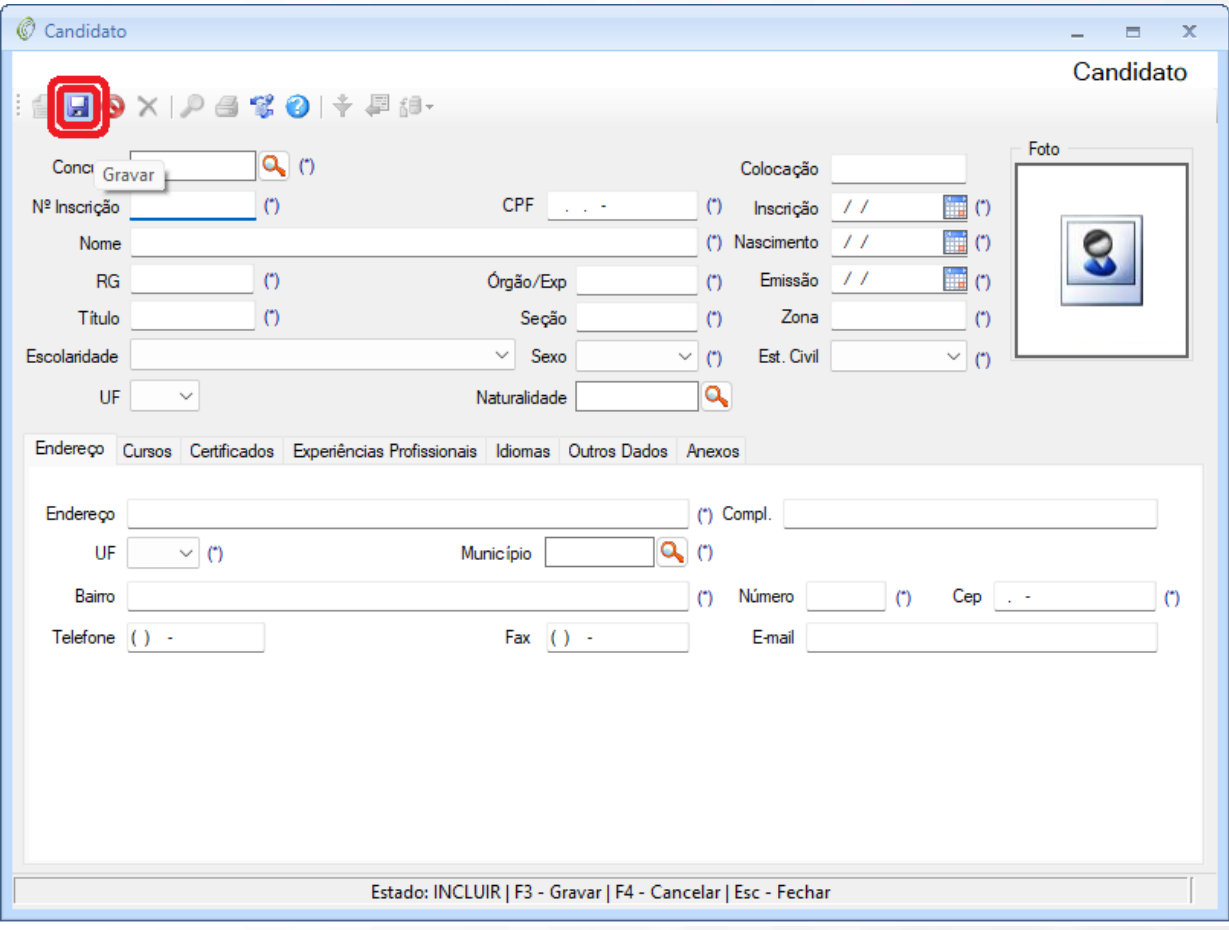

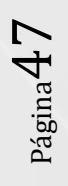

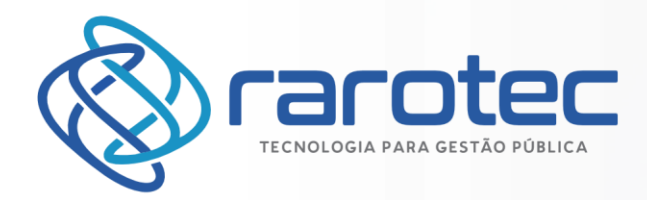

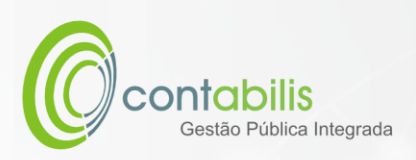

# CADASTRO DE TREINAMENTO

### **NOTA INICIAL DO ORGANIZADOR:**

O CADASTRO DE TREINAMENTO POSSUI COMO FINALIDADE O CADASTRAMENTO DE TREINAMENTOS DO ÓRGÃO.

#### **1º PASSO:**

DEVE-SE ACESSAR O AMBIENTE "TREINAMENTO" NA ABA PRINCIPAL DO MÓDULO DE RECURSOS HUMANOS, EM SEGUIDA CLIQUE EM "CADASTRO".

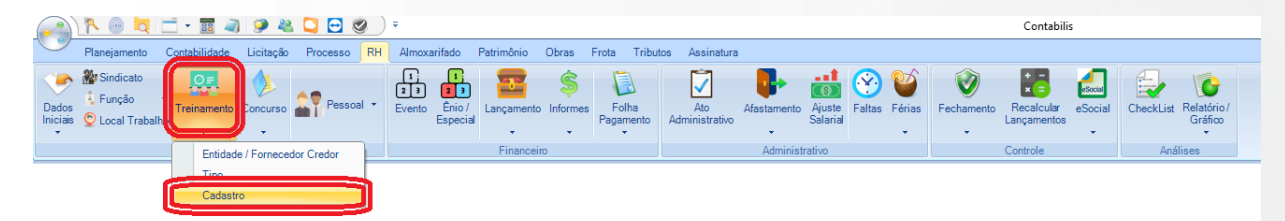

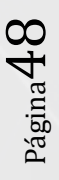

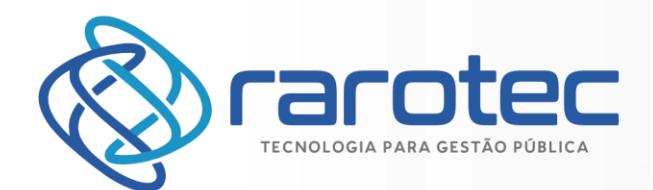

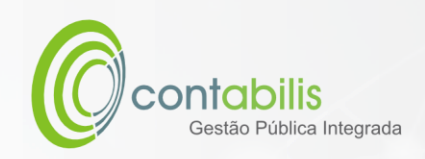

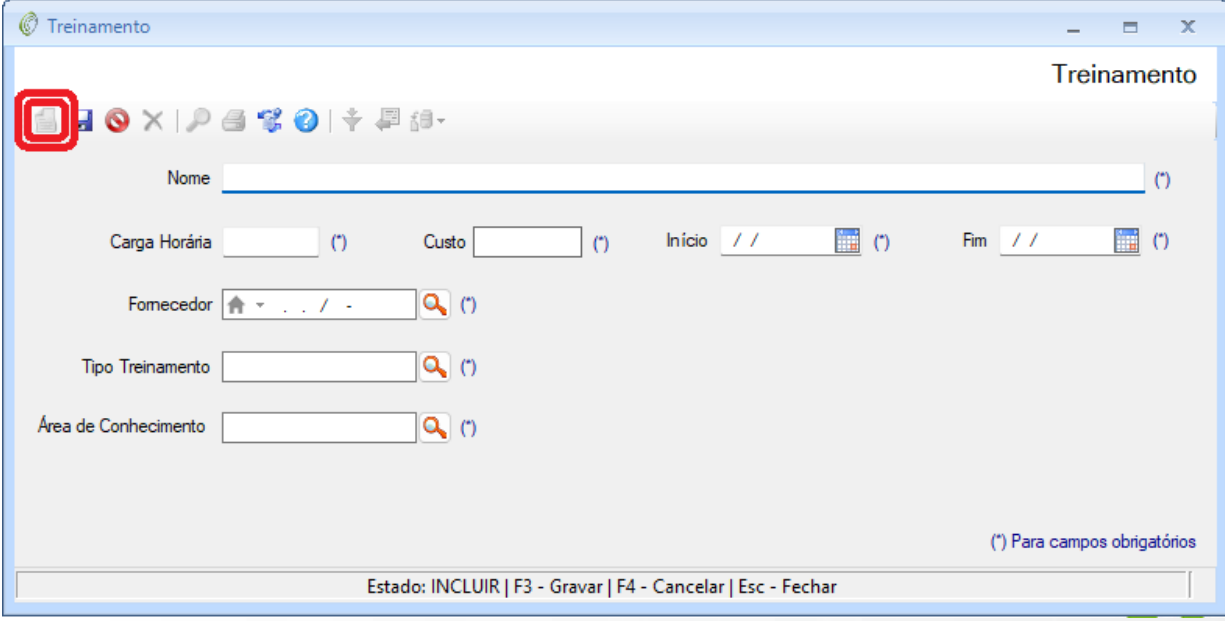

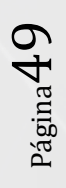

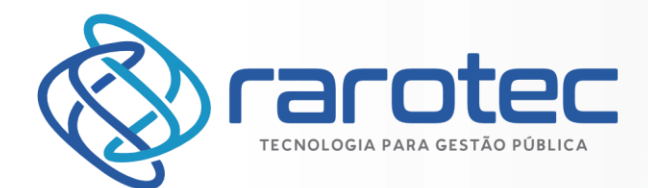

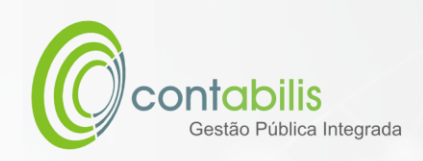

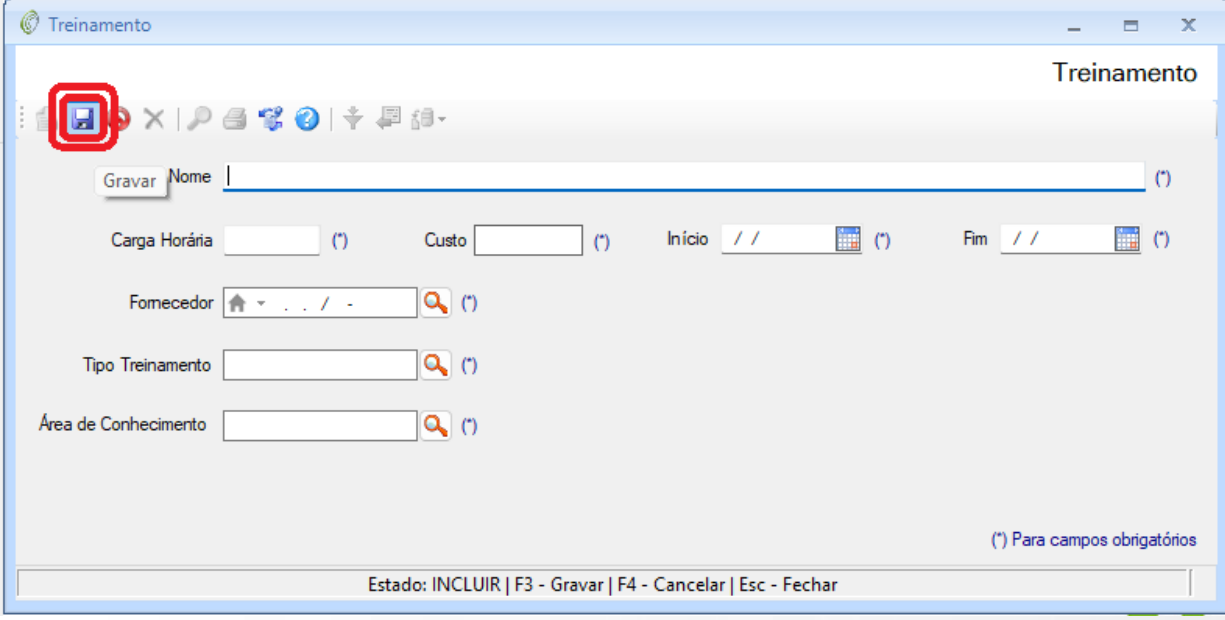

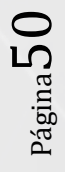

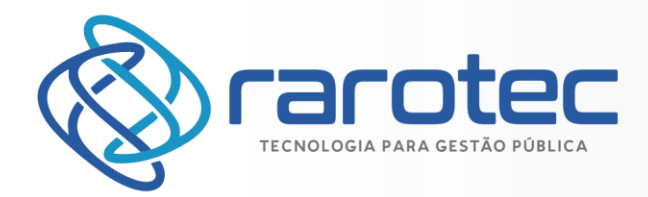

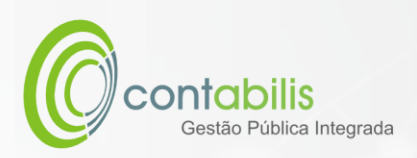

# CADASTRO DO TIPO DE TREINAMENTO

### **NOTA INICIAL DO ORGANIZADOR:**

O CADASTRO DO TIPO DE TREINAMENTO POSSUI COMO FINALIDADE O CADASTRAMENTO DOS TIPOS DE TREINAMENTOS DADOS PELO ÓRGÃO.

### **1º PASSO:**

DEVE-SE ACESSAR O AMBIENTE "TREINAMENTO" NA ABA PRINCIPAL DO MÓDULO DE RECURSOS HUMANOS, EM SEGUIDA CLIQUE EM "TIPO".

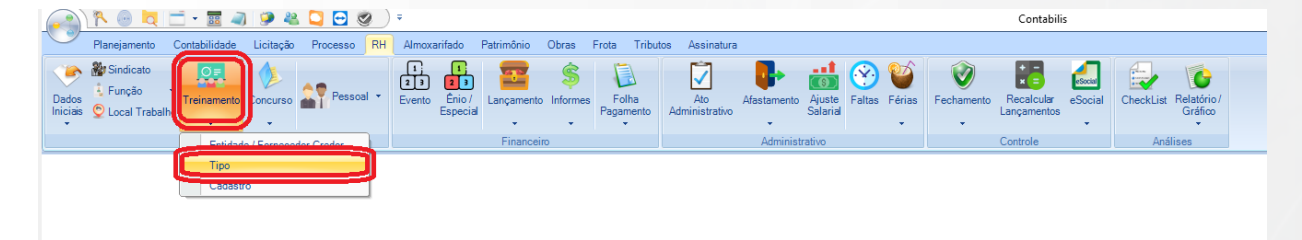

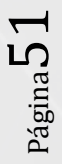

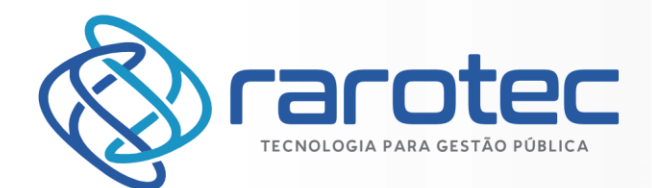

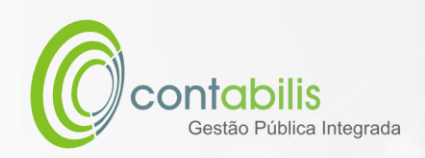

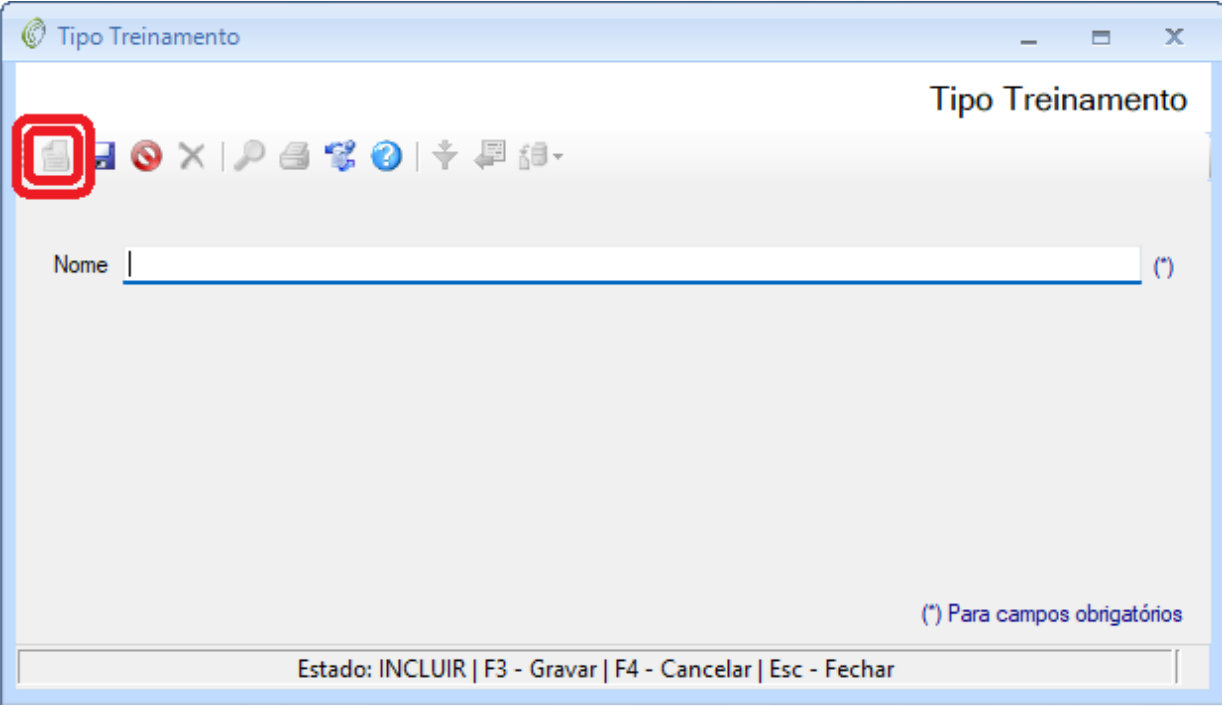

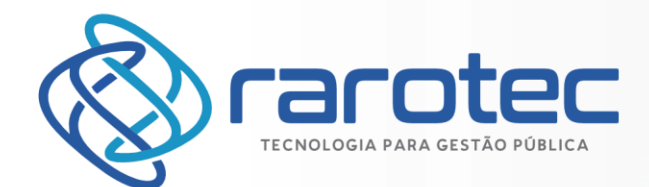

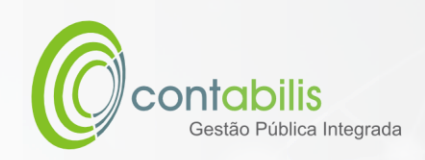

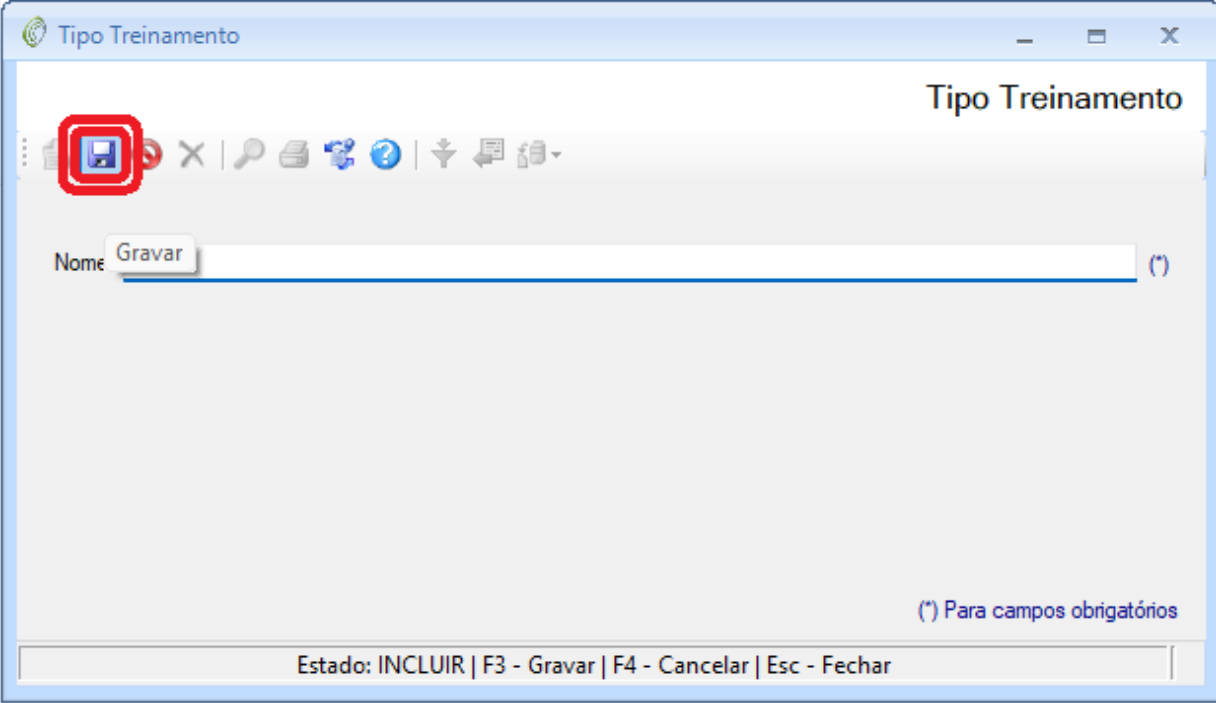

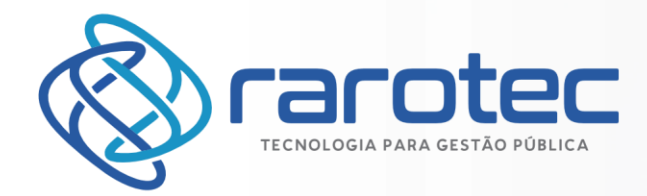

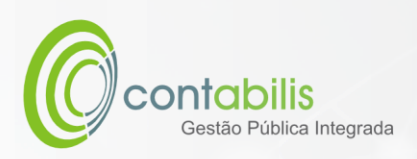

# CADASTRO DO FORNECEDOR DE TREINAMENTO

### **NOTA INICIAL DO ORGANIZADOR:**

O CADASTRO DO FORNECEDOR DE TREINAMENTO POSSUI COMO FINALIDADE O CADASTRAMENTO DOS FORNECEDORES DE TREINAMENTOS DADOS PELO ÓRGÃO.

### **1º PASSO:**

DEVE-SE ACESSAR O AMBIENTE "TREINAMENTO" NA ABA PRINCIPAL DO MÓDULO DE RECURSOS HUMANOS, EM SEGUIDA CLIQUE EM "ENTIDADE / FORNECEDOR CREDOR".

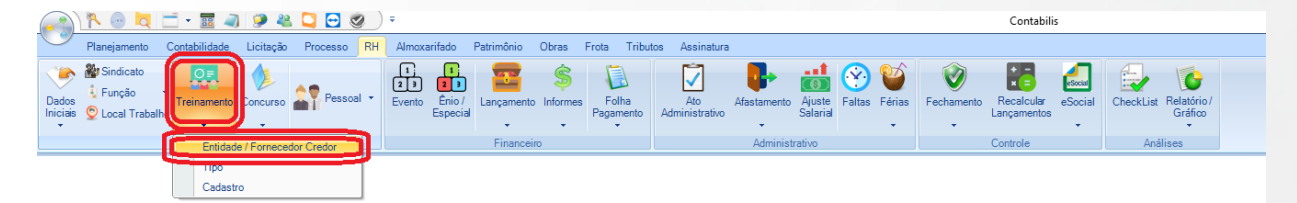

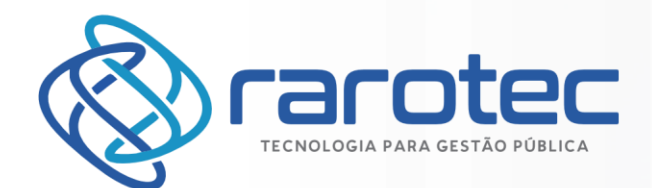

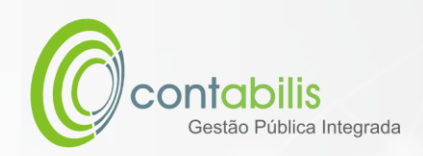

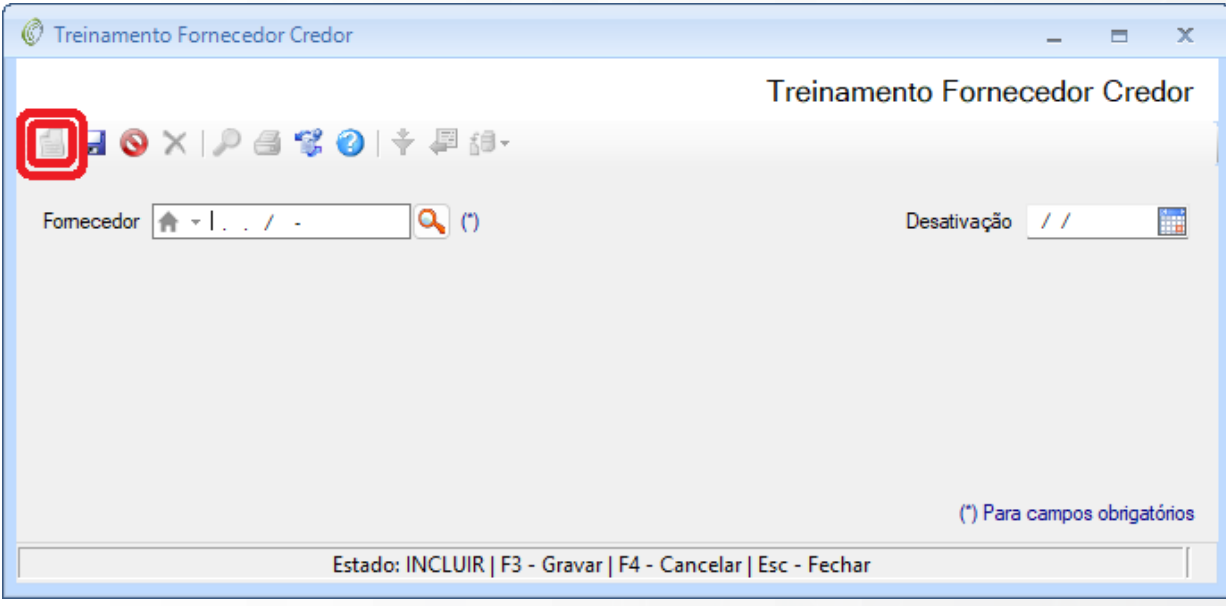

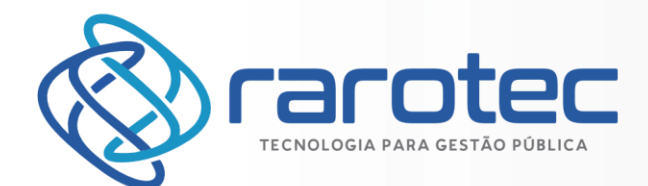

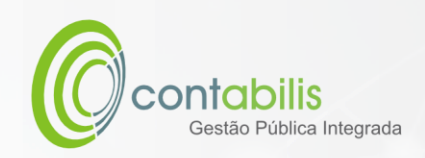

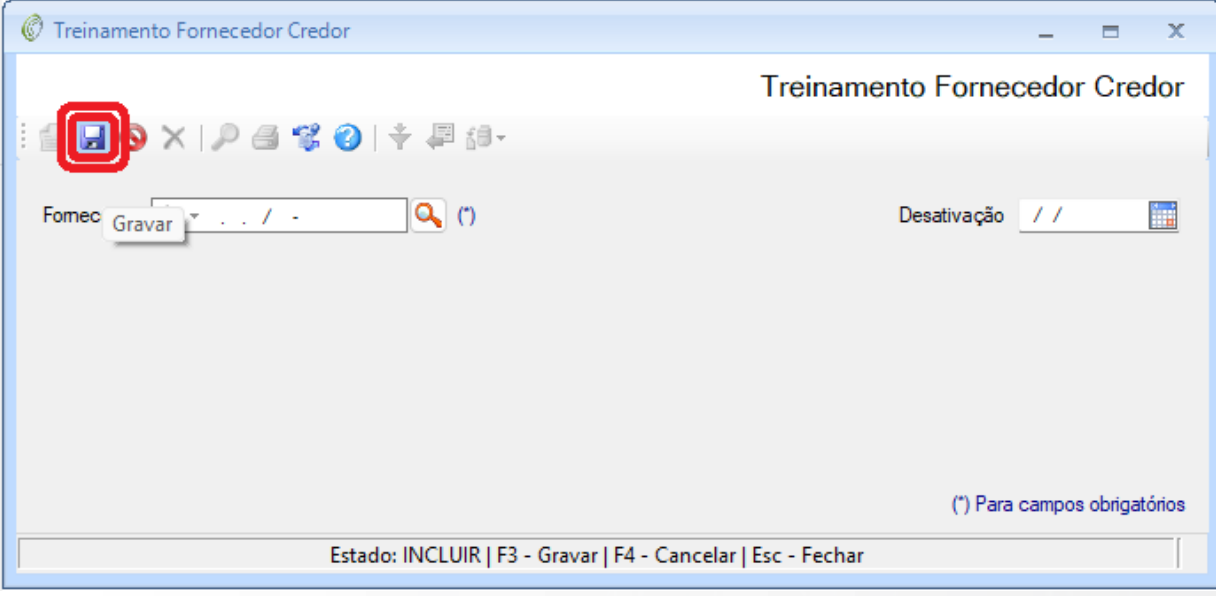

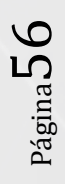

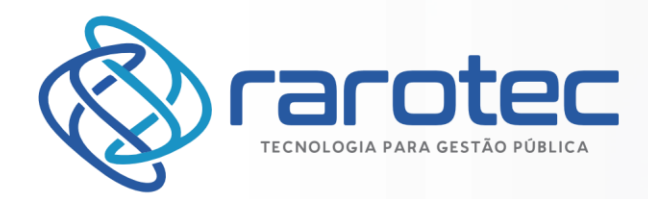

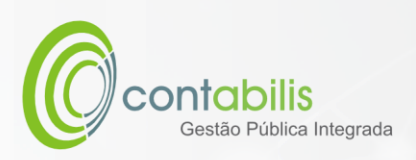

# CADASTRO DO SINDICATO

## **NOTA INICIAL DO ORGANIZADOR:**

O CADASTRO DO SINDICATO POSSUI COMO FINALIDADE O CADASTRAMENTO DOS SINDICATOS DO ÓRGÃO.

#### **1º PASSO:**

DEVE-SE ACESSAR O AMBIENTE "SINDICATO" NA ABA PRINCIPAL DO MÓDULO DE RECURSOS HUMANOS.

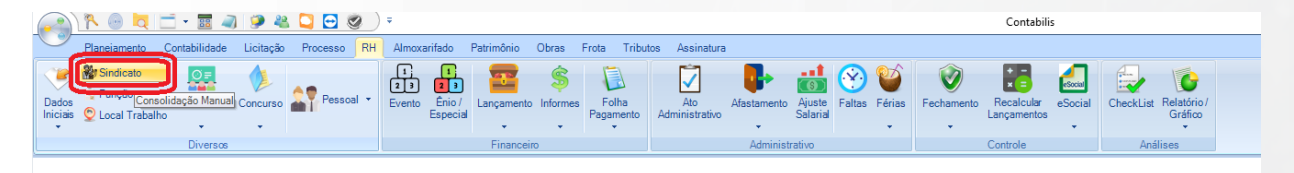

Página**5'** 

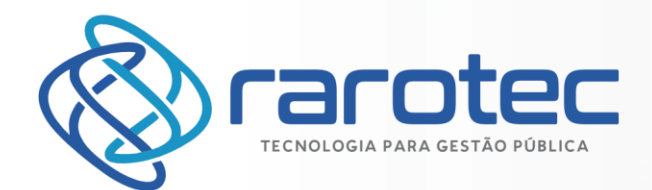

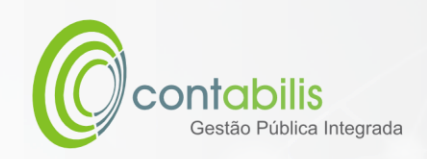

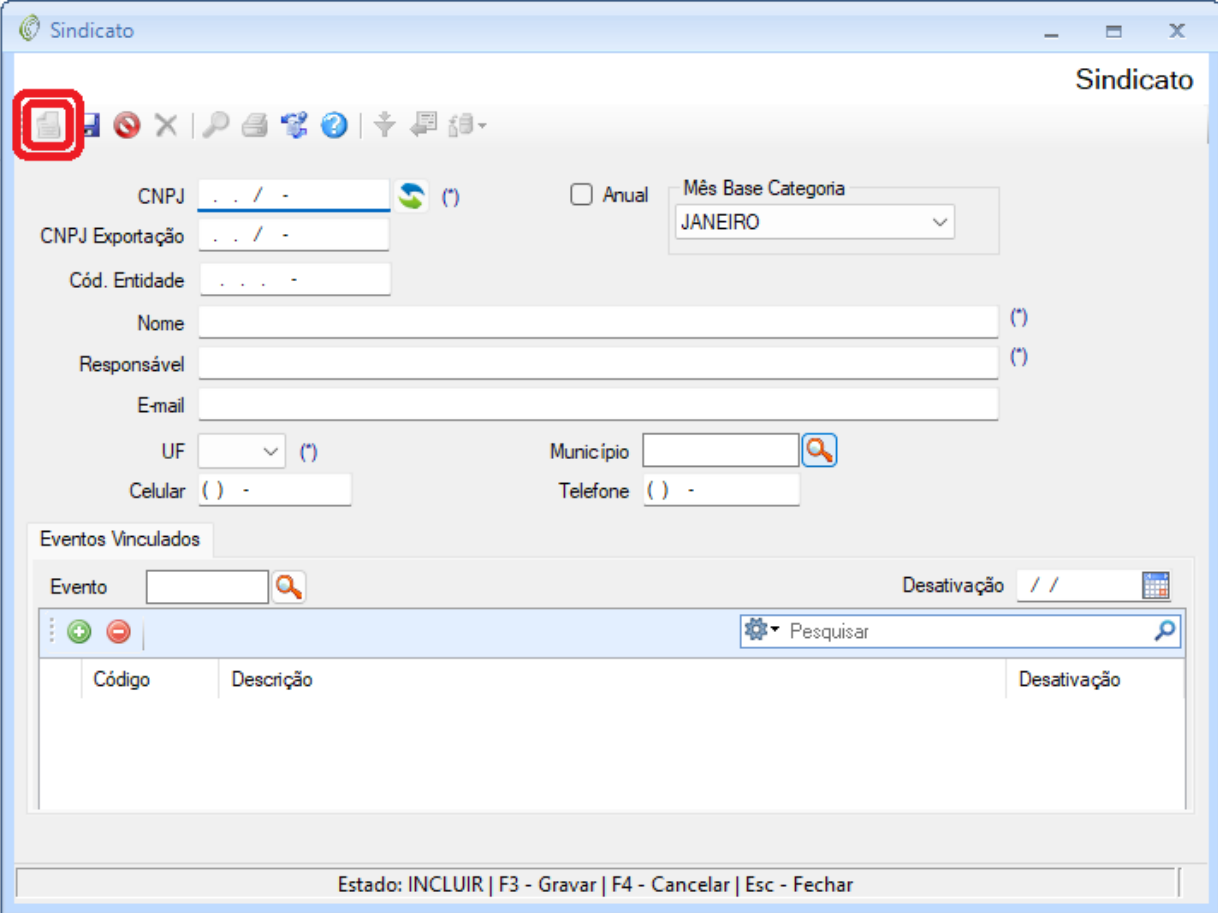

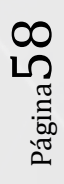

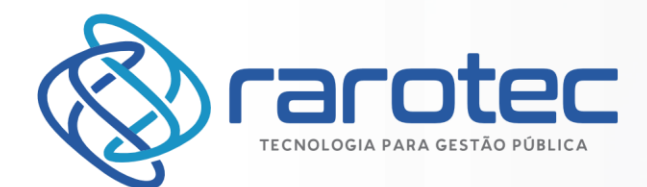

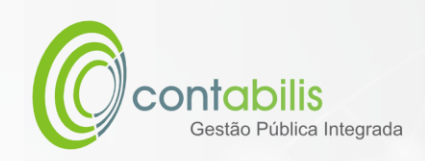

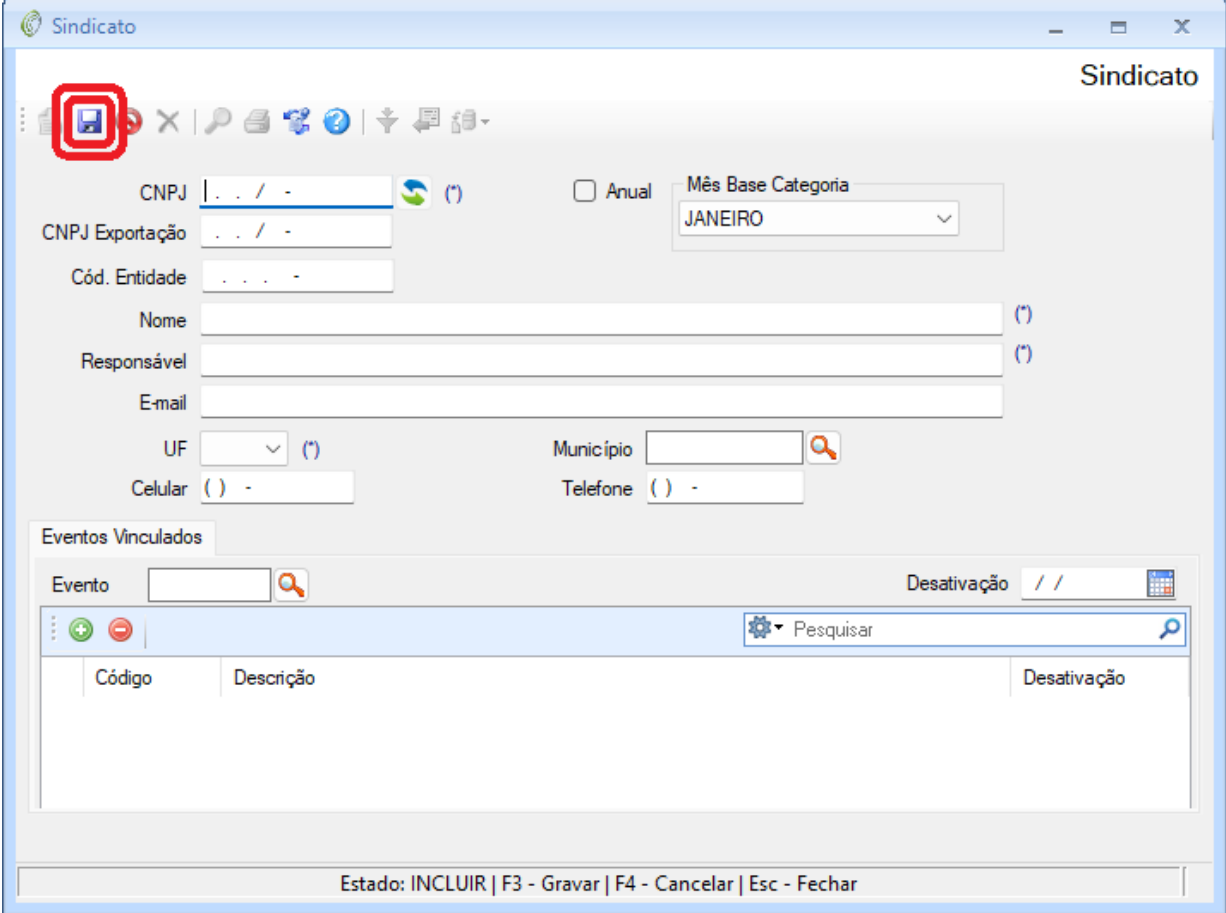

Página59

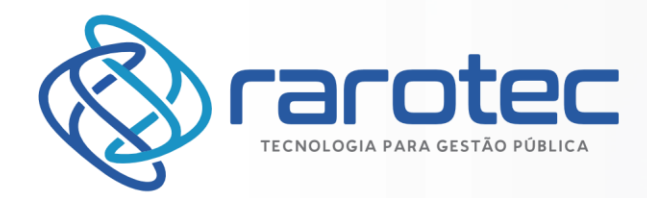

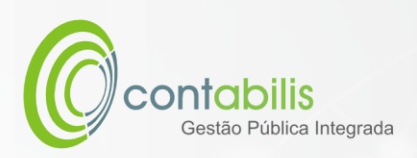

# CADASTRO DA FUNÇÃO DO FUNCIONÁRIO

## **NOTA INICIAL DO ORGANIZADOR:**

O CADASTRO DA FUNÇÃO DO FUNCIONÁRIO POSSUI COMO FINALIDADE O CADASTRAMENTO DAS FUNÇÕES DOS FUNCIONÁRIOS DO ÓRGÃO.

## **1º PASSO:**

DEVE-SE ACESSAR O AMBIENTE "FUNÇÃO" NA ABA PRINCIPAL DO MÓDULO DE RECURSOS HUMANOS, EM SEGUIDA CLIQUE EM "FUNCIONÁRIO".

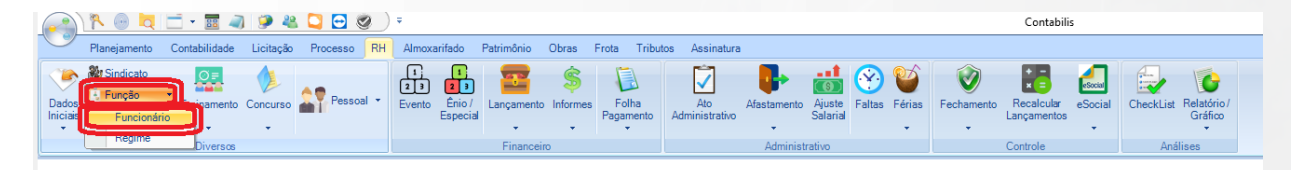

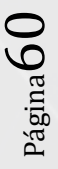

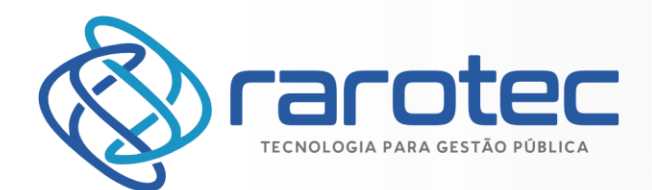

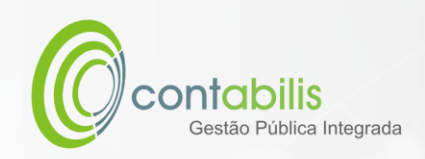

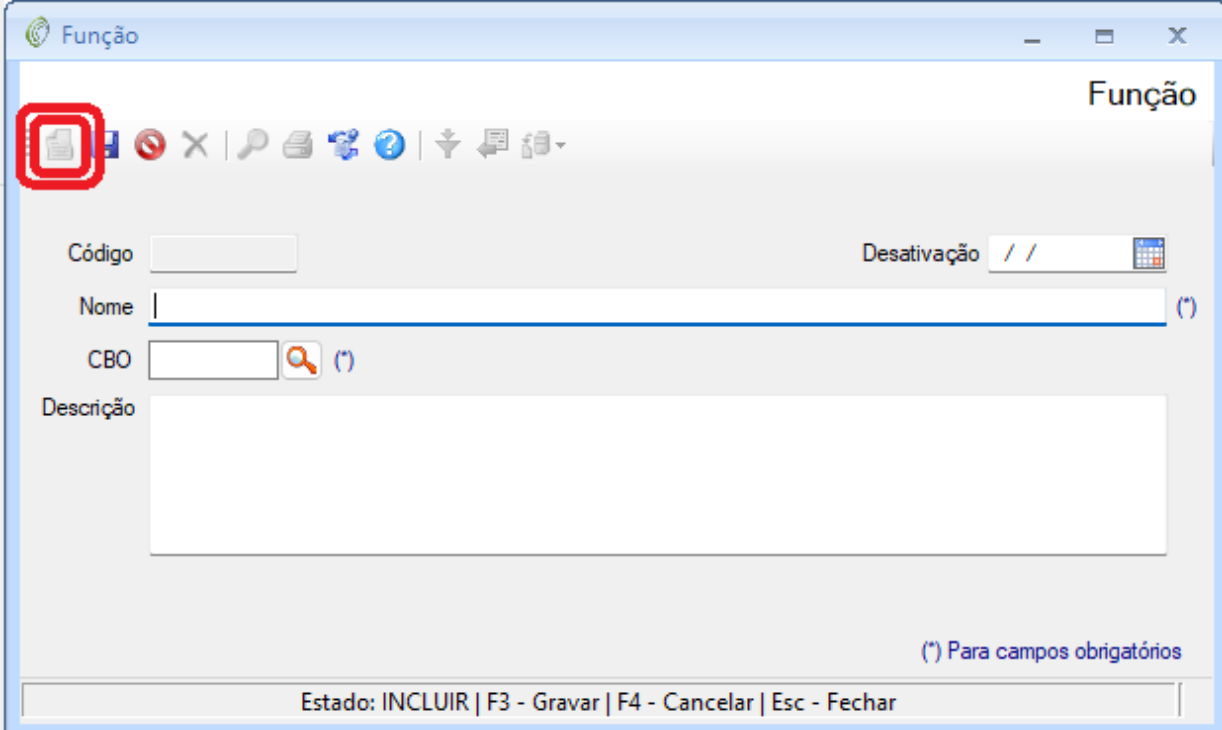

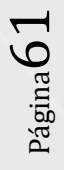

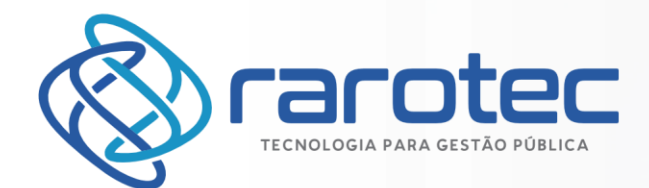

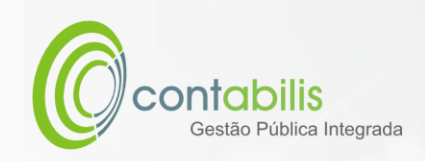

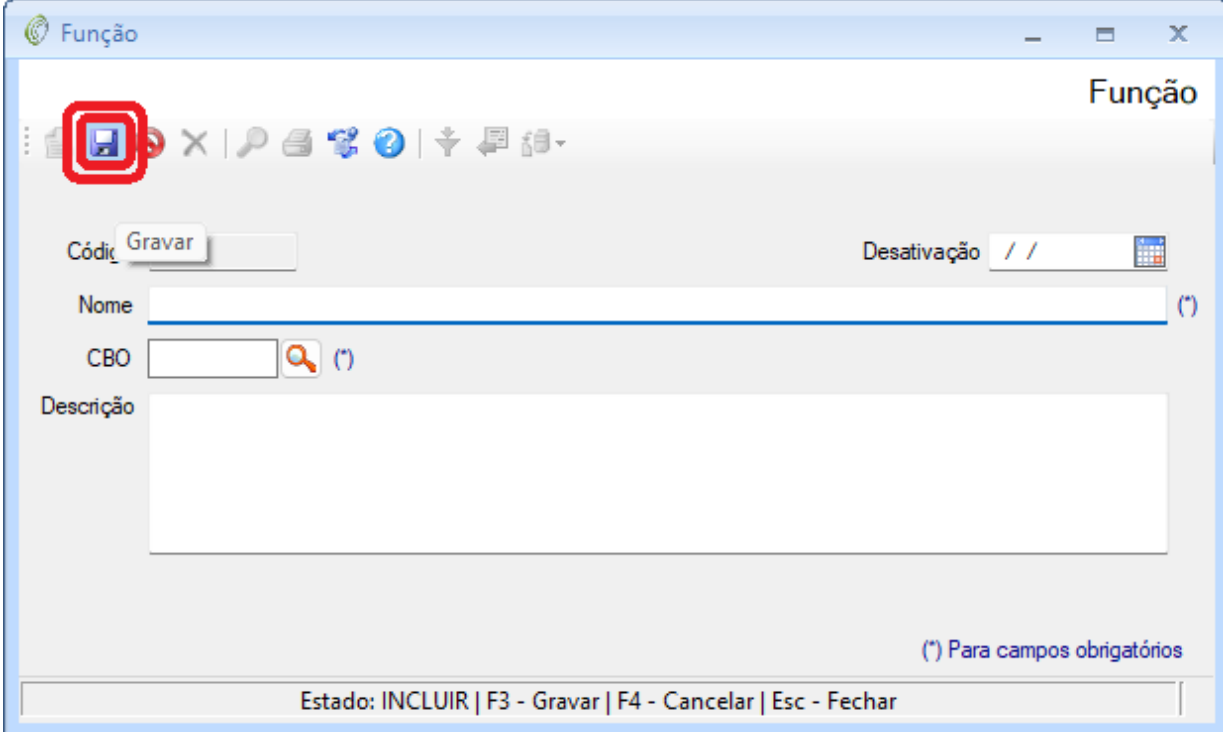

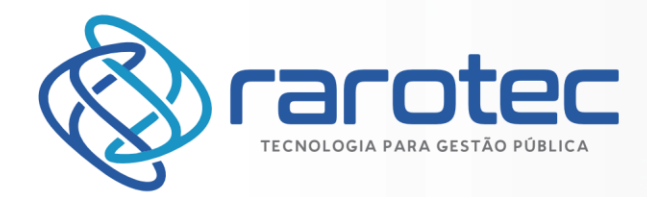

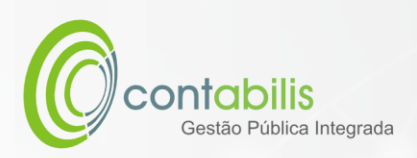

# CADASTRO DO REGIME DO FUNCIONÁRIO

## **NOTA INICIAL DO ORGANIZADOR:**

O CADASTRO DO REGIME DO FUNCIONÁRIO POSSUI COMO FINALIDADE O CADASTRAMENTO DOS REGIMES DOS FUNCIONÁRIOS DO ÓRGÃO.

## **1º PASSO:**

DEVE-SE ACESSAR O AMBIENTE "FUNÇÃO" NA ABA PRINCIPAL DO MÓDULO DE RECURSOS HUMANOS, EM SEGUIDA CLIQUE EM "REGIME".

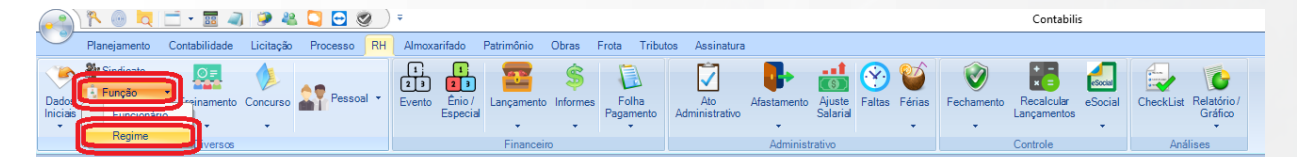

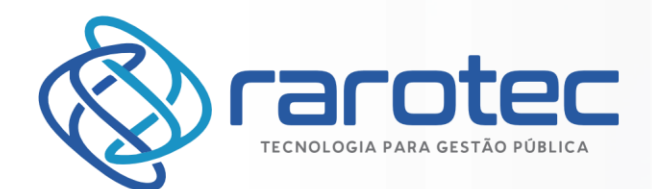

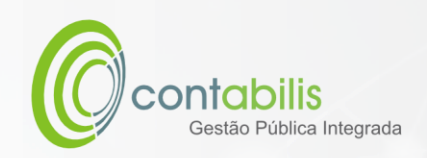

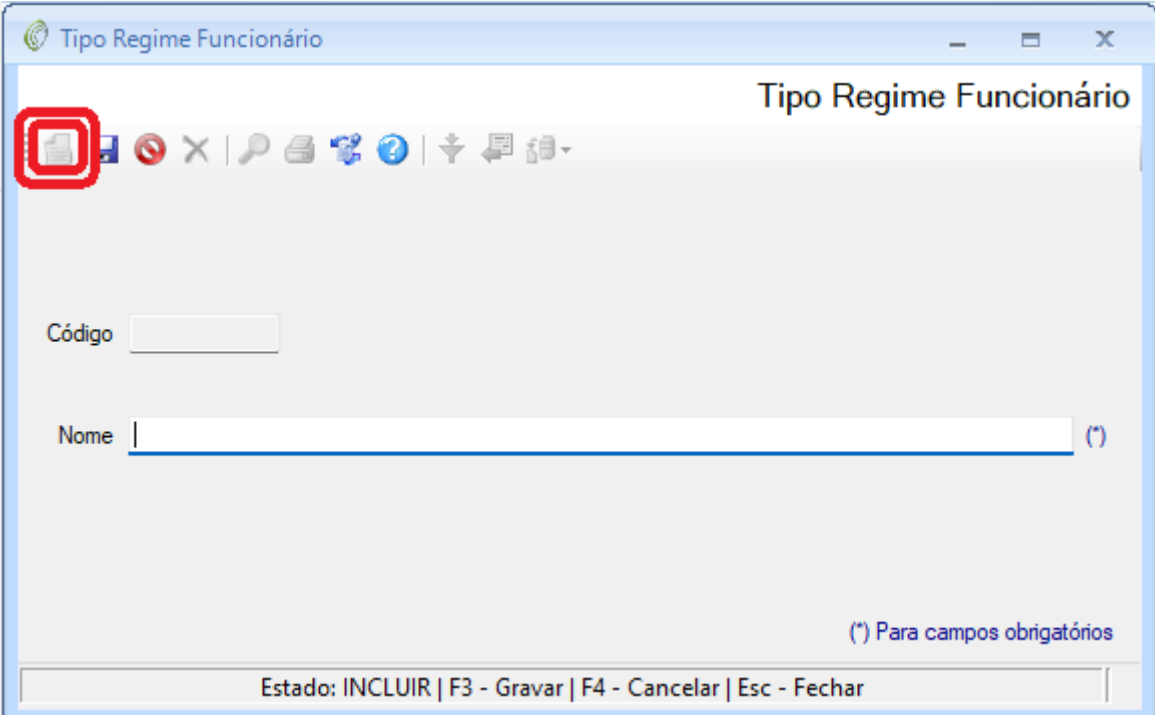

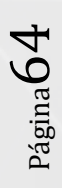

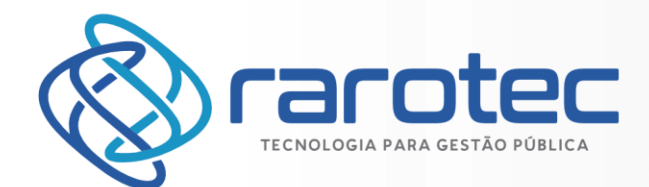

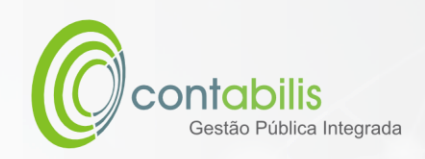

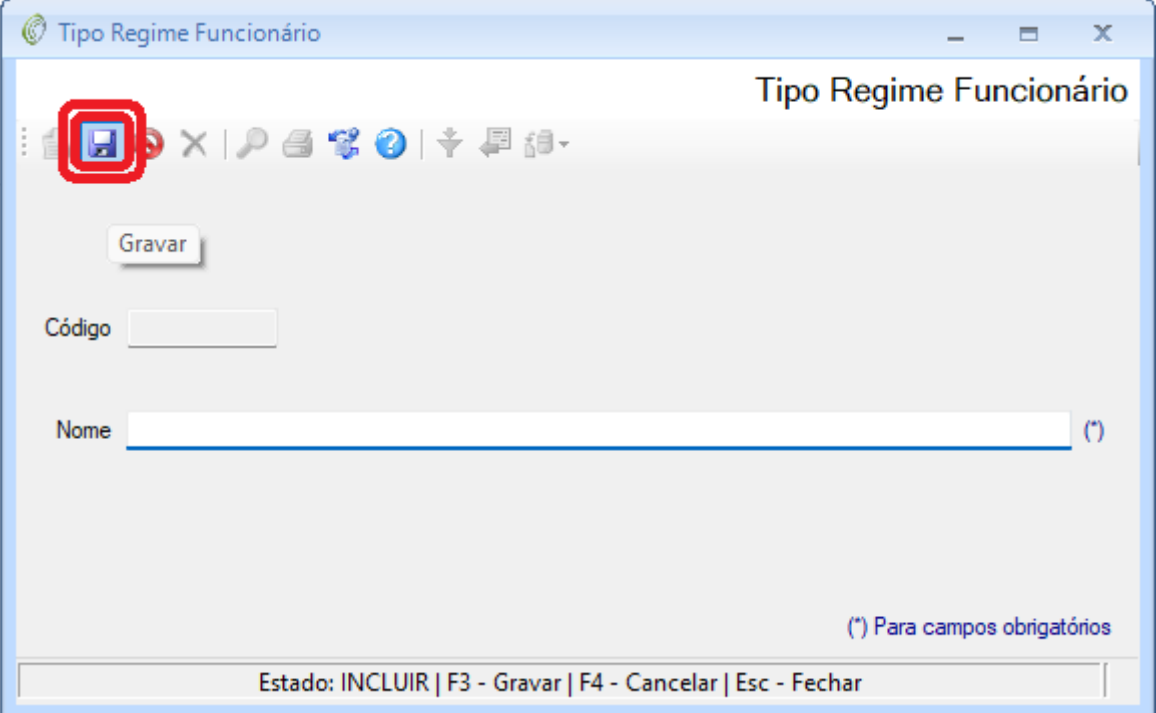

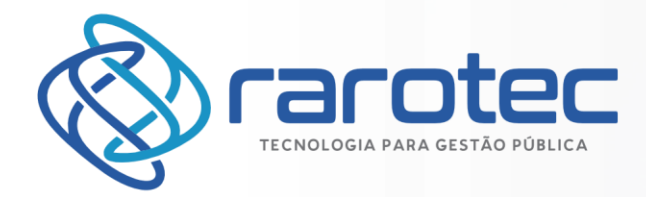

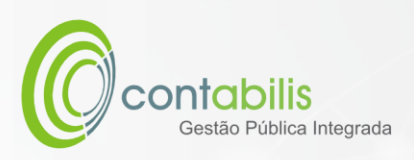

# CADASTRO DO LOCAL DE TRABALHO DO FUNCIONÁRIO

## **NOTA INICIAL DO ORGANIZADOR:**

O CADASTRO DO LOCAL DE TRABALHO DO FUNCIONÁRIO POSSUI COMO FINALIDADE O CADASTRAMENTO DOS LOCAIS DE TRABALHO DOS FUNCIONÁRIOS DO ÓRGÃO.

### **1º PASSO:**

DEVE-SE ACESSAR O AMBIENTE "LOCAL TRABALHO" NA ABA PRINCIPAL DO MÓDULO DE RECURSOS HUMANOS.

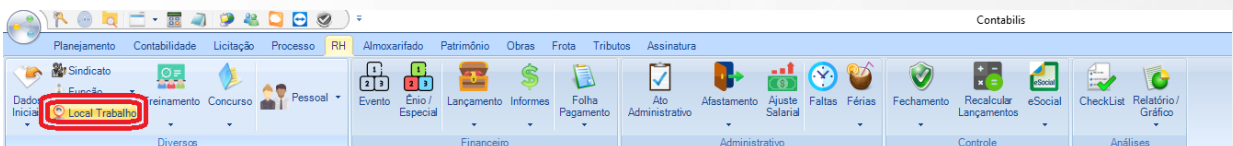

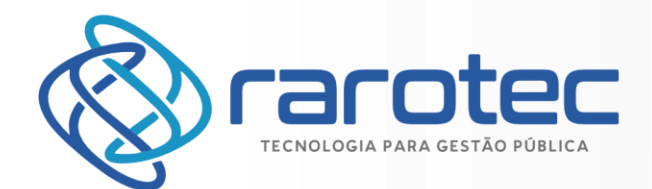

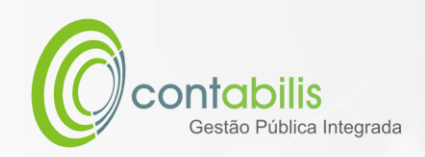

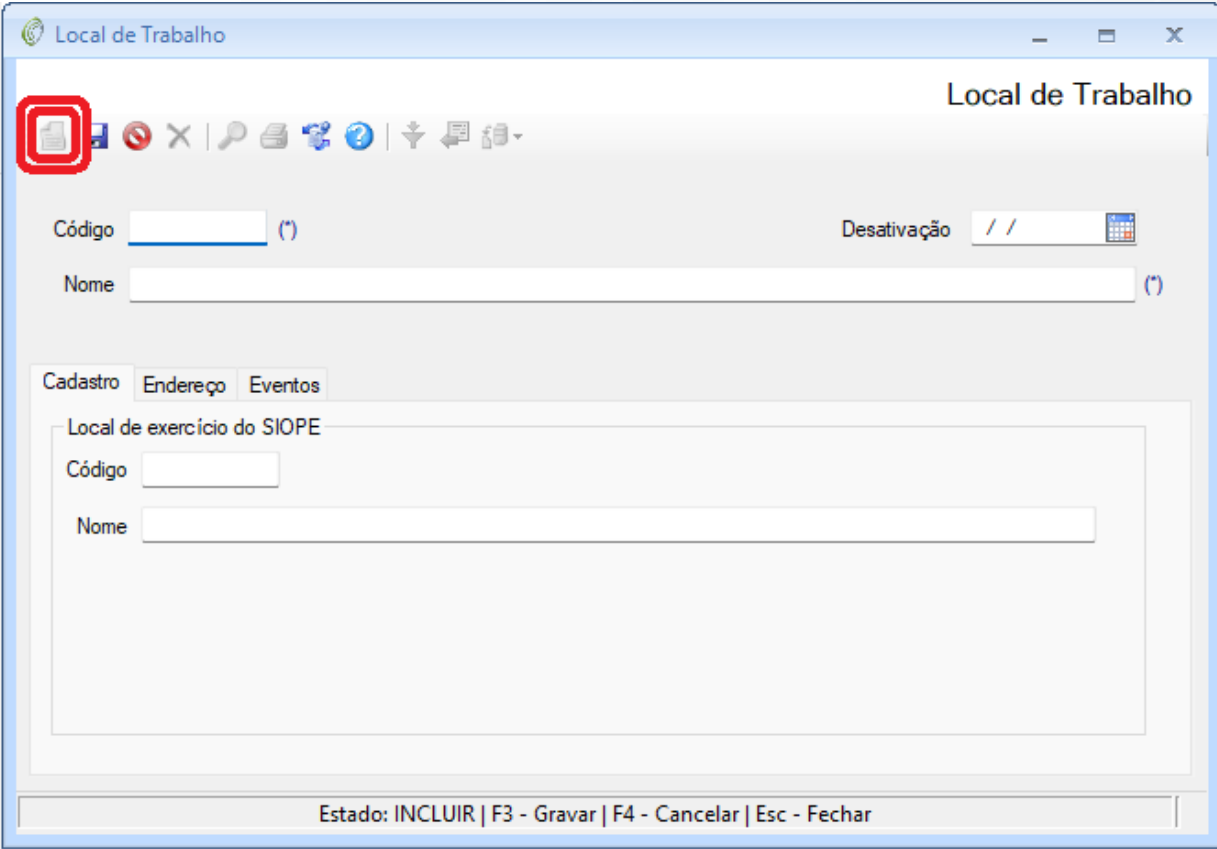

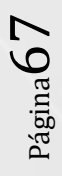

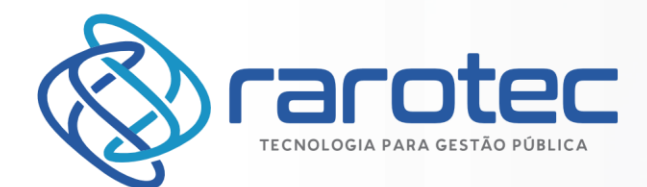

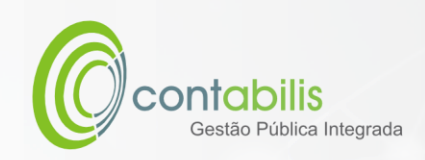

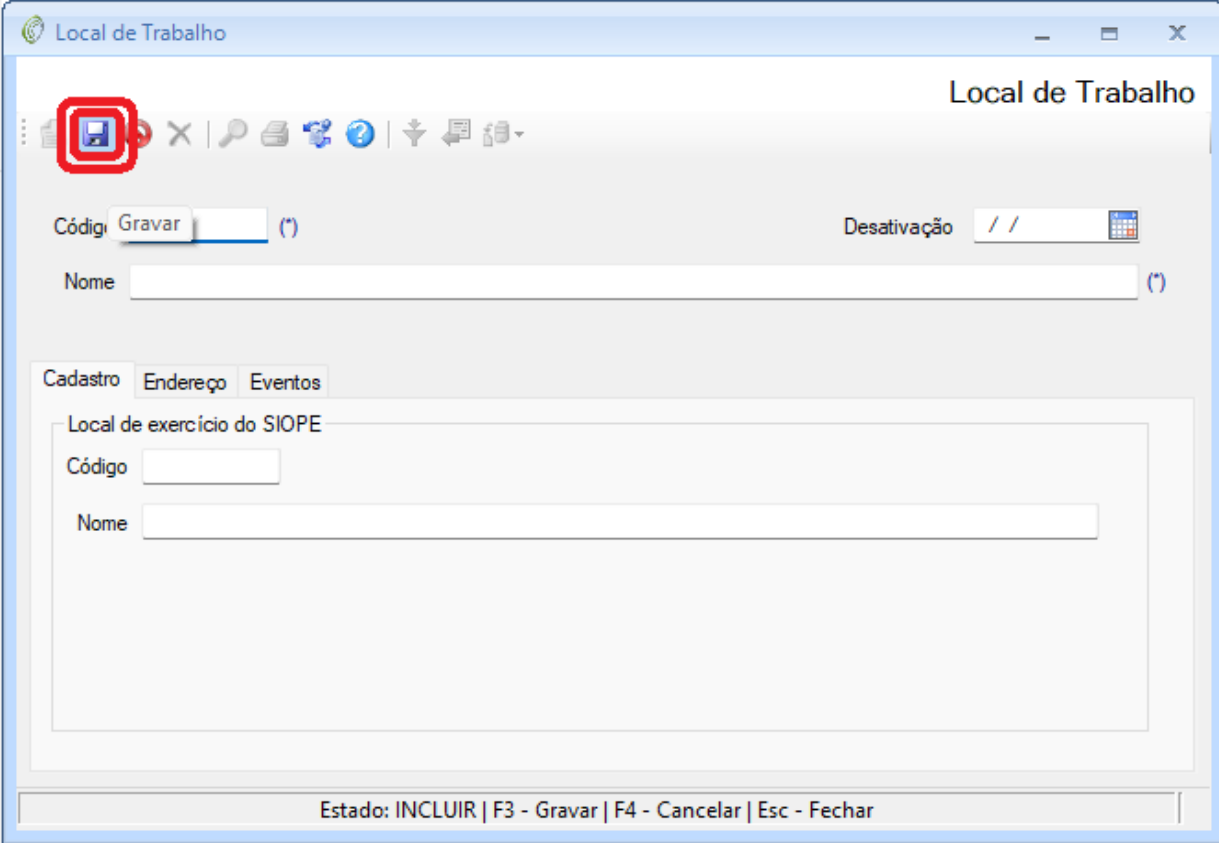

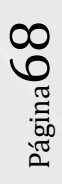

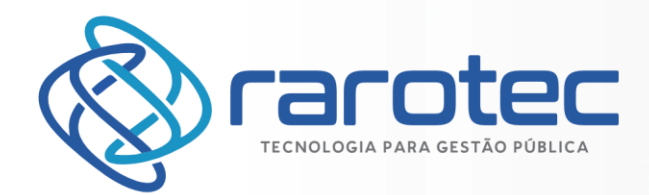

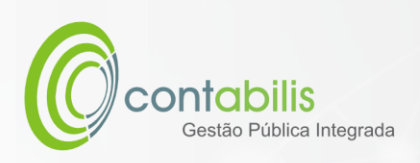

CADASTRO DA DIRF

## **NOTA INICIAL DO ORGANIZADOR:**

O CADASTRO DA DIRF PARA PREENCHIMENTO DAS INFORMAÇÕES LEGAIS DA DIRF.

#### **1º PASSO:**

DEVE-SE ACESSAR O AMBIENTE "DADOS INICIAIS" NA ABA PRINCIPAL DO MÓDULO DE RECURSOS HUMANOS, EM SEGUIDA CLIQUE EM "DIRF".

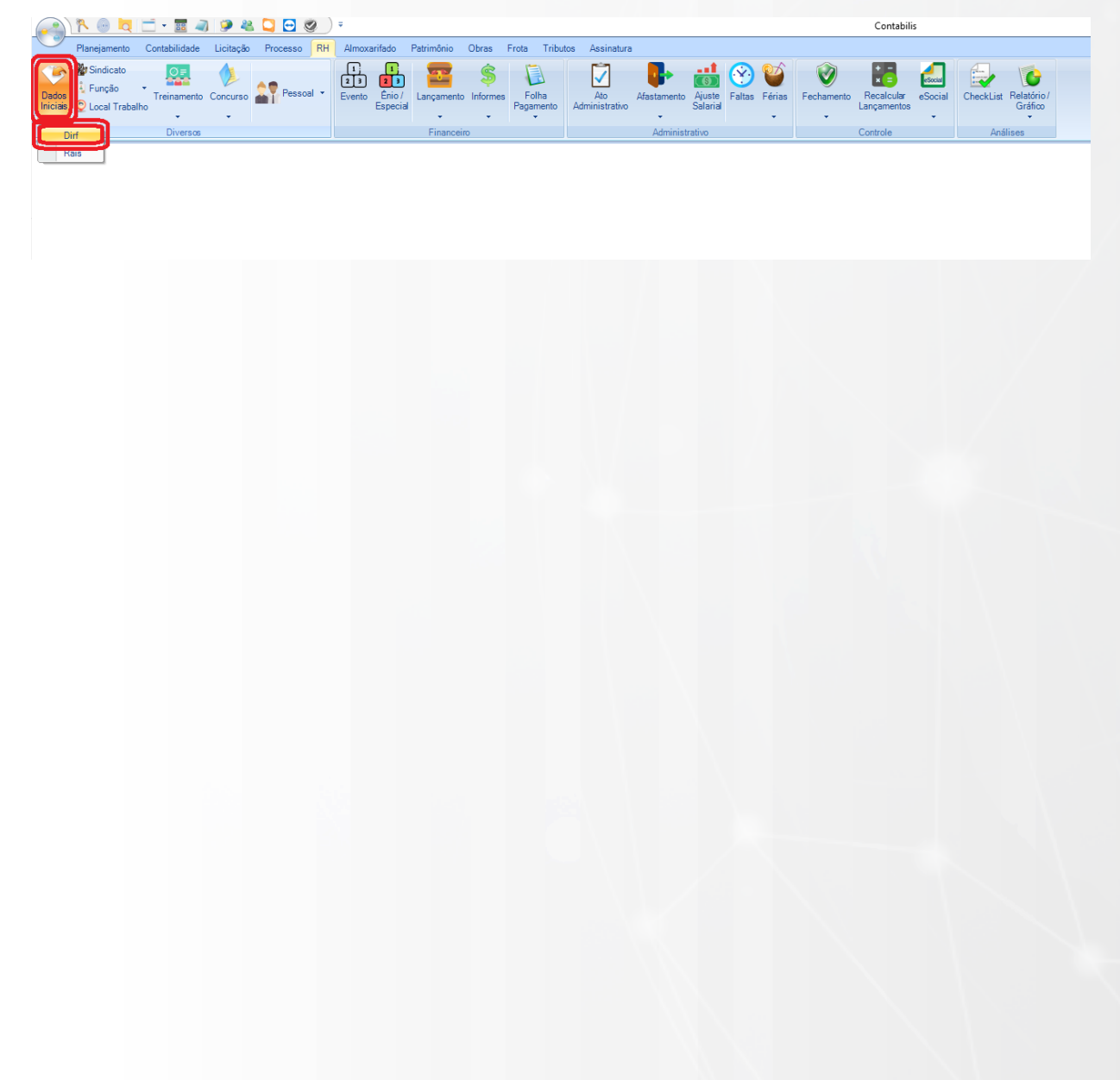

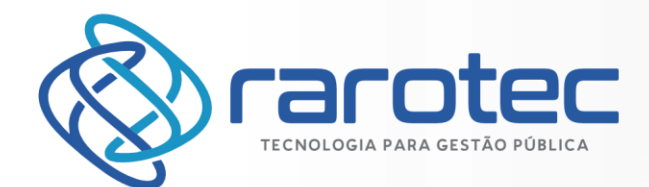

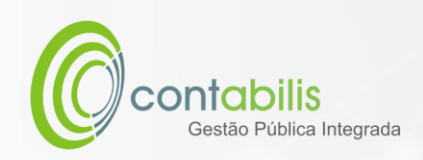

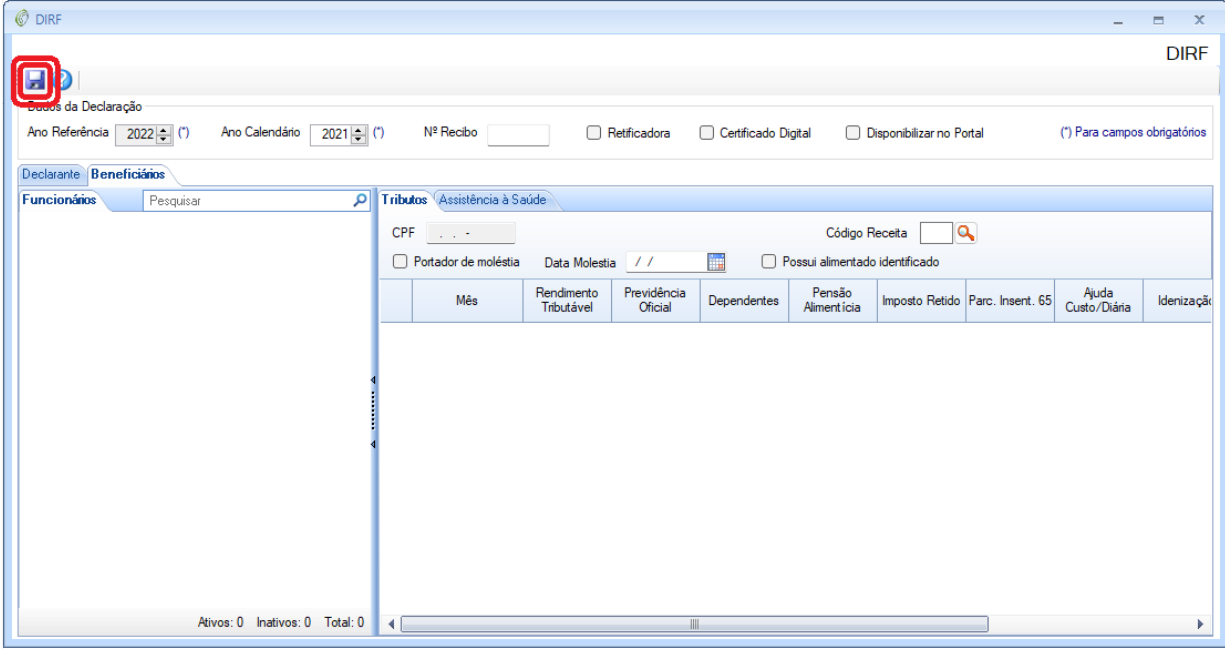

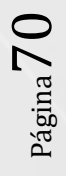

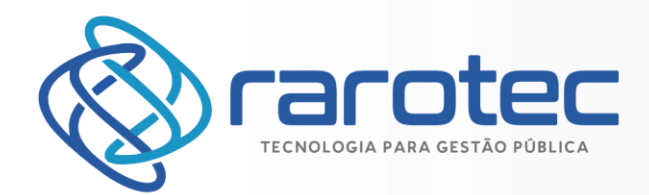

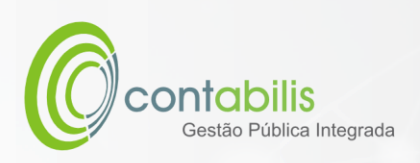

CADASTRO DA RAIS

## **NOTA INICIAL DO ORGANIZADOR:**

O CADASTRO DA RAIS PARA PREENCHIMENTO DAS INFORMAÇÕES LEGAIS DA RAIS.

### **1º PASSO:**

DEVE-SE ACESSAR O AMBIENTE "DADOS INICIAIS" NA ABA PRINCIPAL DO MÓDULO DE RECURSOS HUMANOS, EM SEGUIDA CLIQUE EM "RAIS".

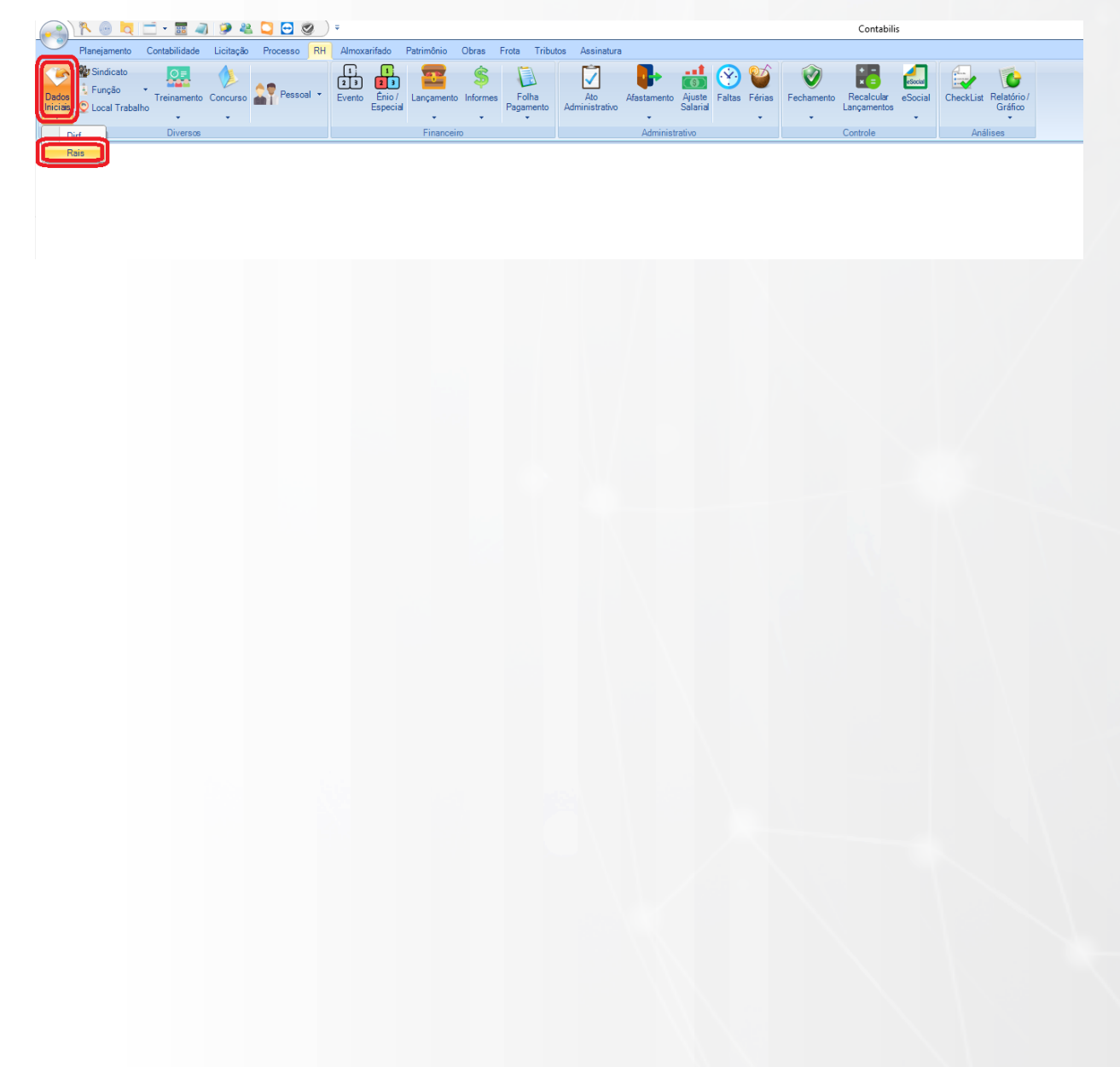

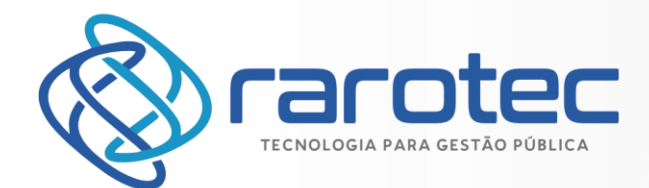

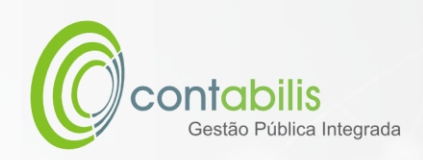

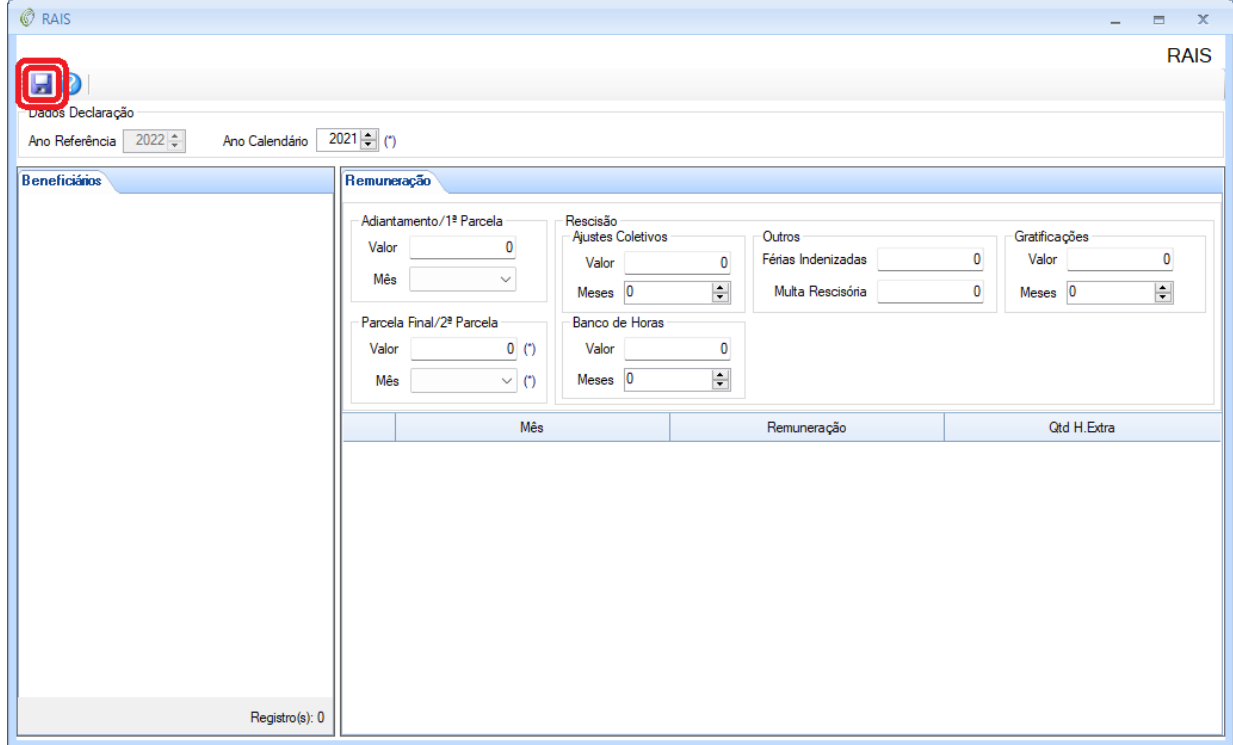
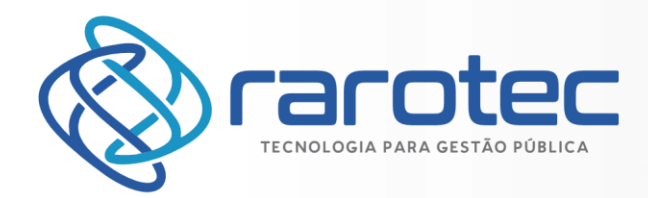

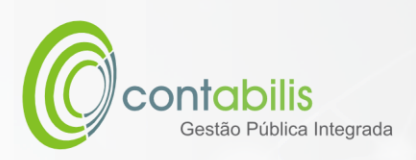

CADASTRO DE EVENTO

### **NOTA INICIAL DO ORGANIZADOR:**

O CADASTRO DO EVENTO POSSUI COMO FINALIDADE O CADASTRAMENTO DOS EVENTOS SALARIAIS DOS FUNCIONÁRIOS DO ÓRGÃO.

### **1º PASSO:**

DEVE-SE ACESSAR O AMBIENTE "EVENTO" NA ABA PRINCIPAL DO MÓDULO DE RECURSOS HUMANOS.

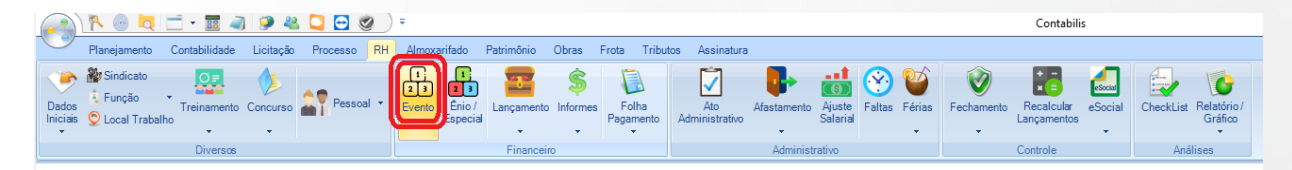

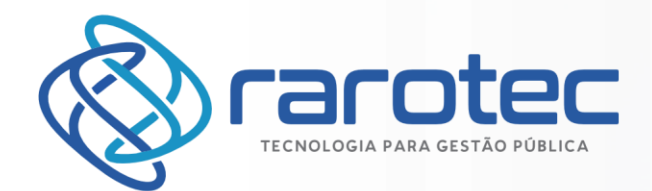

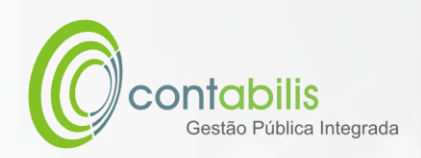

### **2º PASSO:**

CLIQUE EM INCLUIR PARA INICIAR UM NOVO CADASTRO.

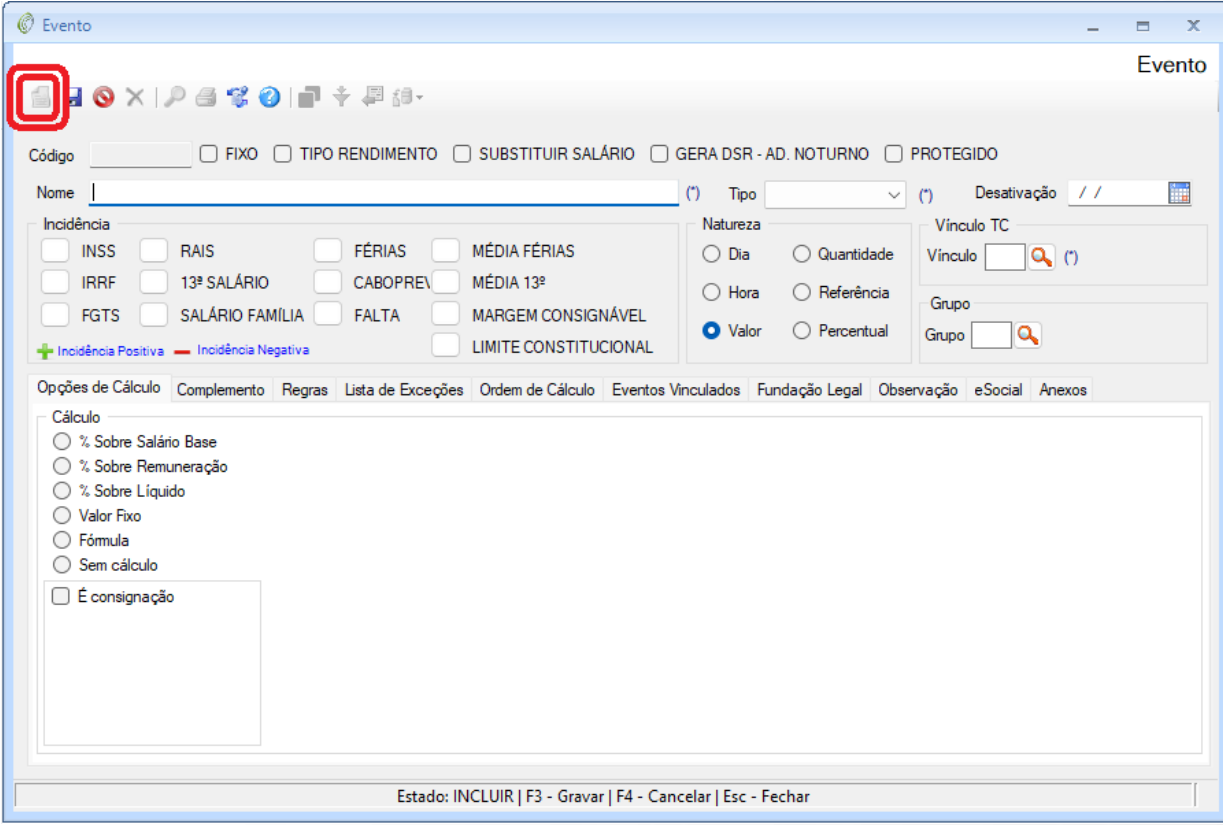

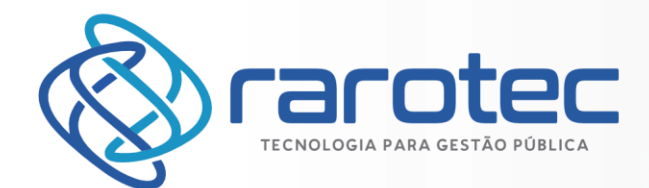

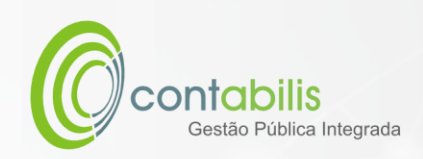

APÓS O PREENCHIMENTO DE TODAS AS INFORMAÇÕES NECESSÁRIAS, CLIQUE NO BOTÃO DE GRAVAR.

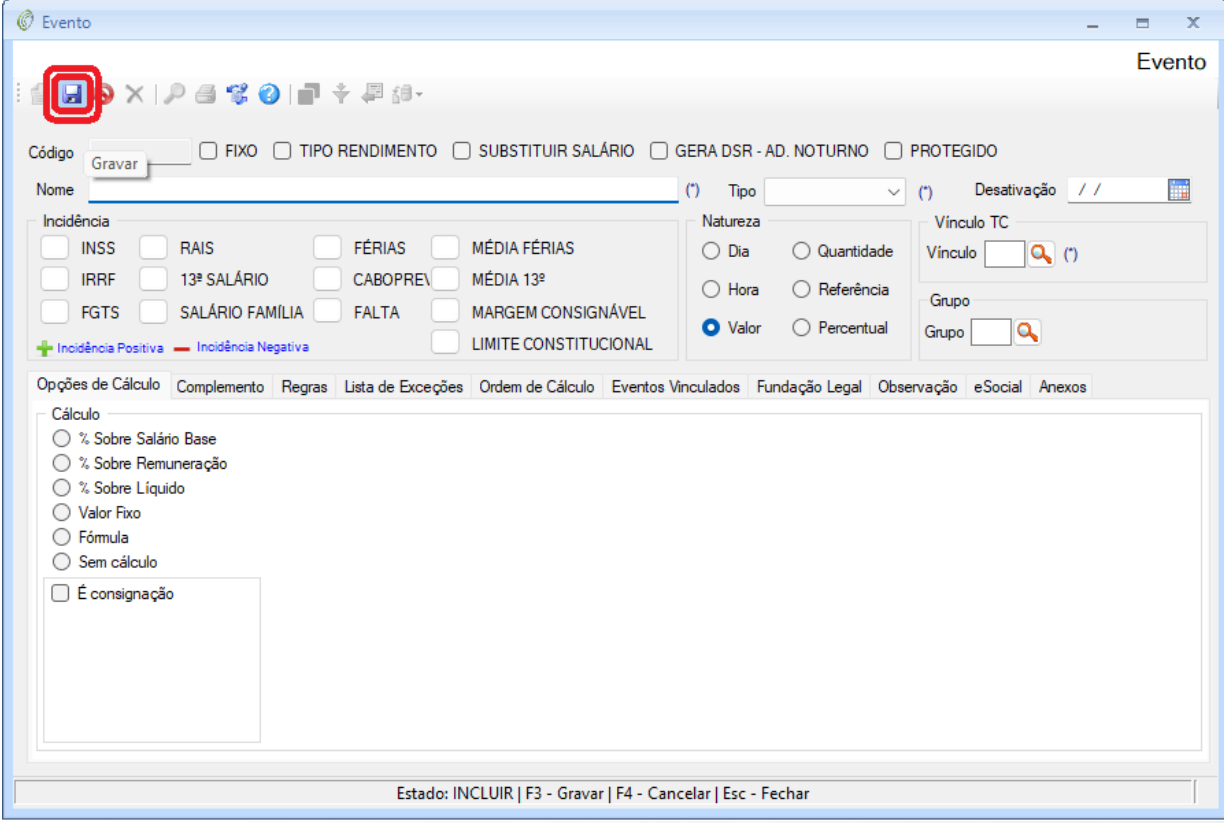

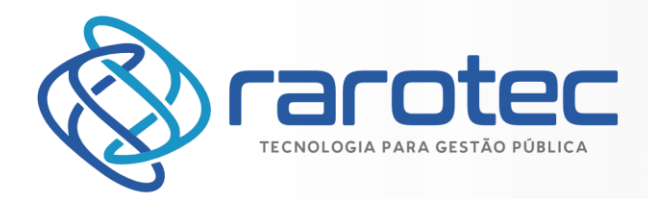

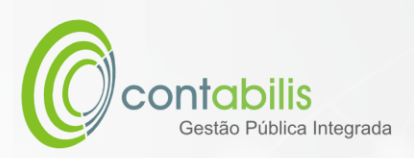

# CADASTRO DE EVENTO ESPECIAL

### **NOTA INICIAL DO ORGANIZADOR:**

O CADASTRO DO EVENTO ESPECIAL POSSUI COMO FINALIDADE O CADASTRAMENTO DOS EVENTOS ESPECIAIS SALARIAIS DOS FUNCIONÁRIOS DO ÓRGÃO.

### **1º PASSO:**

DEVE-SE ACESSAR O AMBIENTE "ÊNIO / ESPECIAL" NA ABA PRINCIPAL DO MÓDULO DE RECURSOS HUMANOS.

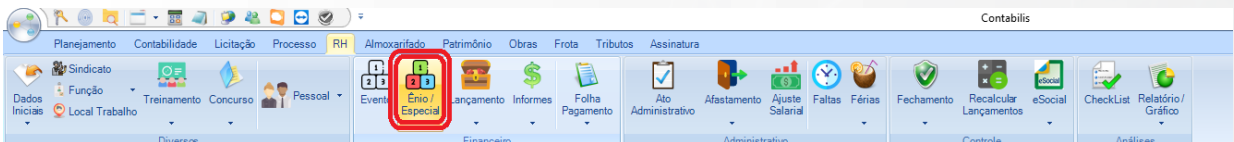

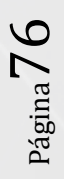

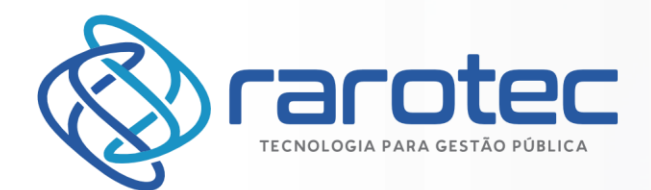

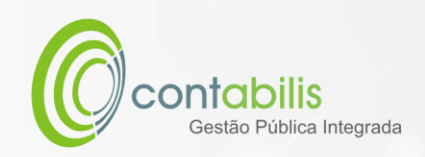

### **2º PASSO:**

CLIQUE EM INCLUIR PARA INICIAR UM NOVO CADASTRO.

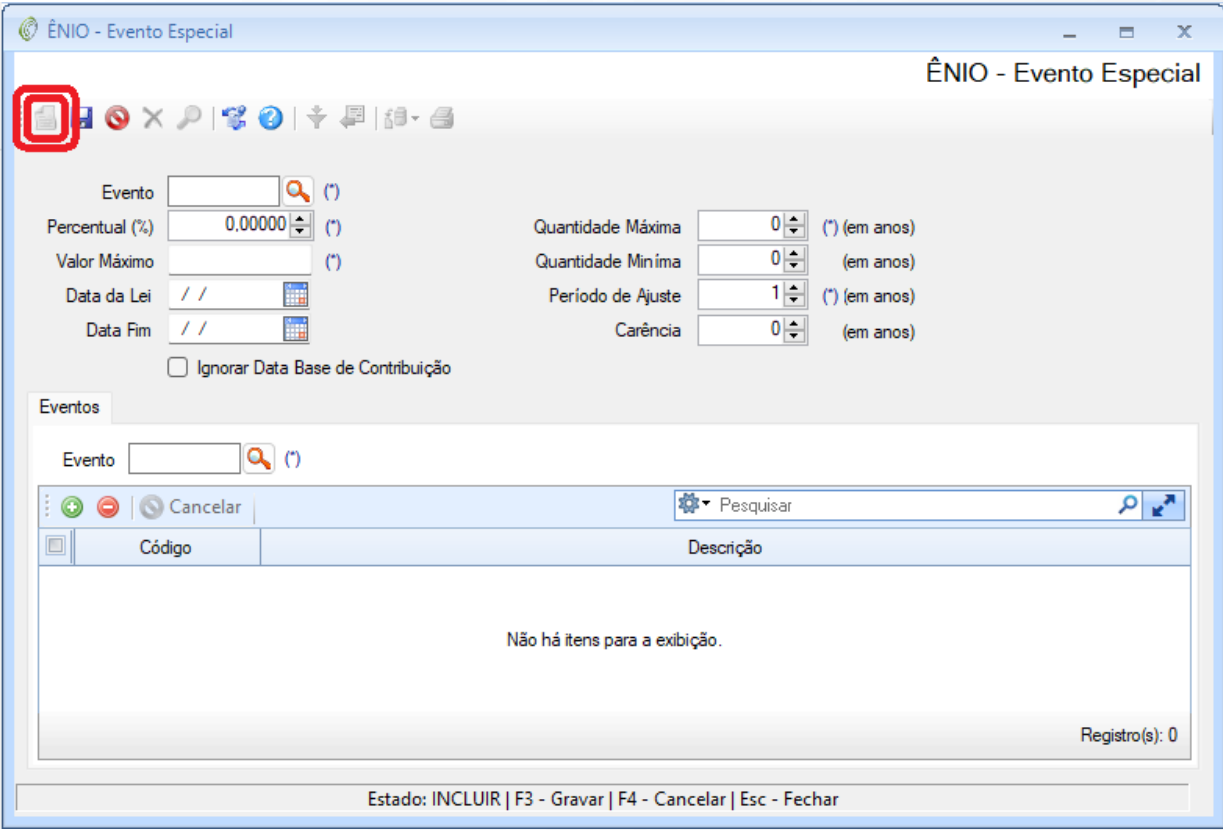

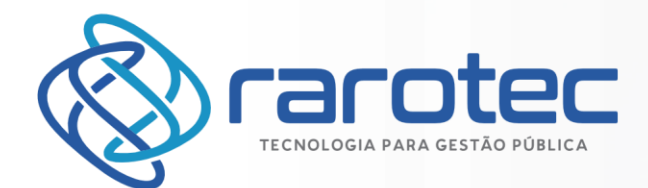

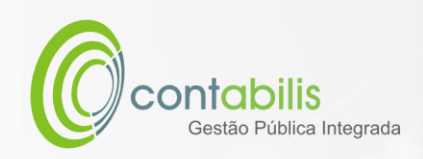

APÓS O PREENCHIMENTO DE TODAS AS INFORMAÇÕES NECESSÁRIAS, CLIQUE NO BOTÃO DE GRAVAR.

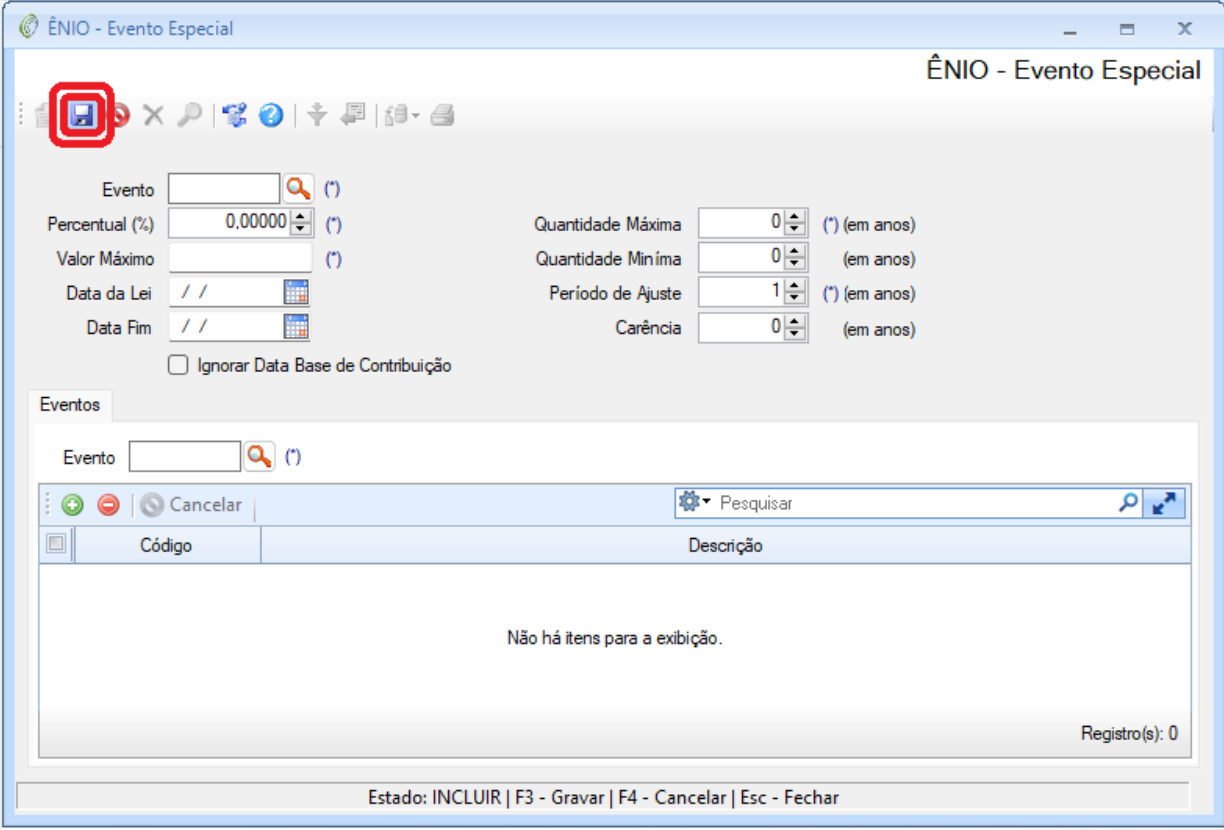

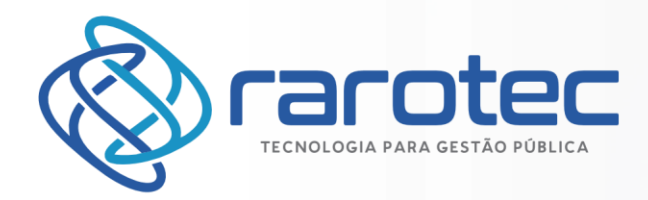

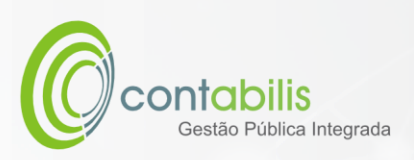

# CADASTRO DE LANÇAMENTOS

### **NOTA INICIAL DO ORGANIZADOR:**

O CADASTRO DO LANÇAMENTOS POSSUI COMO FINALIDADE O CADASTRAMENTO DOS LANÇAMENTOS SALARIAIS DOS FUNCIONÁRIOS DO ÓRGÃO.

### **1º PASSO:**

DEVE-SE ACESSAR O AMBIENTE "LANÇAMENTO" NA ABA PRINCIPAL DO MÓDULO DE RECURSOS HUMANOS, SELECIONE "NORMAL", "EM GRUPO / 13º", "RESCISÃO EM GRUPO" E "CONTRIBUIÇÃO EXTERNA".

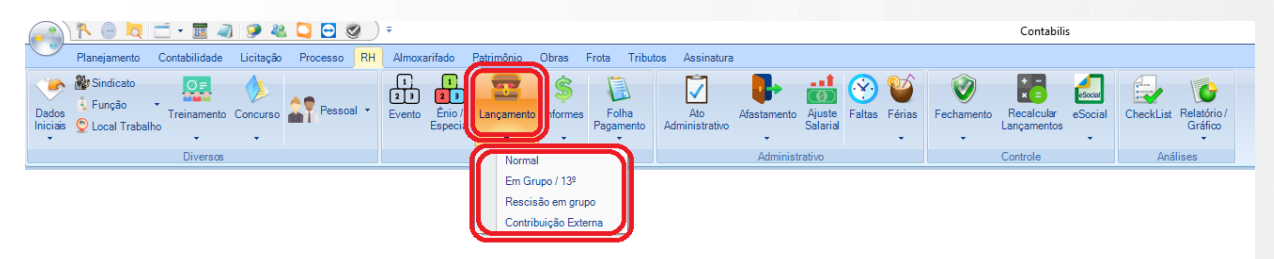

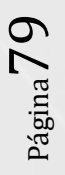

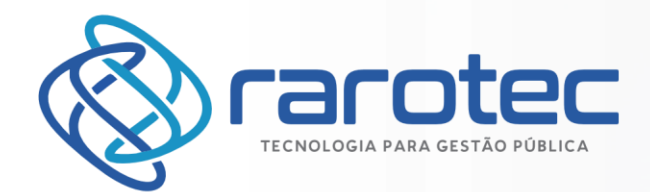

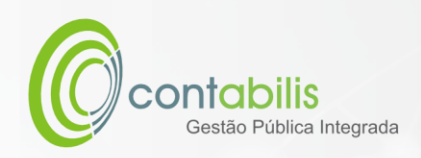

### **2º PASSO:**

CLIQUE EM INCLUIR PARA INICIAR UM NOVO CADASTRO.

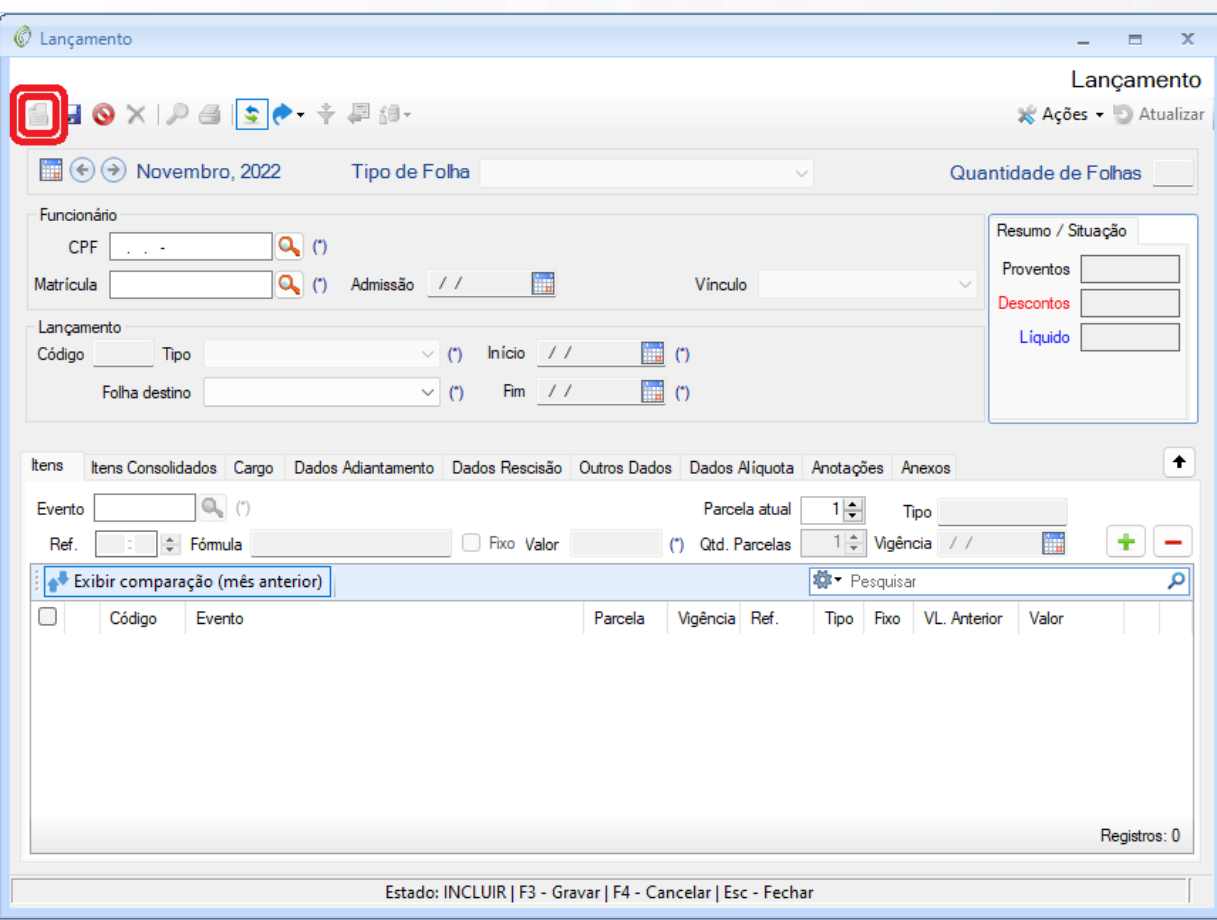

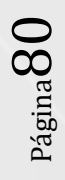

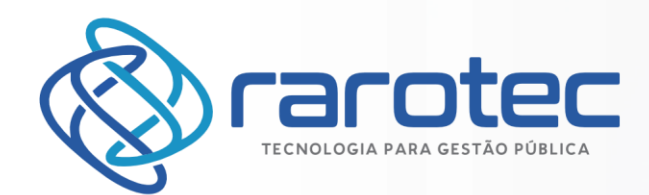

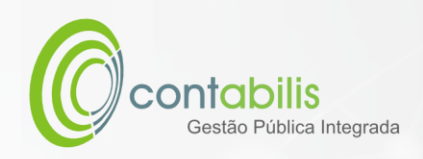

APÓS O PREENCHIMENTO DE TODAS AS INFORMAÇÕES NECESSÁRIAS, CLIQUE NO BOTÃO DE GRAVAR.

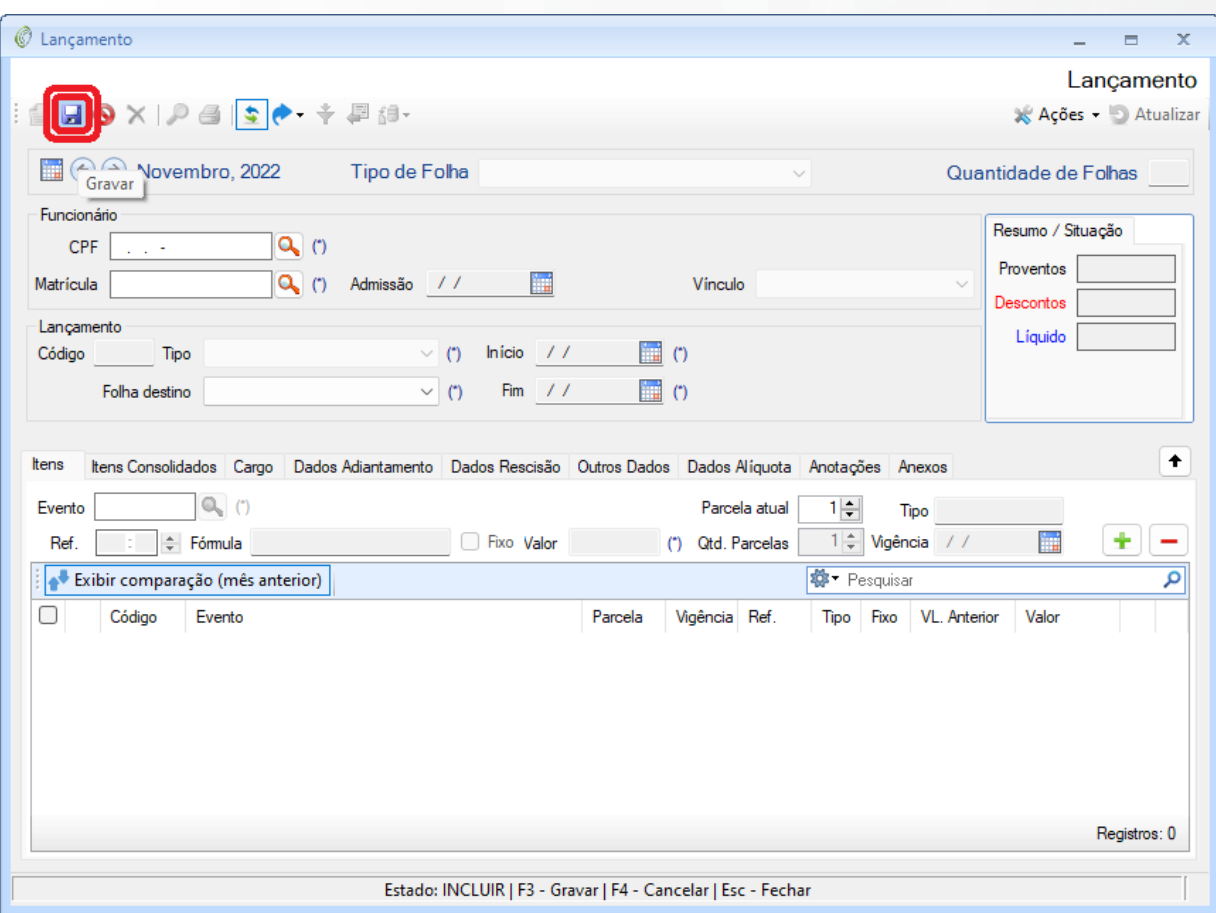

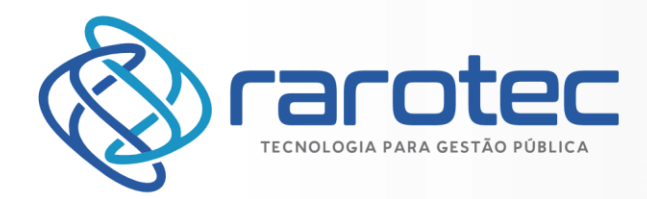

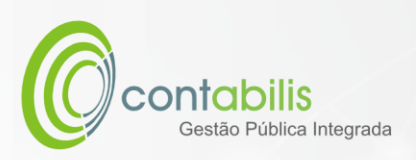

# CADASTRO DE INFORMES

### **NOTA INICIAL DO ORGANIZADOR:**

O CADASTRO DE INFORMES POSSUI COMO FINALIDADE O CADASTRAMENTO DOS DE INFORMES DOS PAGAMENTOS SALARIAIS DOS FUNCIONÁRIOS DO ÓRGÃO.

### **1º PASSO:**

DEVE-SE ACESSAR O AMBIENTE "INFORMES" NA ABA PRINCIPAL DO MÓDULO DE RECURSOS HUMANOS, SELECIONE "PAGAMENTO / SITUAÇÃO / BLOQUEIO" E "EMPENHO".

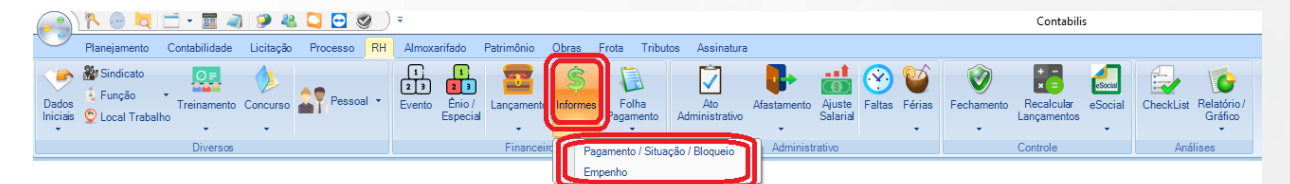

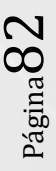

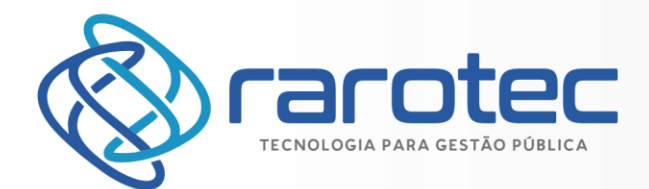

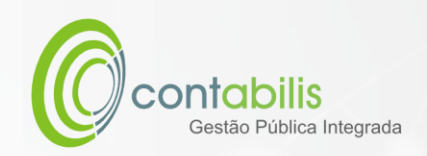

APÓS O PREENCHIMENTO DE TODAS AS INFORMAÇÕES NECESSÁRIAS, CLIQUE NO BOTÃO DE PROCESSAR.

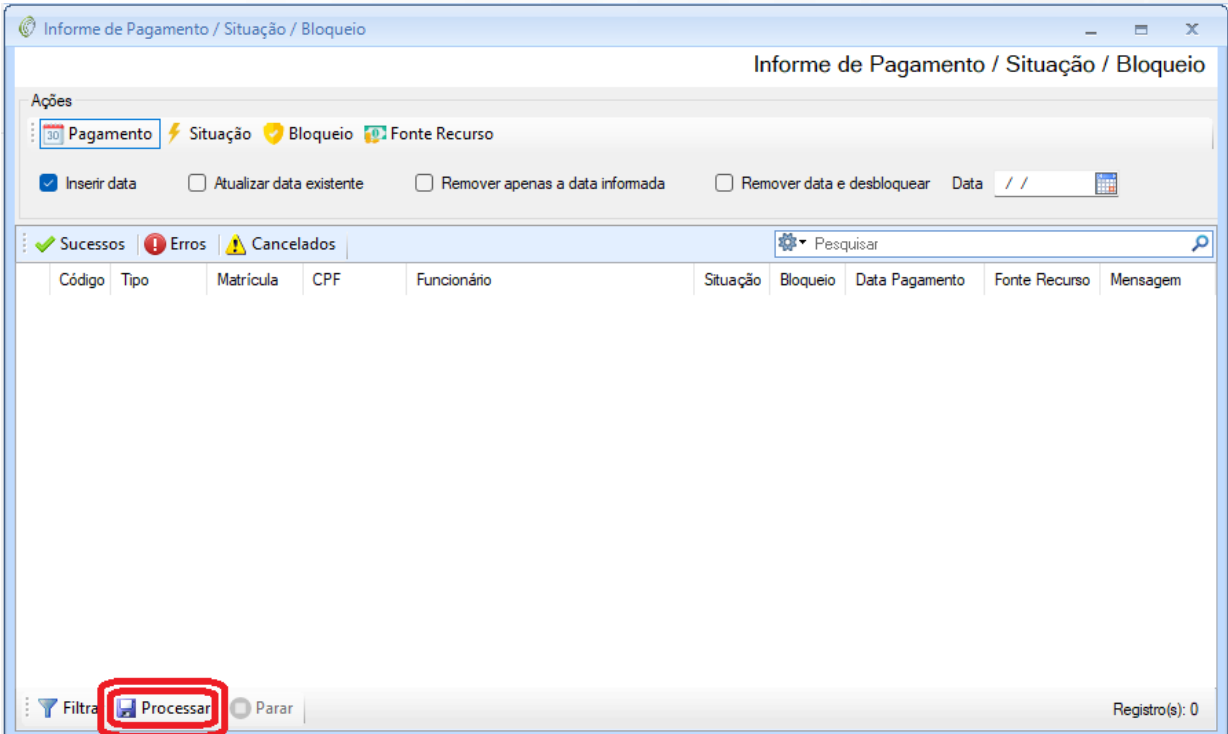

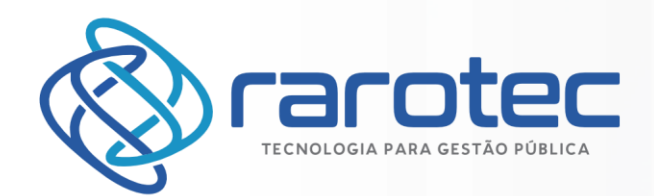

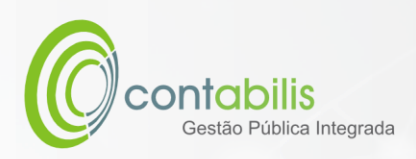

# GESTÃO DE PESQUISAS

# GESTÃO DE PESQUISAS POR FUNCIONALIDADES

# **NOTA INICIAL DO ORGANIZADOR:**

É POSSÍVEL REALIZAR PESQUISA DE TODAS AS TELAS CADASTRAIS DESDE QUE SEJA OBSERVADA A LUPA NA REFERIDA TELA.

TAL PESQUISA PODE SER REALIZADA DE FORMA DIRETA (COM PARÂMETROS EXATOS DE CONSULTA) OU GENÉRICA (COM PREENCHIMENTO GENÉRICO DE CONSULTA)

# **1º PASSO:**

DEVE-SE ACESSAR A TELA FUNCIONAL DESEJADA, E CLIQUE NA LUPA.

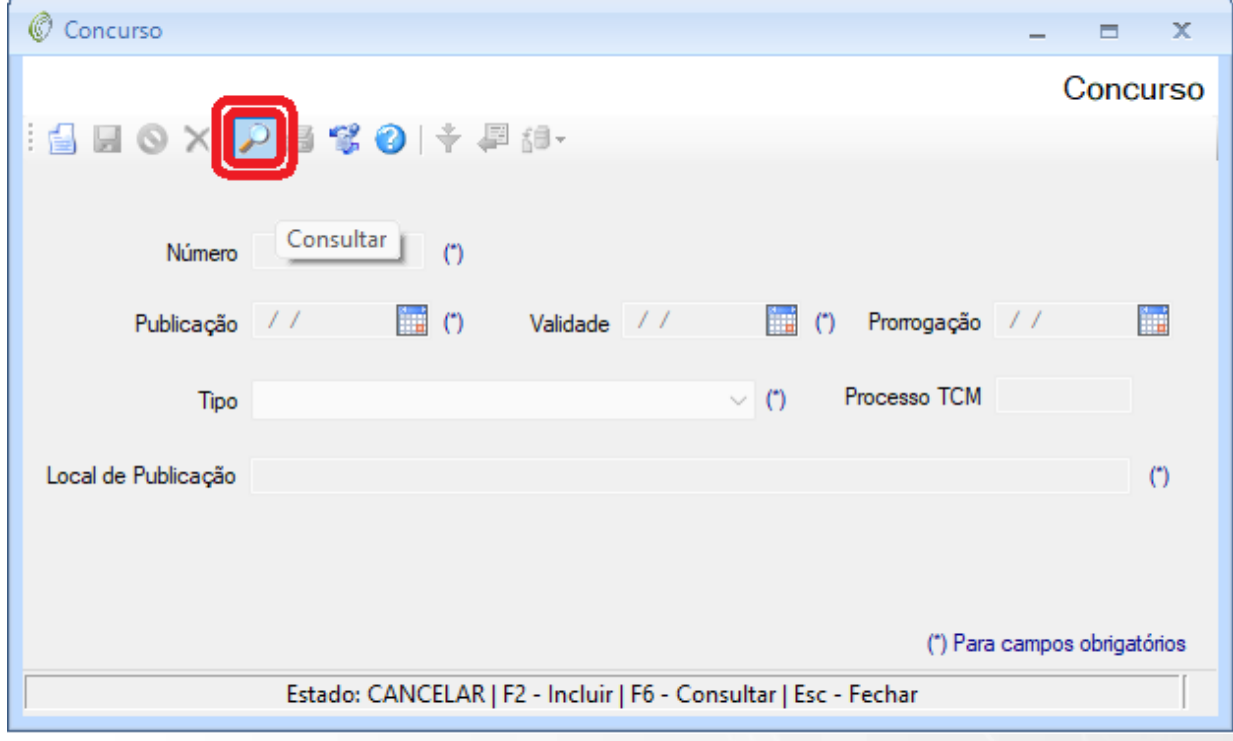

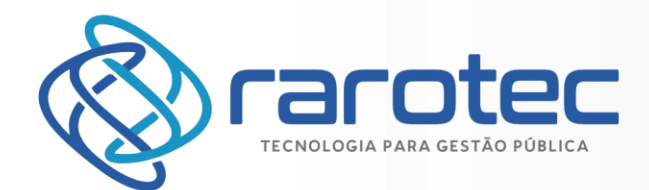

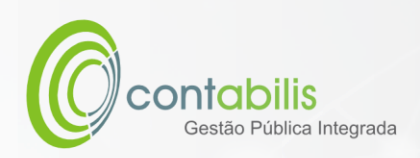

PESQUISA GENÉRICA:

NO ESPAÇO DE BUSCA, INSIRA O NOME PESQUISADO (ELE PODERÁ SER GENÉRICO, QUE TRARÁ TODOS OS RESULTADOS DO MÓDULO QUE ENVOLVEM O NOME DA PESQUISA.

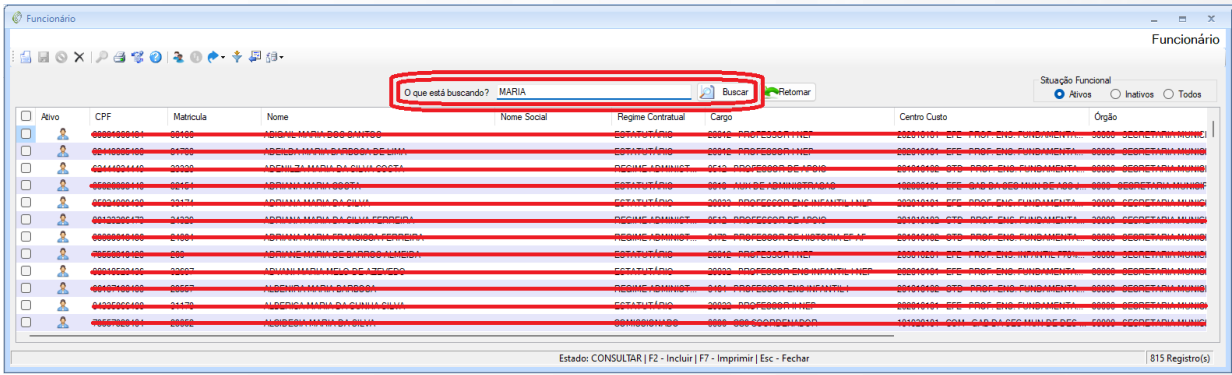

### PESQUISA DIRETA:

CLIQUE NO FILTRO PARA PESQUISAR OS RESULTADO EM UM CAMPO ESPECÍFICO.

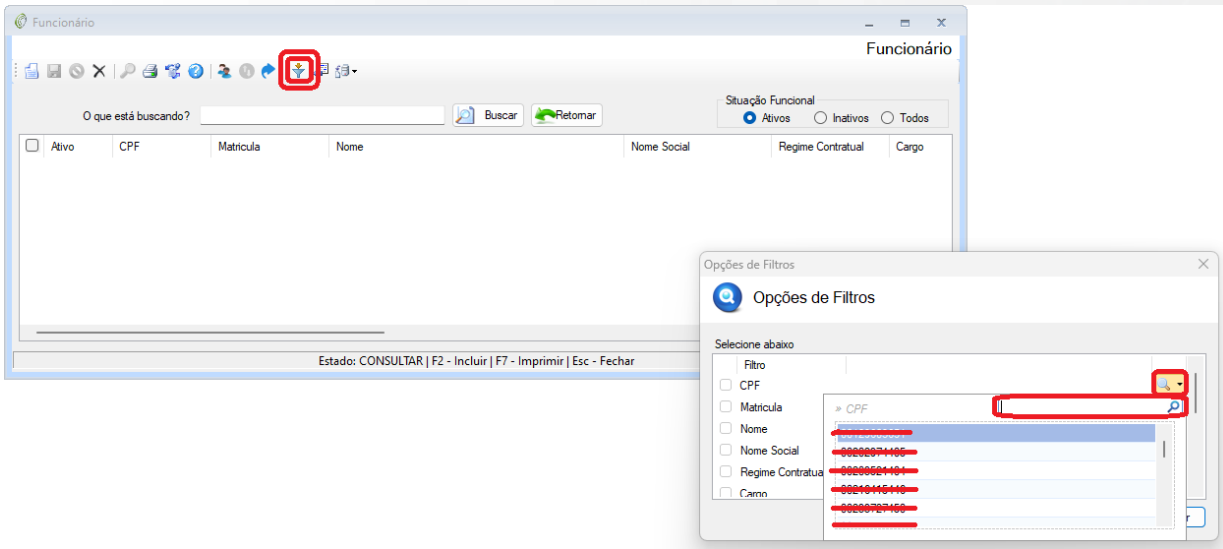

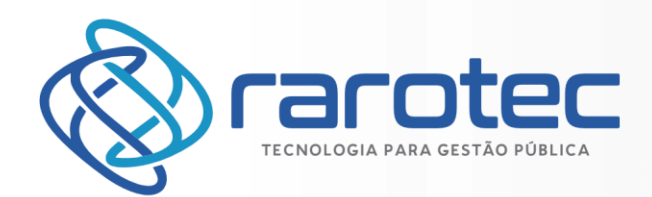

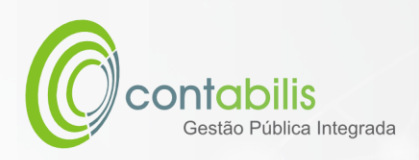

# GESTÃO DE PARAMETRIZAÇÕES

# GESTÃO DE PARAMETRIZAÇÕES

# **NOTA INICIAL DO ORGANIZADOR:**

ATRAVÉS DESTA FUNÇÃO, É POSSÍVEL PARAMETRIZAR CÁLCULOS, LIMITES, CONTRIBUIÇÕES, ETC.

# **1º PASSO:**

CLIQUE NO BOTÃO REDONDO DE CONFIGURAÇÃO (CANTO SUPERIOR ESQUERDO), EM SEGUIDA CLIQUE EM "PARÂMETROS", EM SEGUIDA EM "RECURSOS HUMANOS".

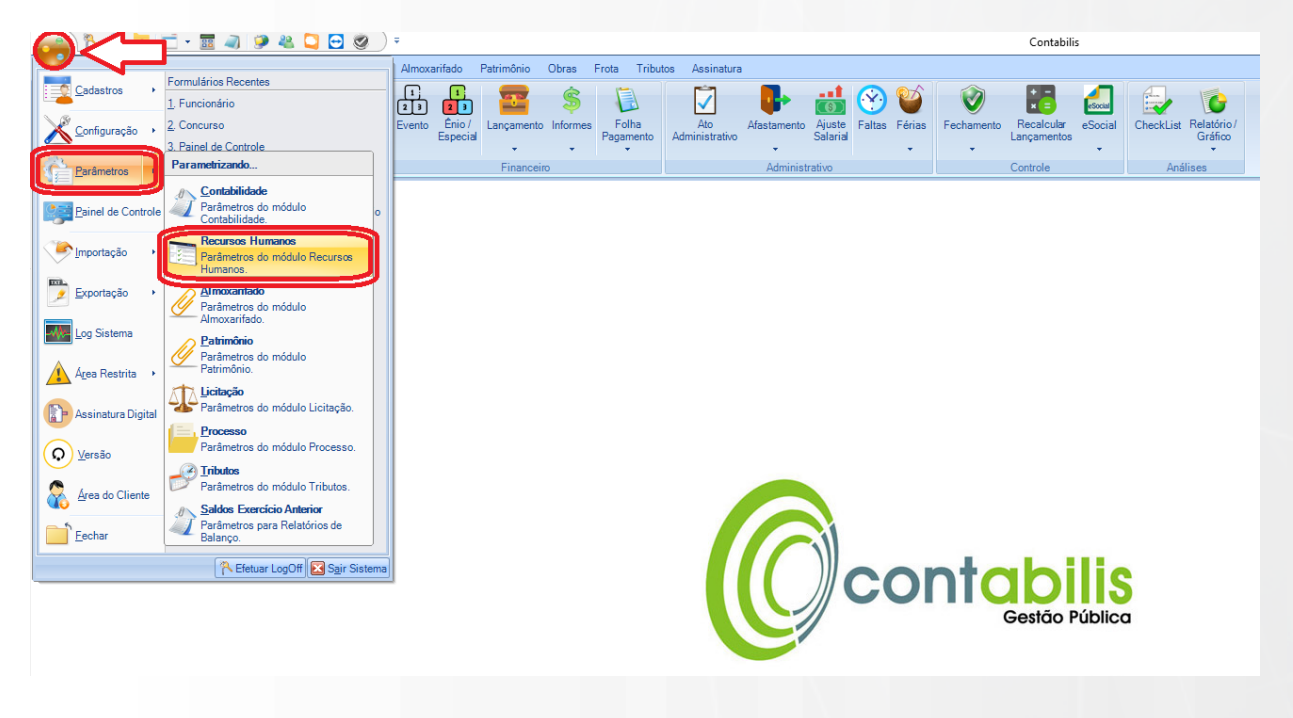

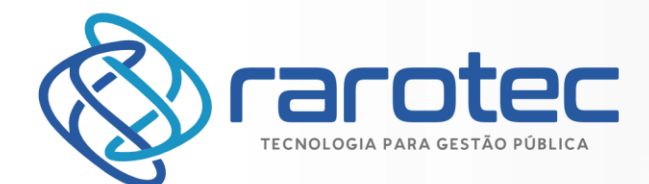

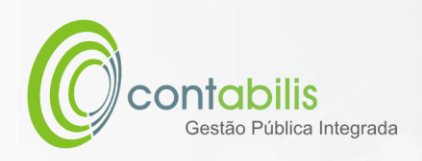

### PREENCHA OS CAMPOS COM AS PARAMETRIZAÇÕES DEVIDAS E CLIQUE EM OK.

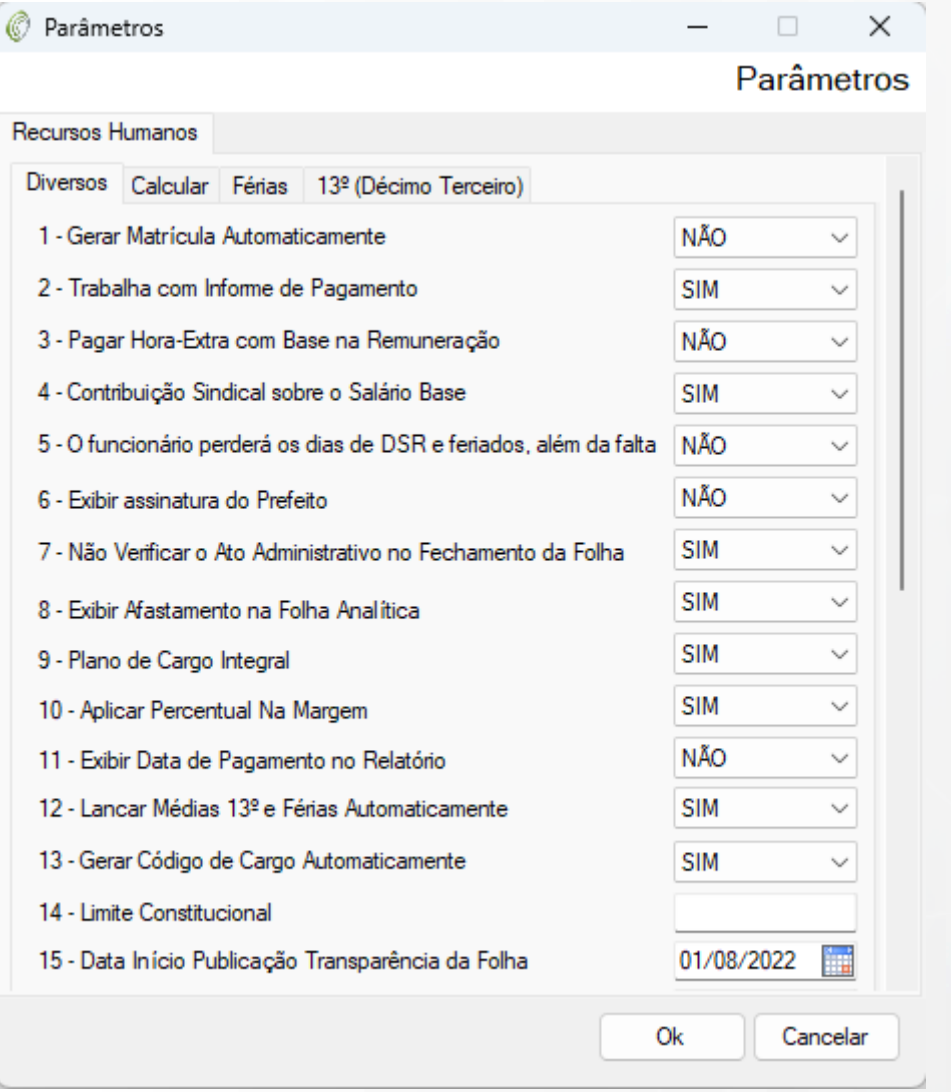

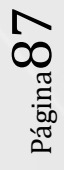

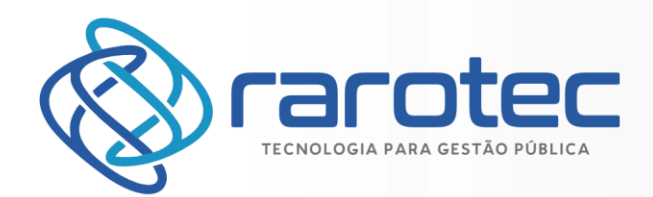

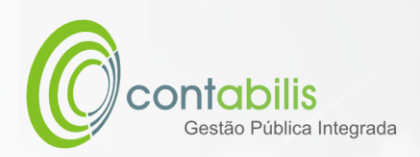

# GESTÃO DE RELATÓRIOS

# RELATÓRIOS DE RECURSOS HUMANOS

# **NOTA INICIAL DO ORGANIZADOR:**

O CONTABILIS CONTA COM UMA ENORME GAMA DE RELATÓRIOS GERENCIAIS, CONTANDO COM INFORMAÇÕES SINTÉTICAS, ANALÍTICAS E GERAIS.

ALÉM DISSO, TAMBÉM É POSSÍVEL FILTRAR POR CAMPOS.

### **1º PASSO:**

DEVE-SE ACESSAR O AMBIENTE "RELATÓRIO/GRÁFICO" NA ABA PRINCIPAL DO MÓDULO DE RECURSOS HUMANOS. EM SEGUIDA, DEVERÁ SER ACESSADO O AMBIENTE "RELATÓRIOS RECURSOS HUMANOS".

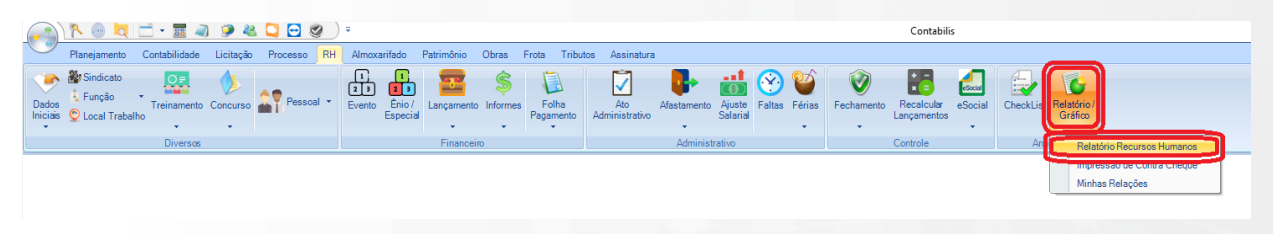

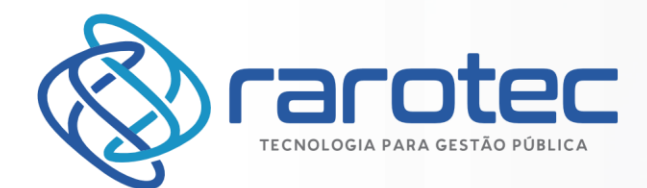

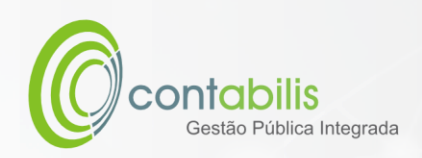

### **2º PASSO:**

SELECIONE O RELATÓRIO DESEJADO, E EM CASO DE PREFERÊNCIA DO RELATÓRIO NAS CONDIÇÕES ATUAIS, CLIQUE DIRETAMENTE EM IMPRIMIR.

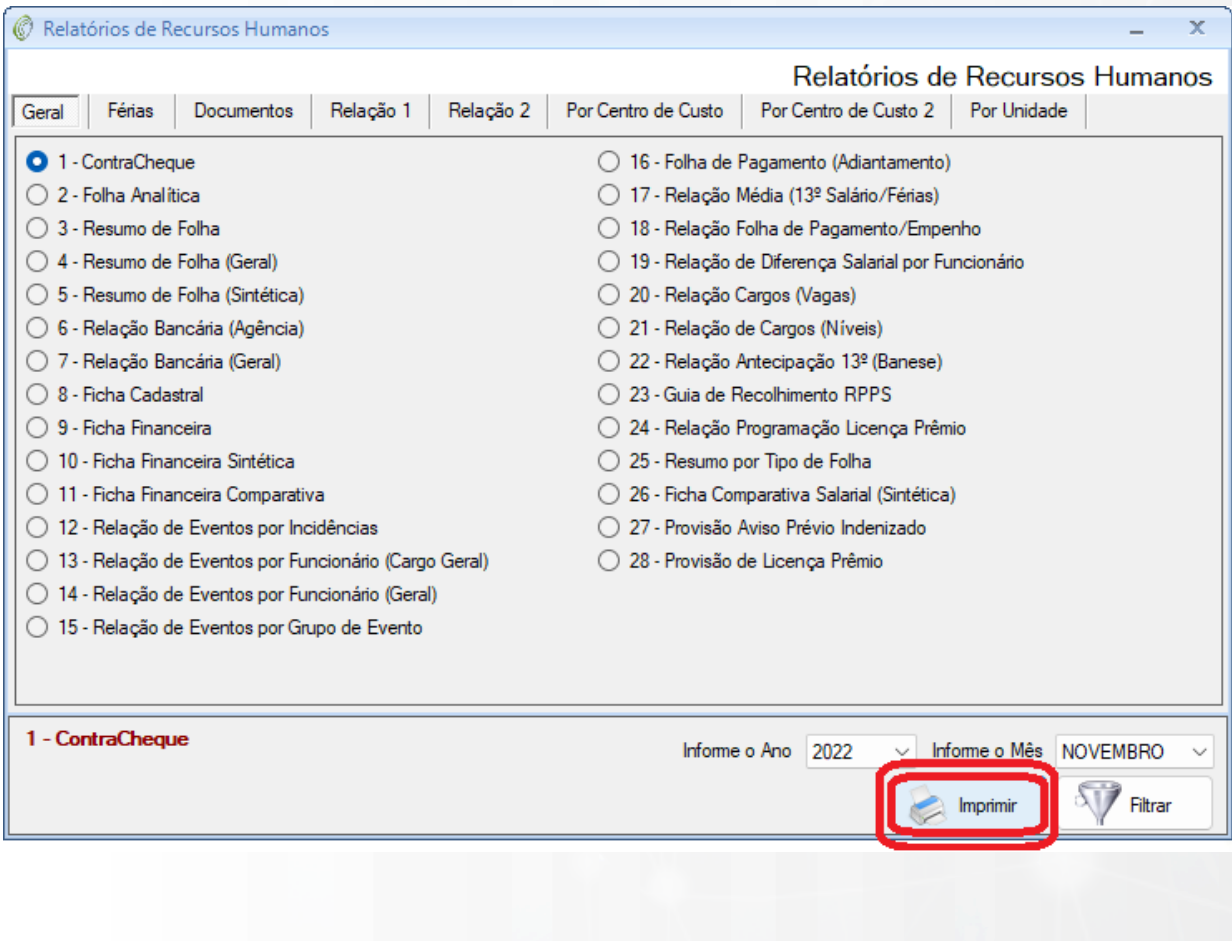

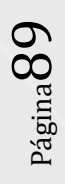

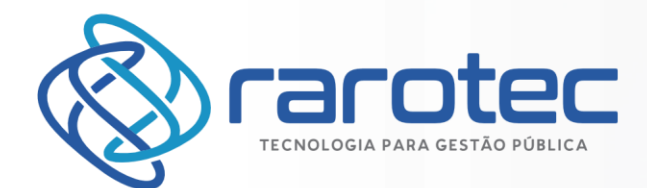

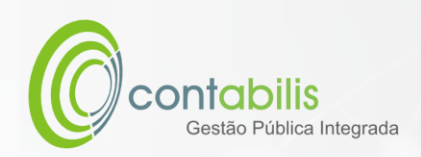

### **3º PASSO:**

SELECIONE O RELATÓRIO DESEJADO, E EM CASO DE NECESSIDADE DE MUDANÇA DAS CONDIÇÕES ATUAIS DO RELATÓRIO, CLIQUE EM FILTRAR.

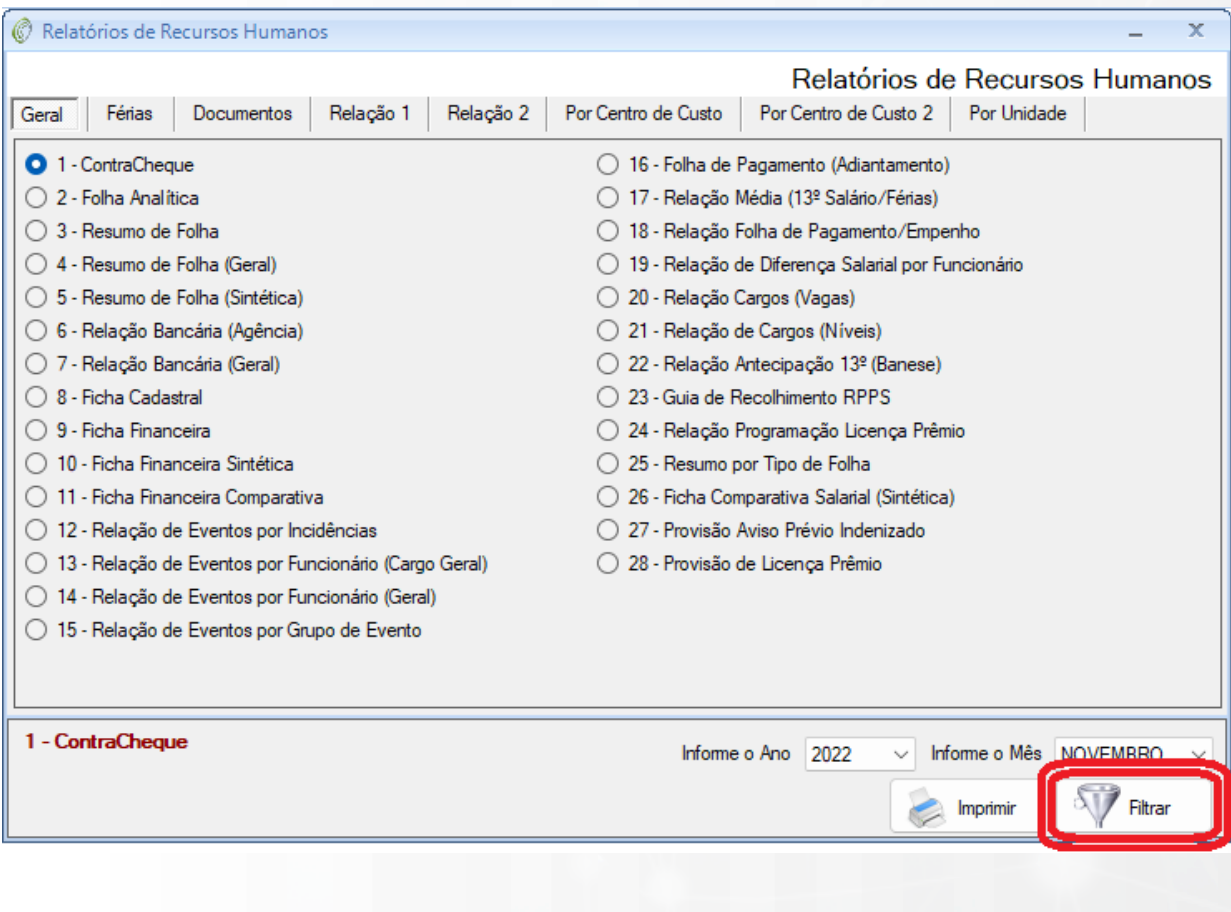

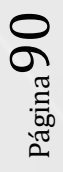

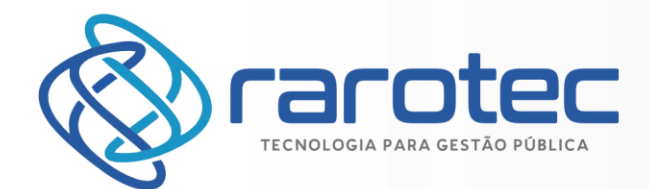

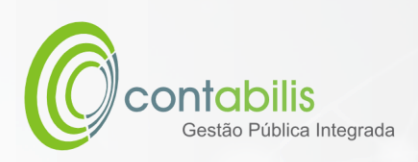

SELECIONE O TIPO DE FILTRO DESEJADO, INFORME O PARÂMETRO NO CAMPO DE BUSCA E CLIQUE EM OK.

OBS<sup>1</sup>: É POSSÍVEL FAZER CRUZAMENTO DE FILTROS PARA ELABORAR UM RELATÓRIO MAIS PRECISO EM CASO DE NECESSIDADE.

OBS²: O BOTÃO "MANTER FILTRO" SERVE PARA DEIXAR O FILTRO SALVO EM CASO DE NECESSIDADE (UTILIZADO PARA MANTER FILTROS MAIS COMPLEXOS)

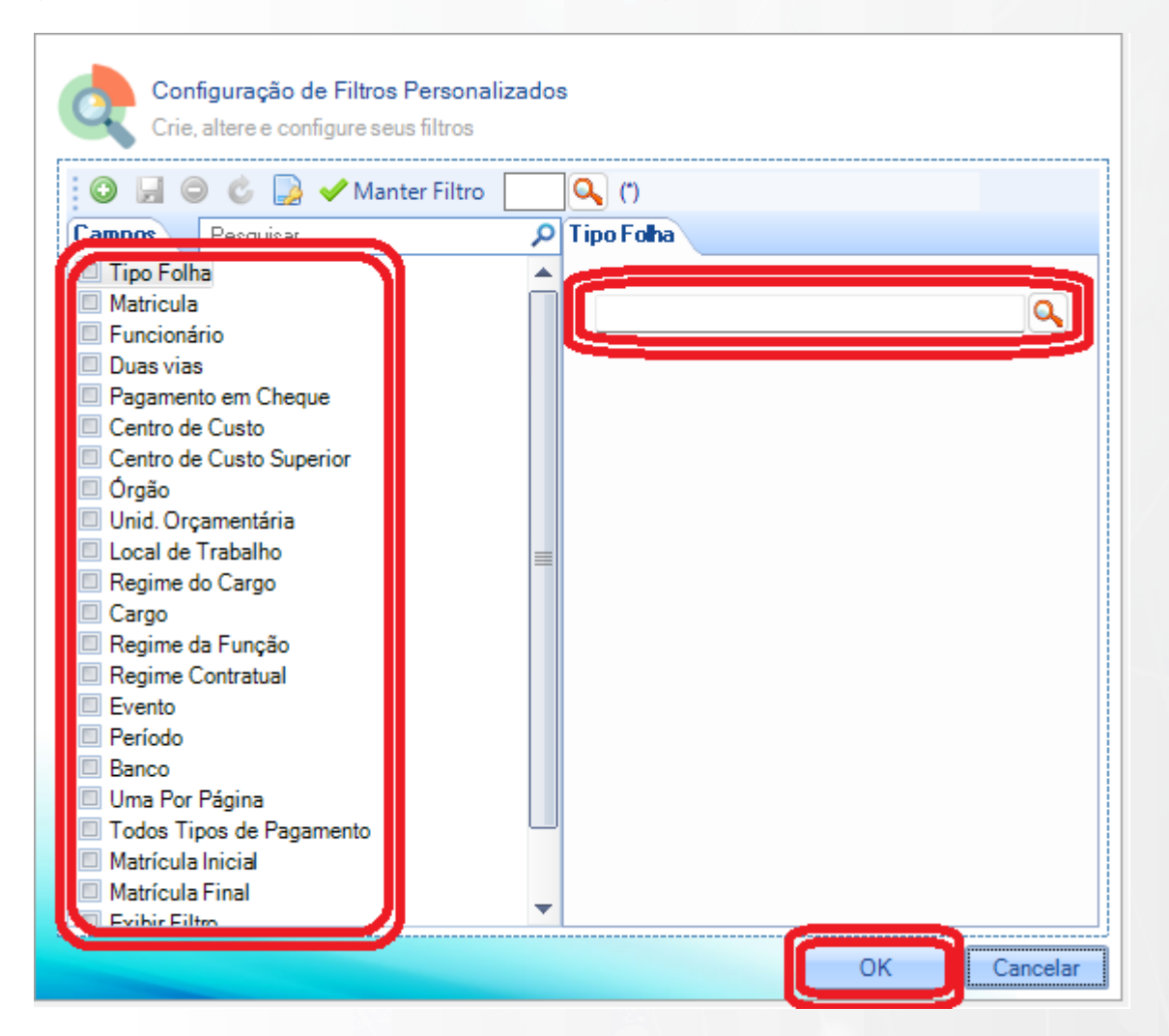

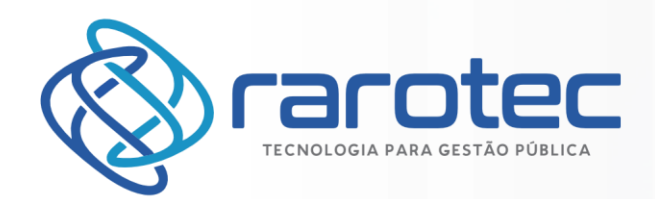

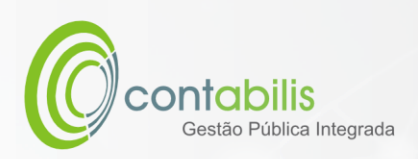

# GESTÃO DO eSocial

# QUALIFICAÇÃO CADASTRAL

# **NOTA INICIAL DO ORGANIZADOR:**

FUNCIONALIDADE DESENVOLVIDA PARA ABARCAR A IMPORTAÇÃO DO ARQUIVO DE QUALIFICAÇÃO CADASTRAL DO eSocial.

### **1º PASSO:**

DEVE-SE ACESSAR O AMBIENTE "eSocial" NA ABA PRINCIPAL DO MÓDULO DE RECURSOS HUMANOS, EM SEGUIDA CLIQUE EM "QUALIFICAÇÃO CADASTRAL".

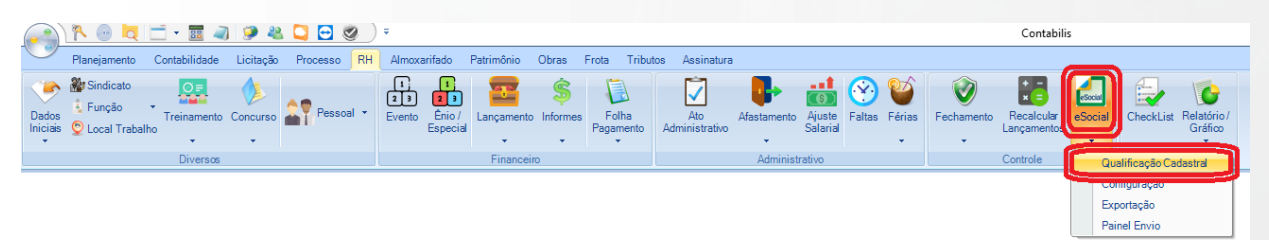

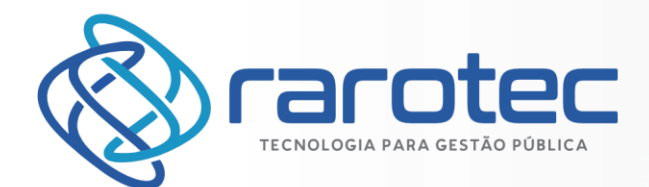

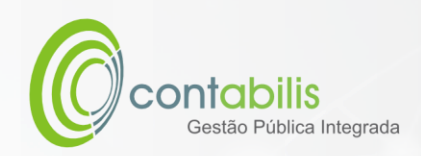

IMPORTE O ARQUIVO E EM SEGUIDA, VALIDE E/OU IMPRIMA O RESULTADO.

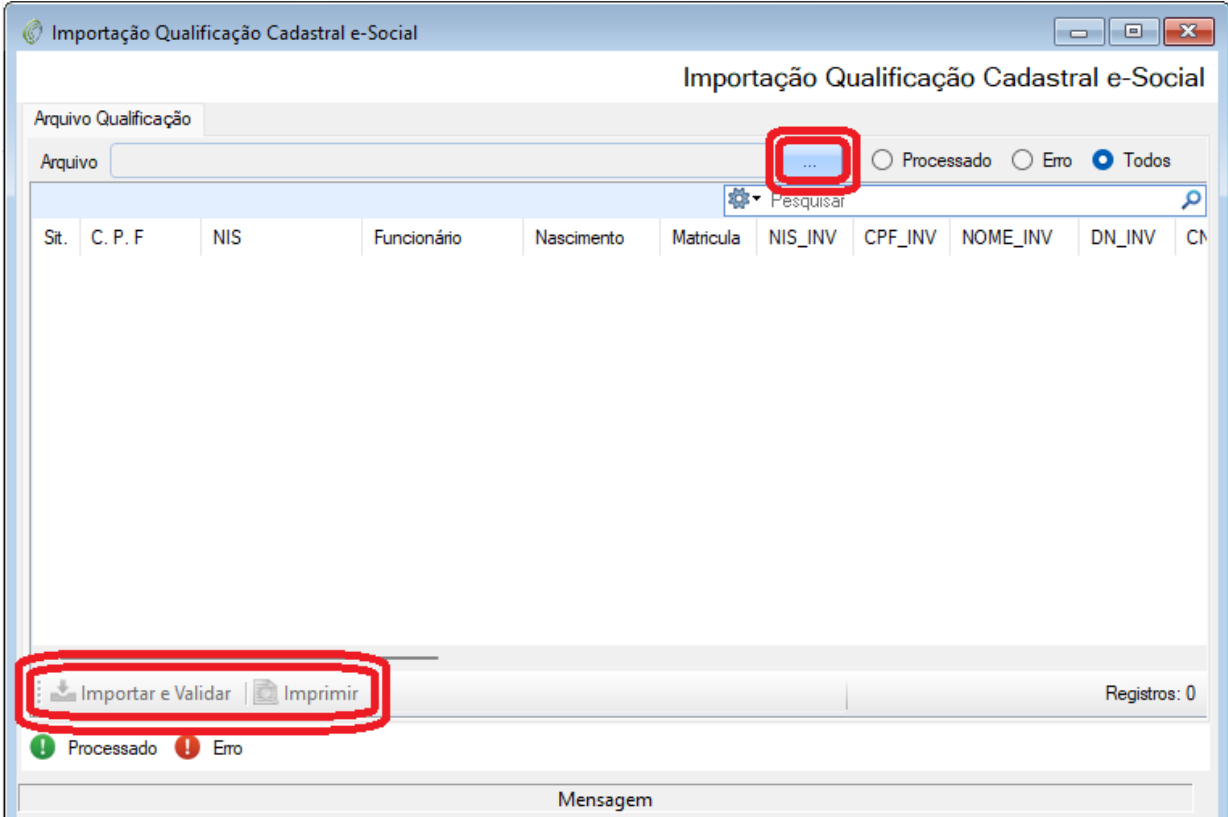

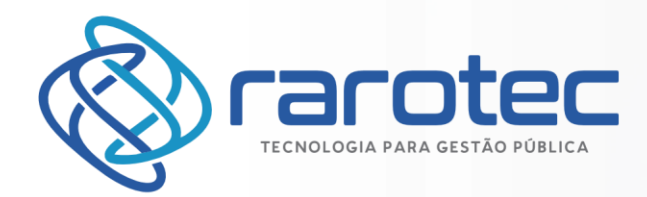

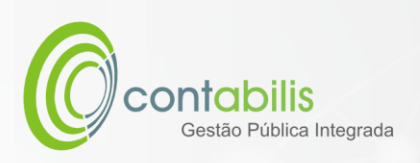

# CONFIGURAÇÃO DO eSocial

### **NOTA INICIAL DO ORGANIZADOR:**

FUNCIONALIDADE DESENVOLVIDA PARA ABARCAR A CONFIGURAÇÃO DO eSocial.

#### **1º PASSO:**

DEVE-SE ACESSAR O AMBIENTE "eSocial" NA ABA PRINCIPAL DO MÓDULO DE RECURSOS HUMANOS, EM SEGUIDA CLIQUE EM "CONFIGURAÇÃO".

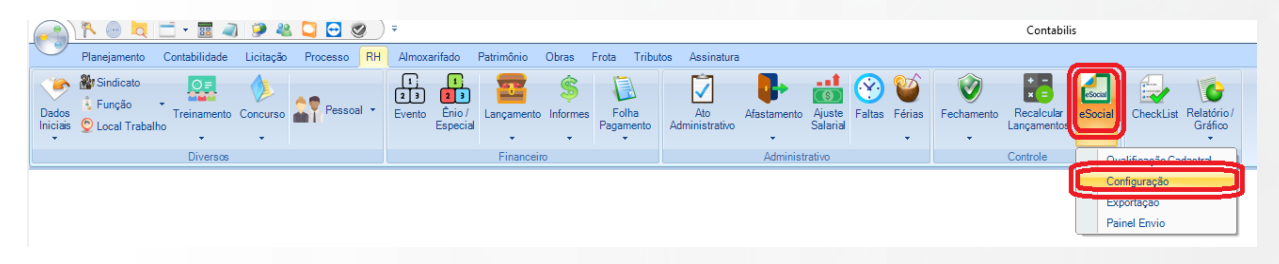

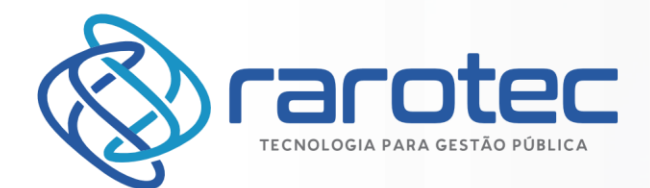

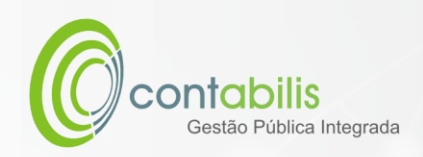

REALIZE AS CONFIGURAÇÕES DEVIDAS E CLIQUE EM "OK".

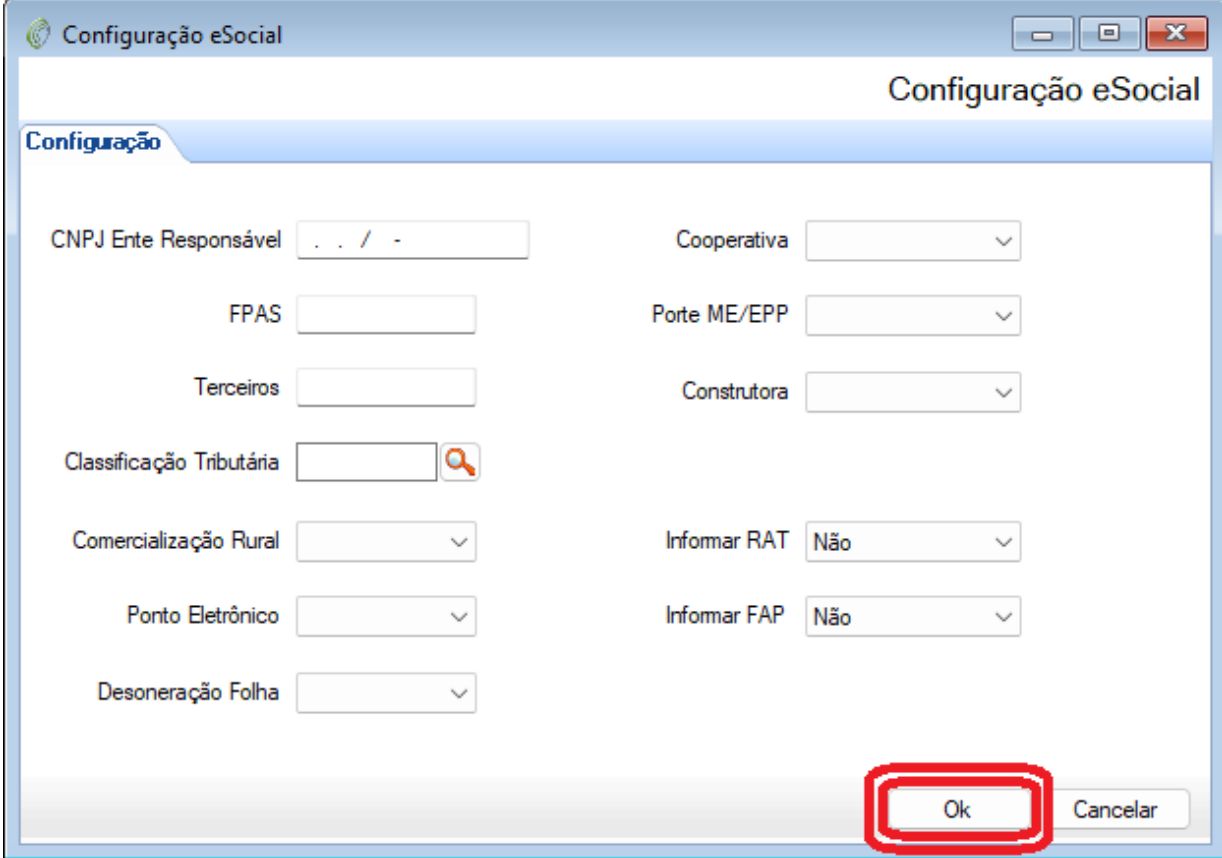

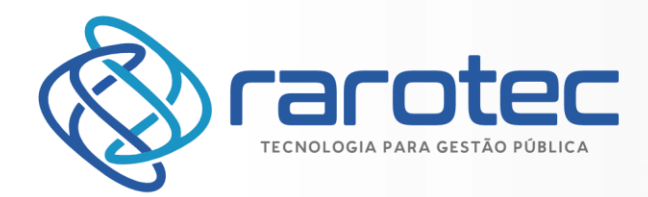

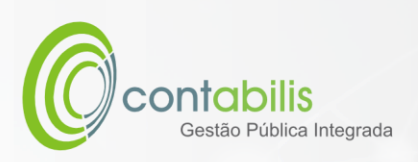

# EXPORTAÇÃO DO eSocial

### **NOTA INICIAL DO ORGANIZADOR:**

FUNCIONALIDADE DESENVOLVIDA PARA ABARCAR AS EXPORTAÇÕES LEGAIS DO eSocial.

#### **1º PASSO:**

DEVE-SE ACESSAR O AMBIENTE "eSocial" NA ABA PRINCIPAL DO MÓDULO DE RECURSOS HUMANOS, EM SEGUIDA CLIQUE EM "EXPORTAÇÃO".

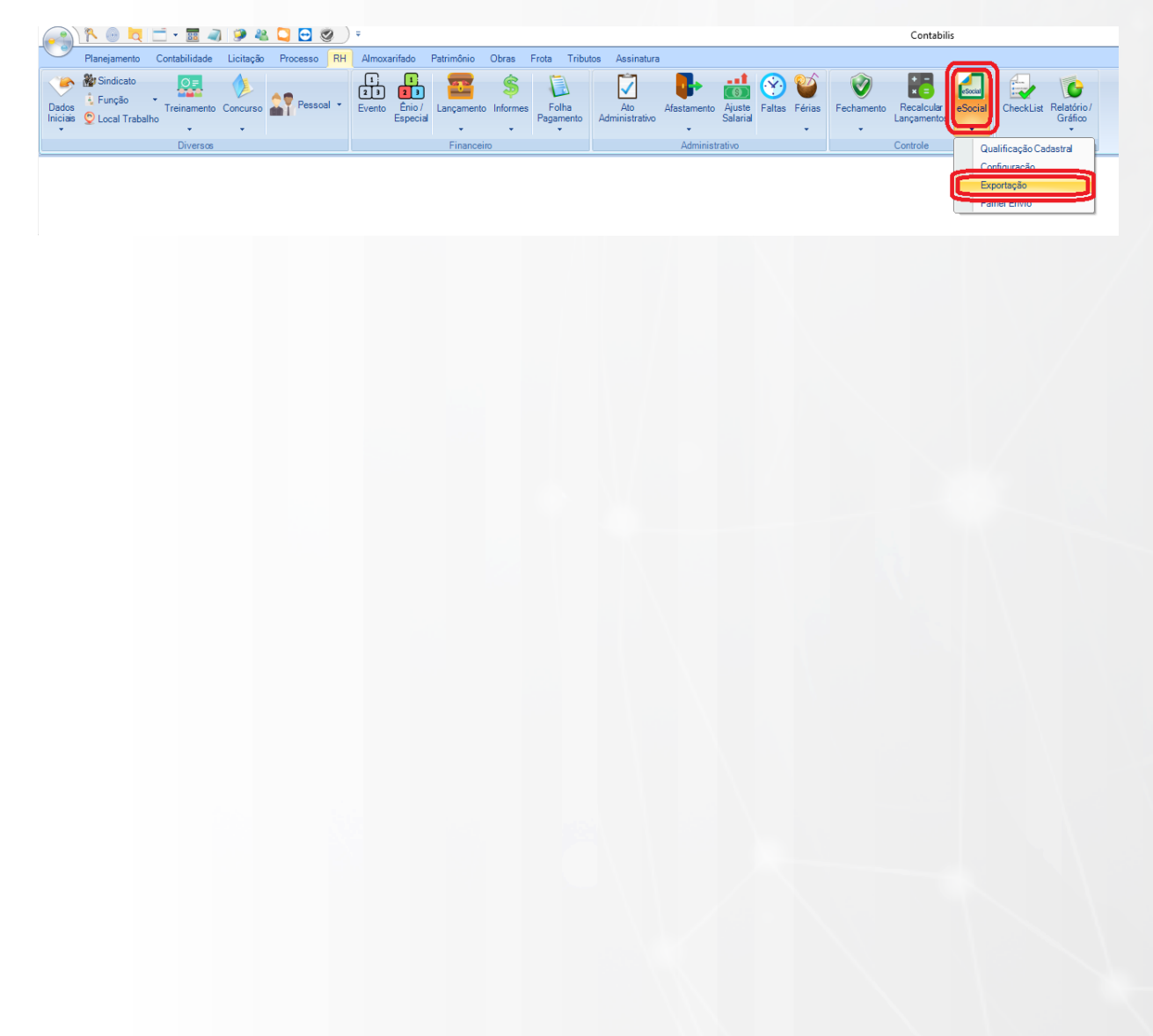

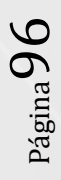

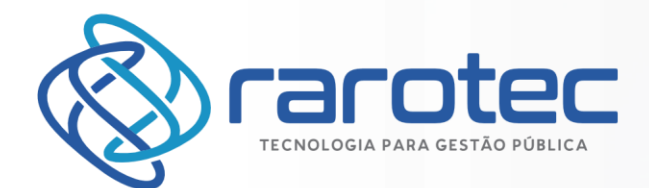

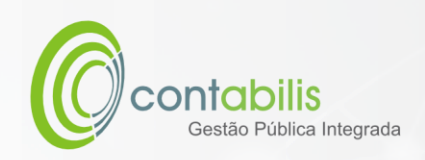

REALIZE AS CONFIGURAÇÕES E PARAMETRIZAÇÕES DEVIDAS, PROSSIGA E EXPORTE.

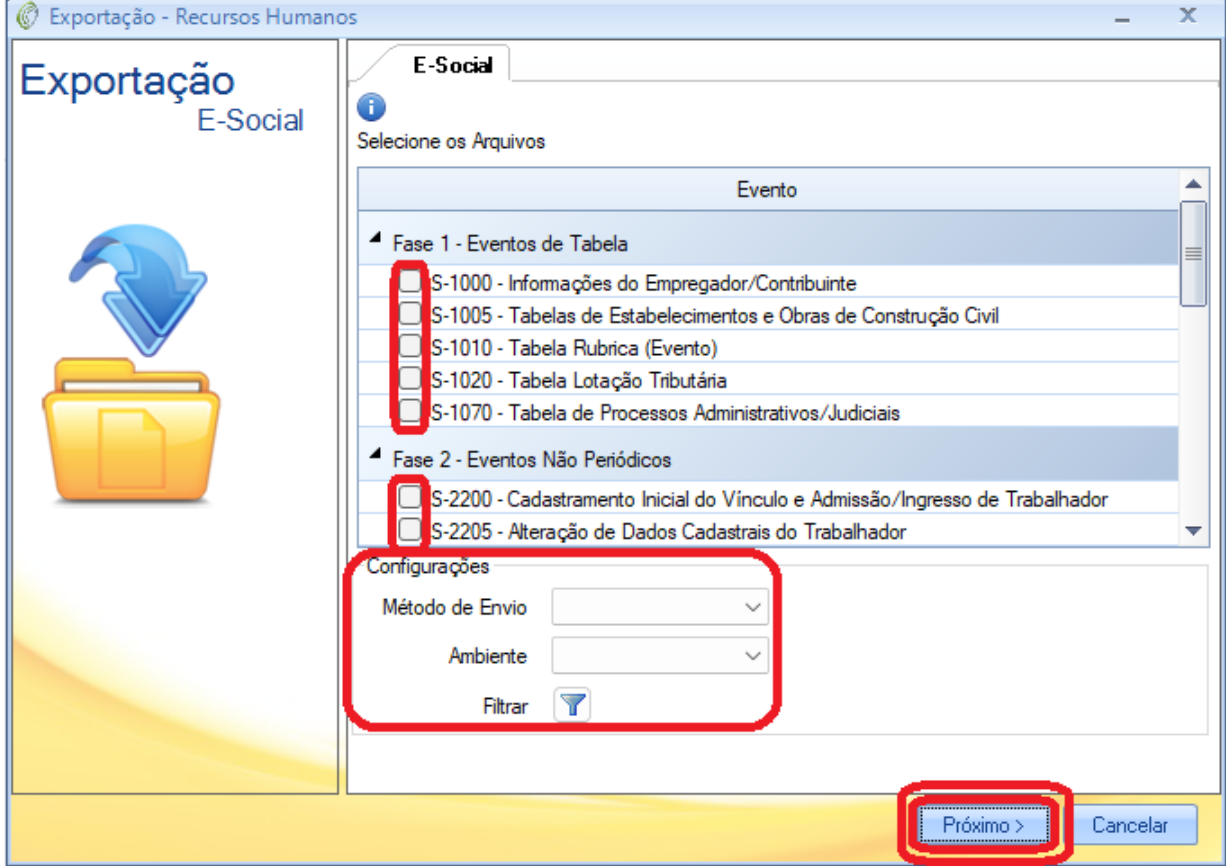

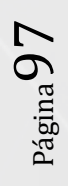

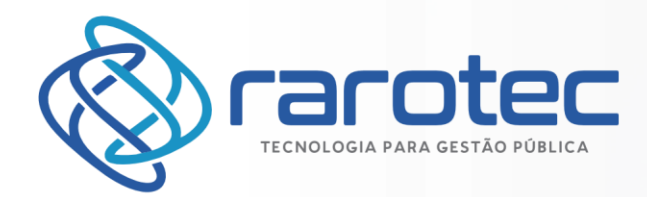

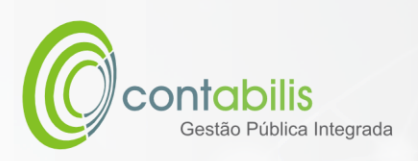

PAINEL DE ENVIO DO eSocial

### **NOTA INICIAL DO ORGANIZADOR:**

TELA CRIADA PARA A VISUALIZAÇÃO DOS ENVIOS DO eSocial.

#### **1º PASSO:**

DEVE-SE ACESSAR O AMBIENTE "eSocial" NA ABA PRINCIPAL DO MÓDULO DE RECURSOS HUMANOS, EM SEGUIDA CLIQUE EM "PAINEL ENVIO".

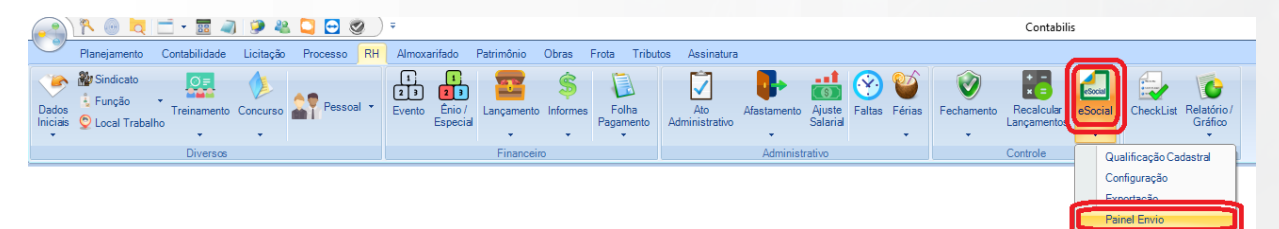

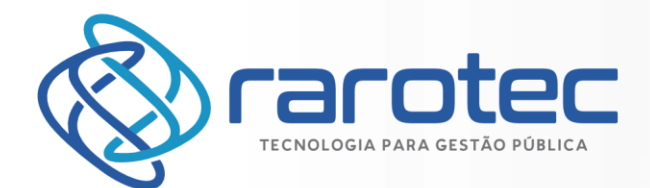

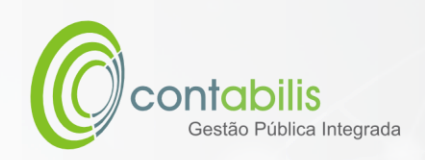

VISUALIZE OS ENVIOS DO eSocial ATRAVÉS DO PAINEL E REVEJA OS EVENTOS DOS LOTES ENVIADOS.

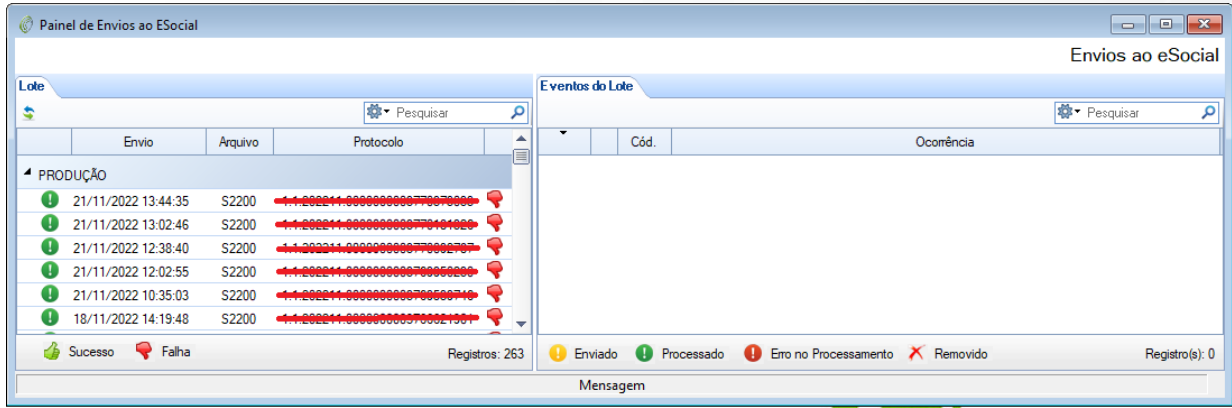

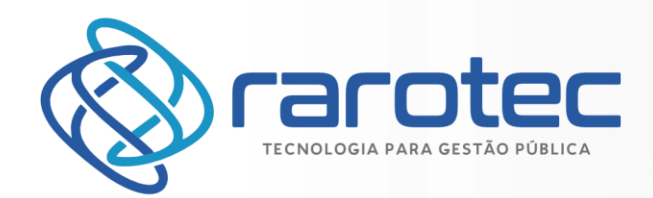

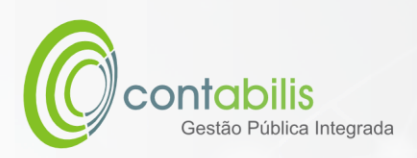

# OUTRAS FUNCIONALIDADES

# RECALCULAR LANÇAMENTOS

### **NOTA INICIAL DO ORGANIZADOR:**

TELA CRIADA PARA VERIFICAR INCONSISTÊNCIAS DE LANÇAMENTO PARA QUE SEJA REALIZADO O RECÁLCULO.

### **1º PASSO:**

DEVE-SE ACESSAR O AMBIENTE "RECALCULAR LANÇAMENTOS" NA ABA PRINCIPAL DO MÓDULO DE RECURSOS HUMANOS.

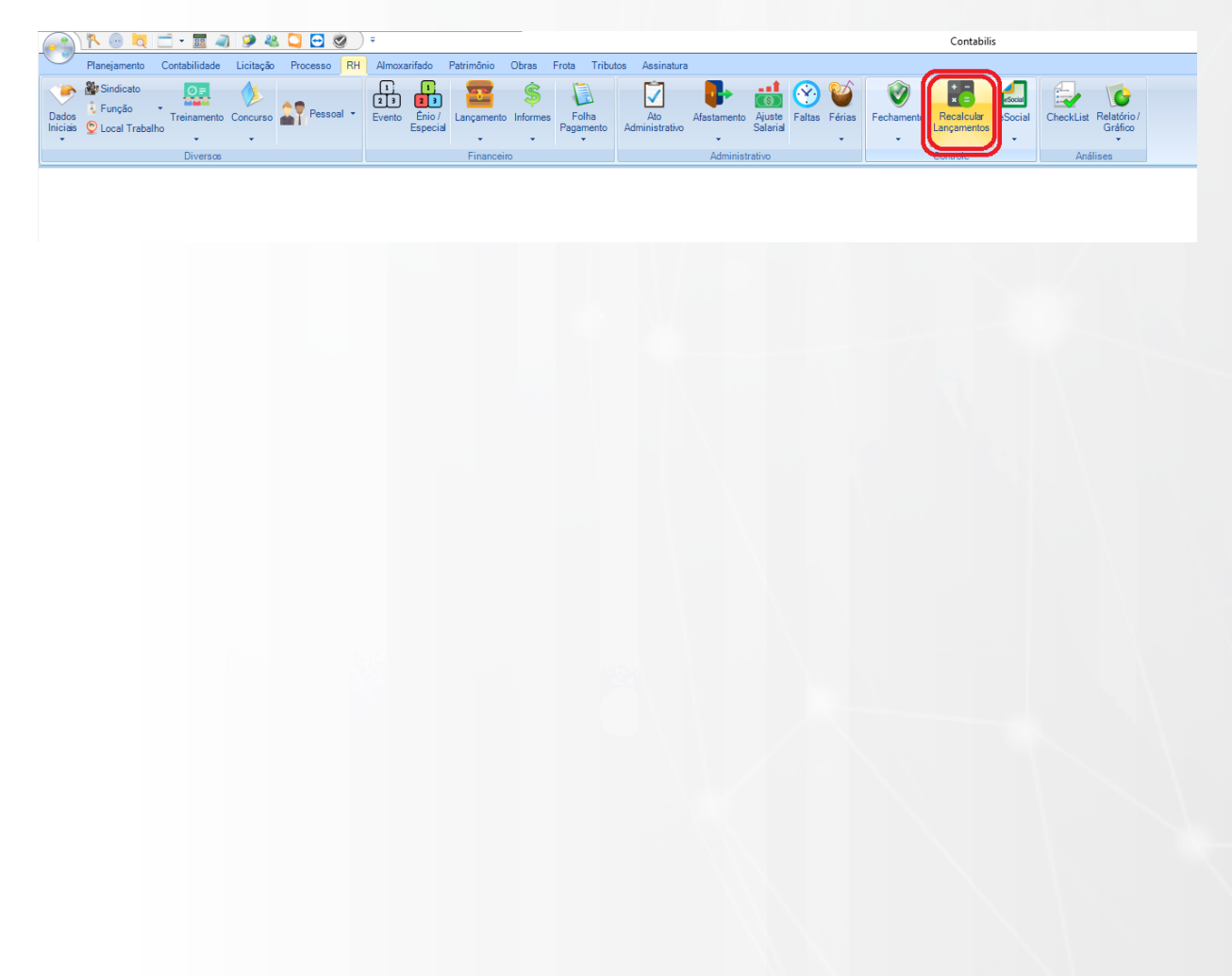

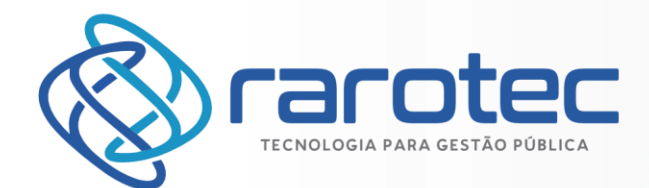

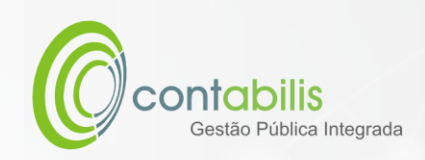

# VERIFIQUE AS INCONSISTÊNCIAS QUANDO HOUVER E REALIZE O RECALCULO QUANDO NECESSÁRIO.

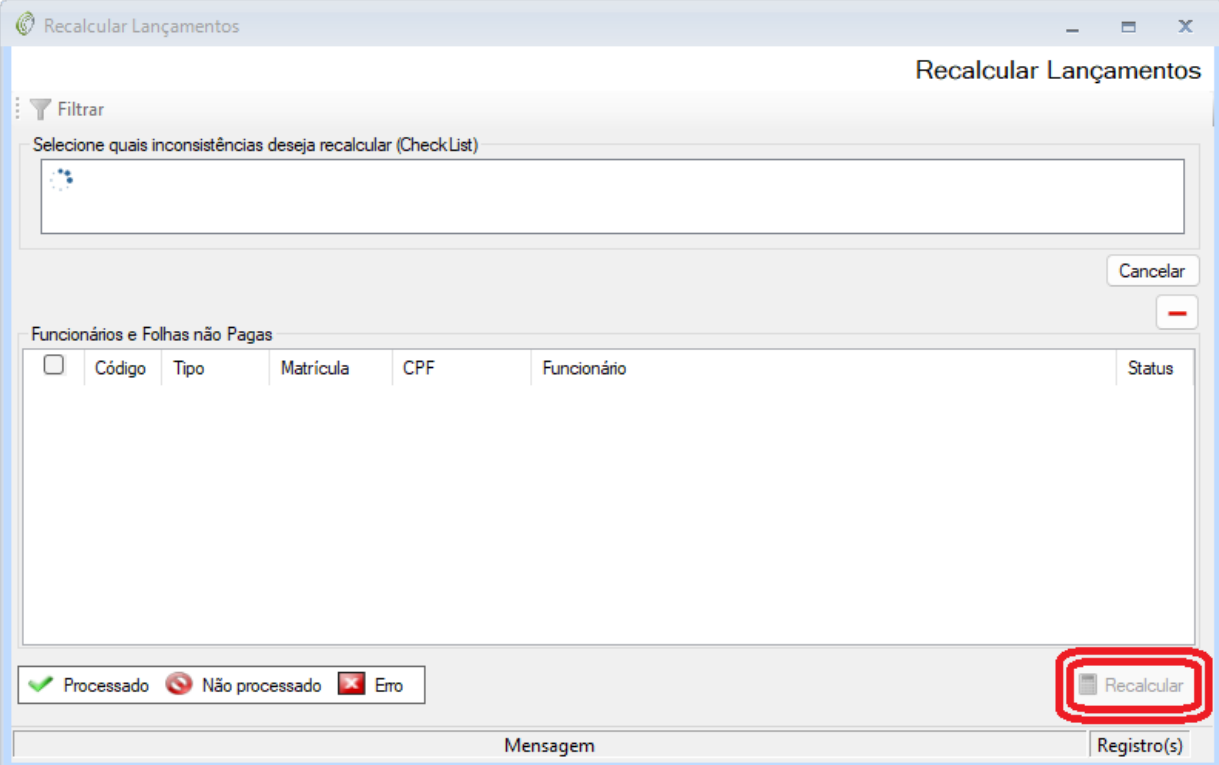

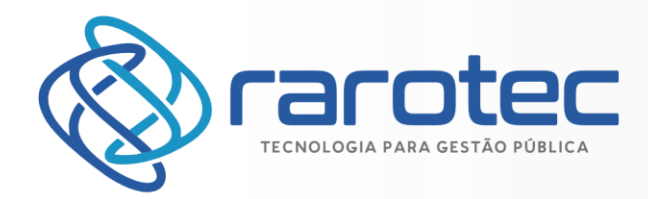

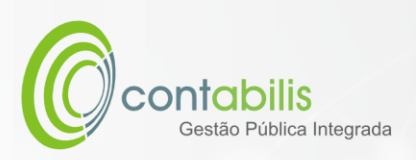

# FECHAMENTO DA FOLHA

### **NOTA INICIAL DO ORGANIZADOR:**

FUNCIONALIDADE BASE DESENVOLVIDA PARA O FECHAMENTO DA FOLHA DE PAGAMENTO DOS SERVIDORES DO ÓRGÃO.

### **1º PASSO:**

DEVE-SE ACESSAR O AMBIENTE "FECHAMENTO" NA ABA PRINCIPAL DO MÓDULO DE RECURSOS HUMANOS, EM SEGUIDA CLIQUE EM "FECHAMENTO DA FOLHA".

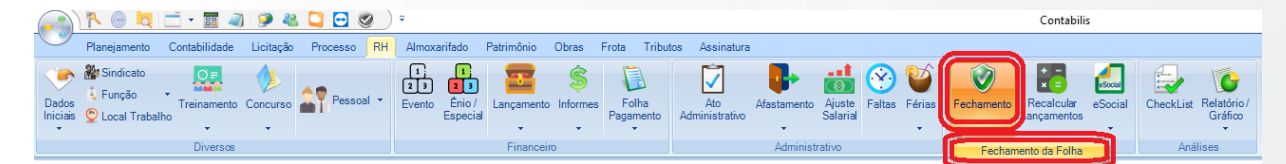

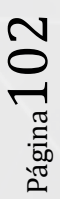

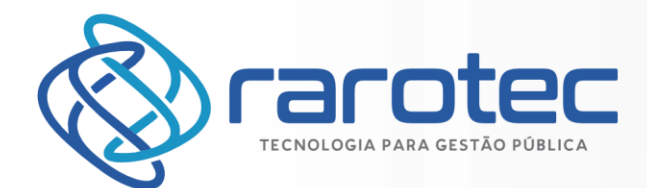

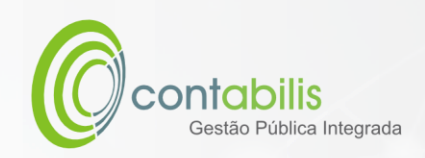

## REALIZE O CHECKLIST DOS PARÂMETROS EXECUTADOS E CONFIRME O FECHAMENTO DA FOLHA.

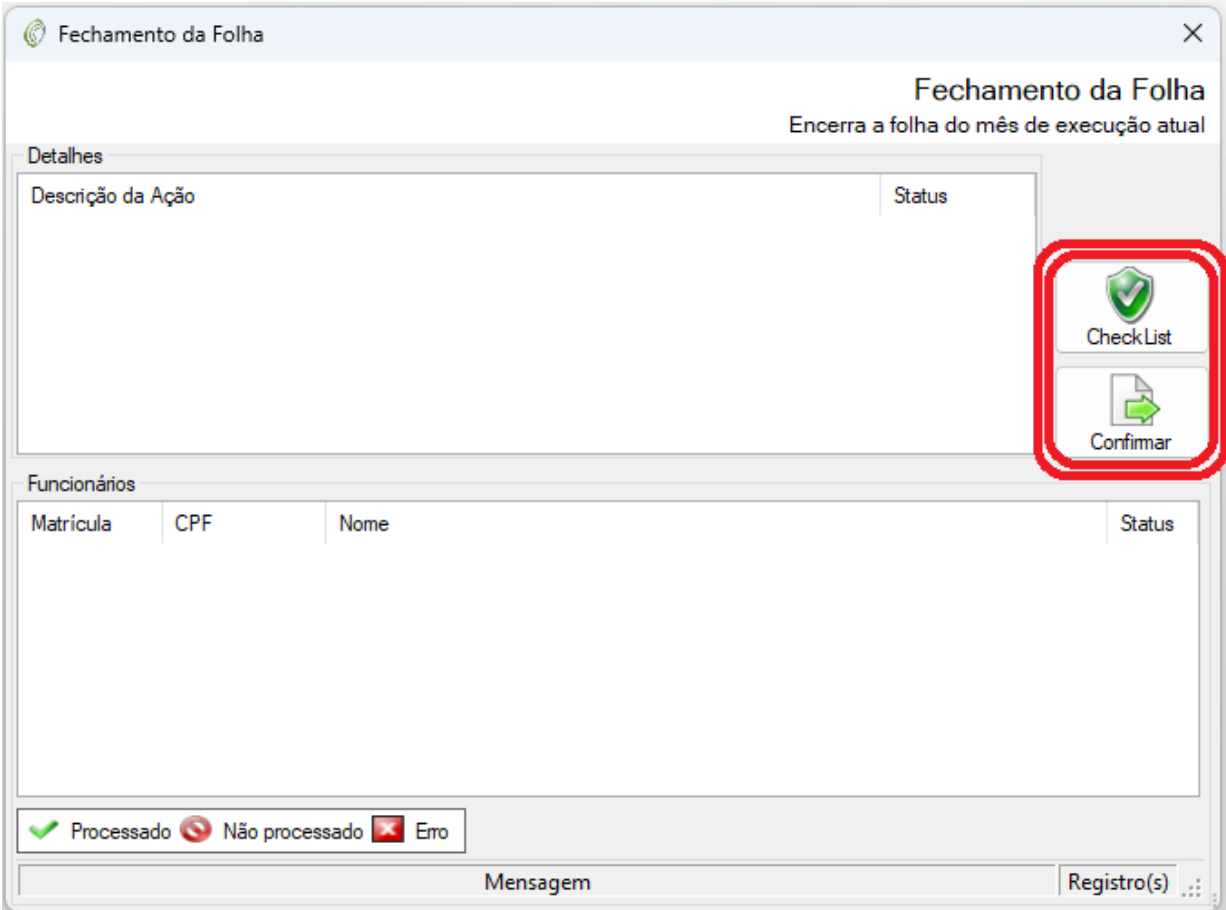

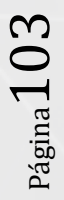

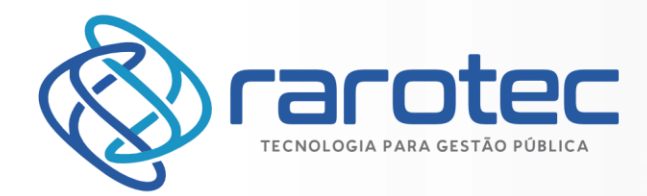

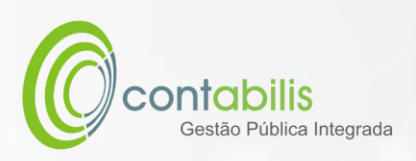

# CHECKLIST DE VERIFICAÇÃO DO MÓDULO DE RECURSOS HUMANOS

### **NOTA INICIAL DO ORGANIZADOR:**

FUNCIONALIDADE DESENVOLVIDA COM O VIÉS DE VERIFICAÇÃO DAS FUNÇÕES DO MÓDULO DE RECURSOS HUMANOS.

### **1º PASSO:**

DEVE-SE ACESSAR O AMBIENTE "CHECKLIST" NA ABA PRINCIPAL DO MÓDULO DE RECURSOS HUMANOS.

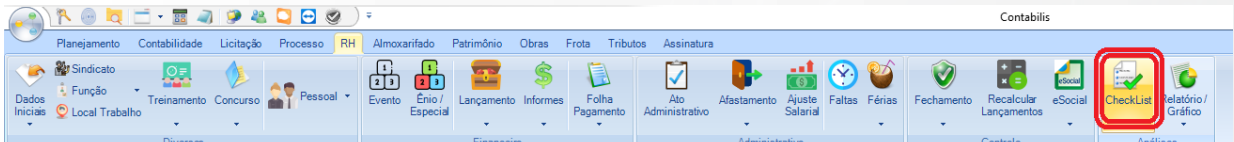

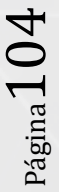

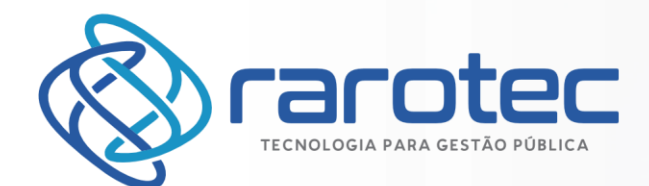

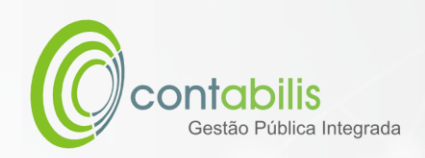

# PARA VERIFICAR AS FUNÇÕES, CLIQUE NO BOTÃO "ATUALIZAR".

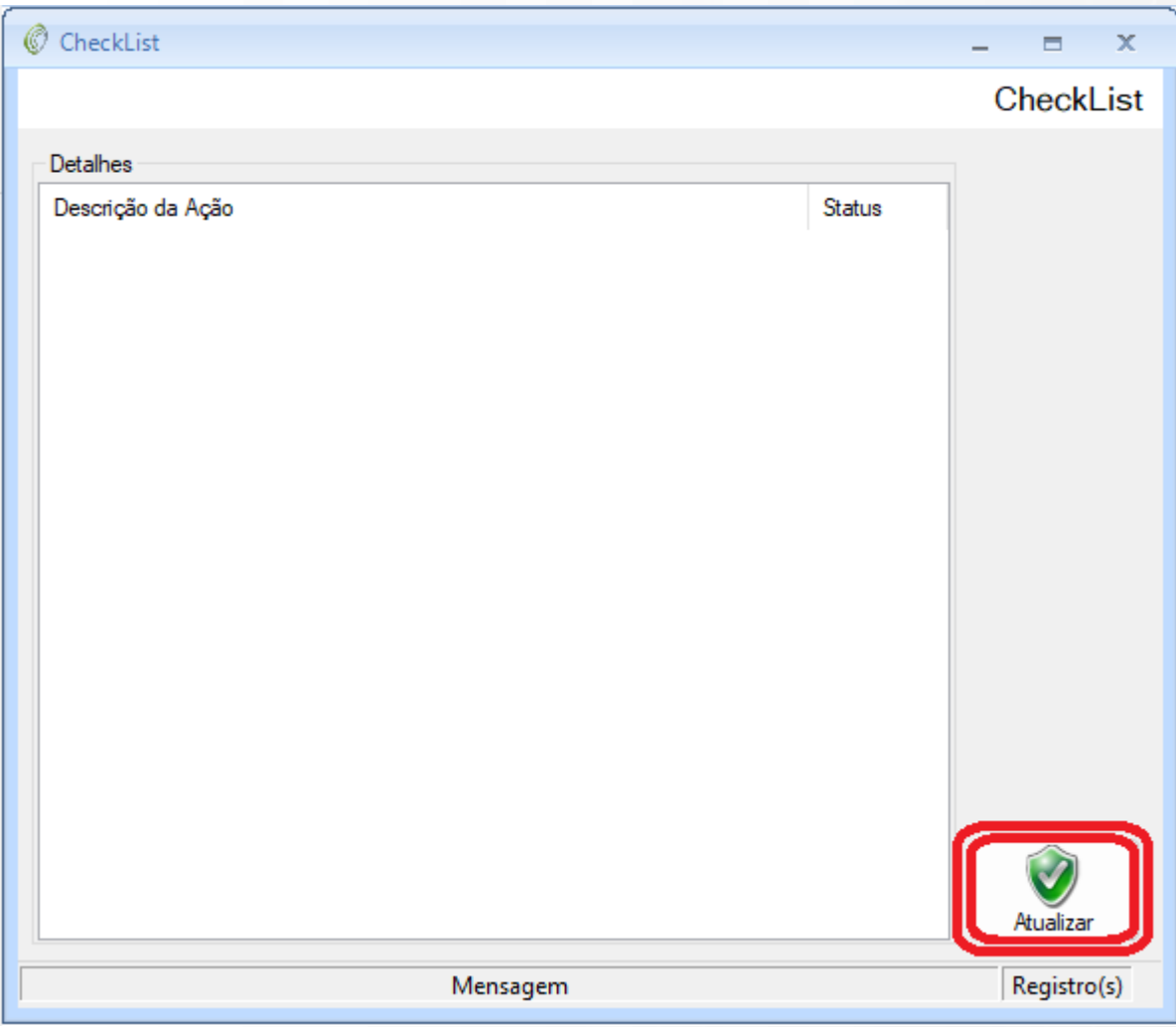

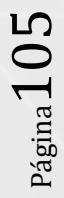